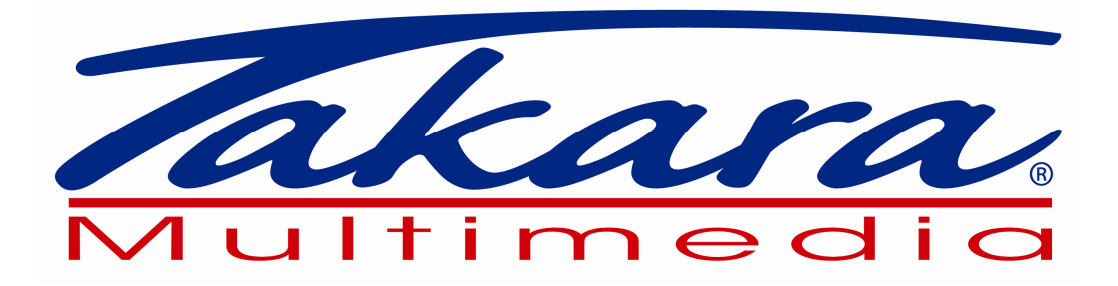

# **Manuel de l'utilisateur**

## **Takara GP34/GP38**

Logiciel de navigation pour PNA

Français October 2010, ver. 1.1

Optional: objets 3D

Hotline:+33.825.827.090

#### **Note sur le droit d'auteur**

Ce produit et les informations ci-dessous peuvent être modifiés sans notification préalable.

Le présent manuel ne peut être ni reproduit ni transmis, dans son intégralité ou dans chacune de ses parties, électroniquement ou mécaniquement, photocopie y compris, sans l'autorisation écrite expresse de Nav N Go Kft.

© 2008 - Nav N Go Kft.

Data Source © 2010 NAVTEQ

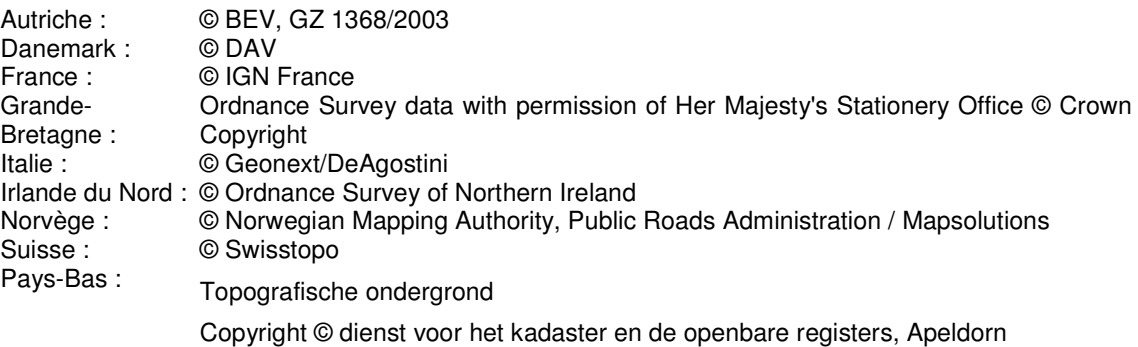

Tous droits réservés.

Merci d'avoir choisi PNA comme navigateur de votre voiture. Lisez tout d'abord le manuel de démarrage Express, puis commencez à utiliser PNA. Ce document est la description détaillée du logiciel de navigation. Vous pouvez découvrir facilement PNA tout en l'utilisant. Nous vous conseillons cependant de lire ce manuel pour vous familiariser avec les écrans et les fonctions de Takara GP34/GP38.

### Table des matières

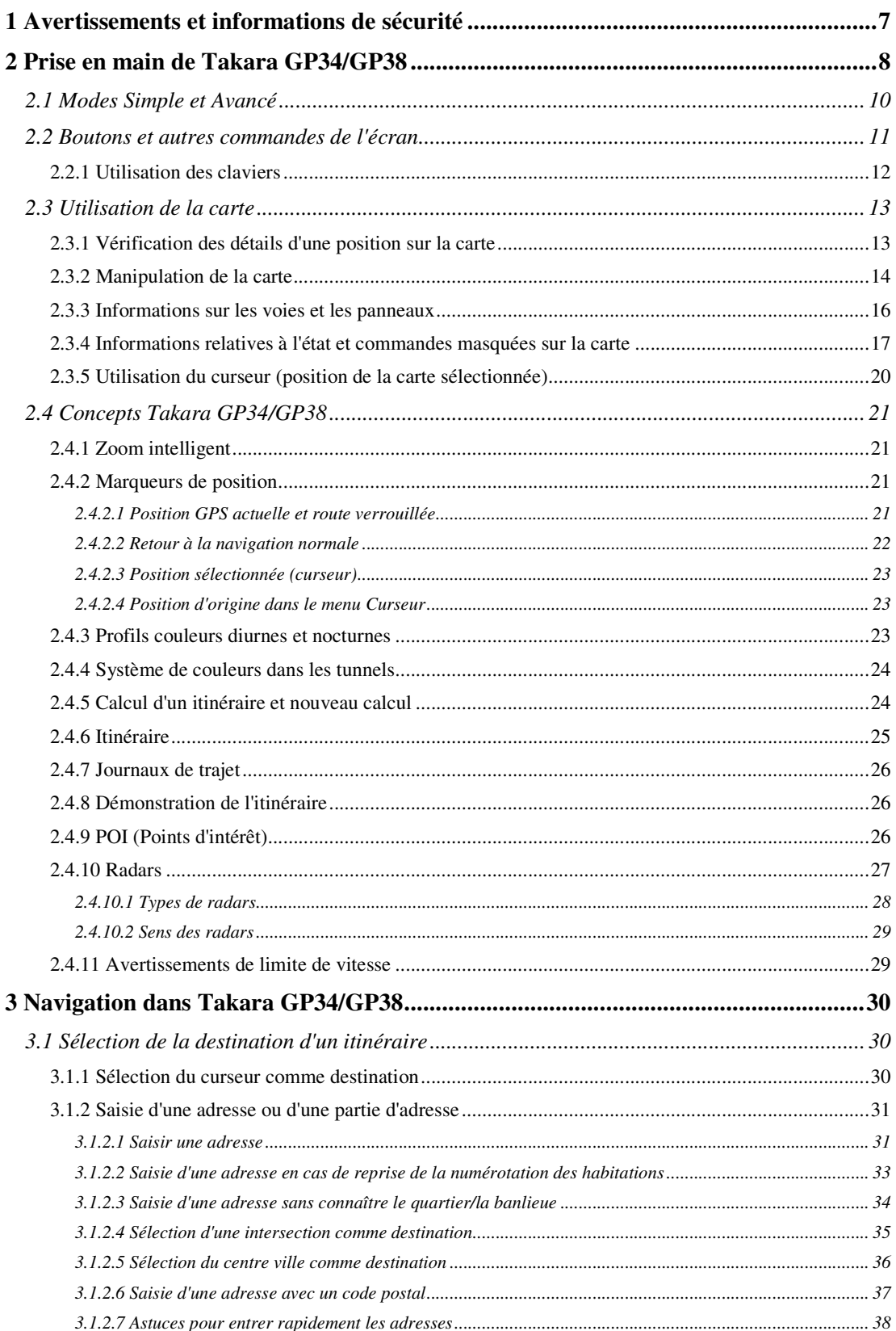

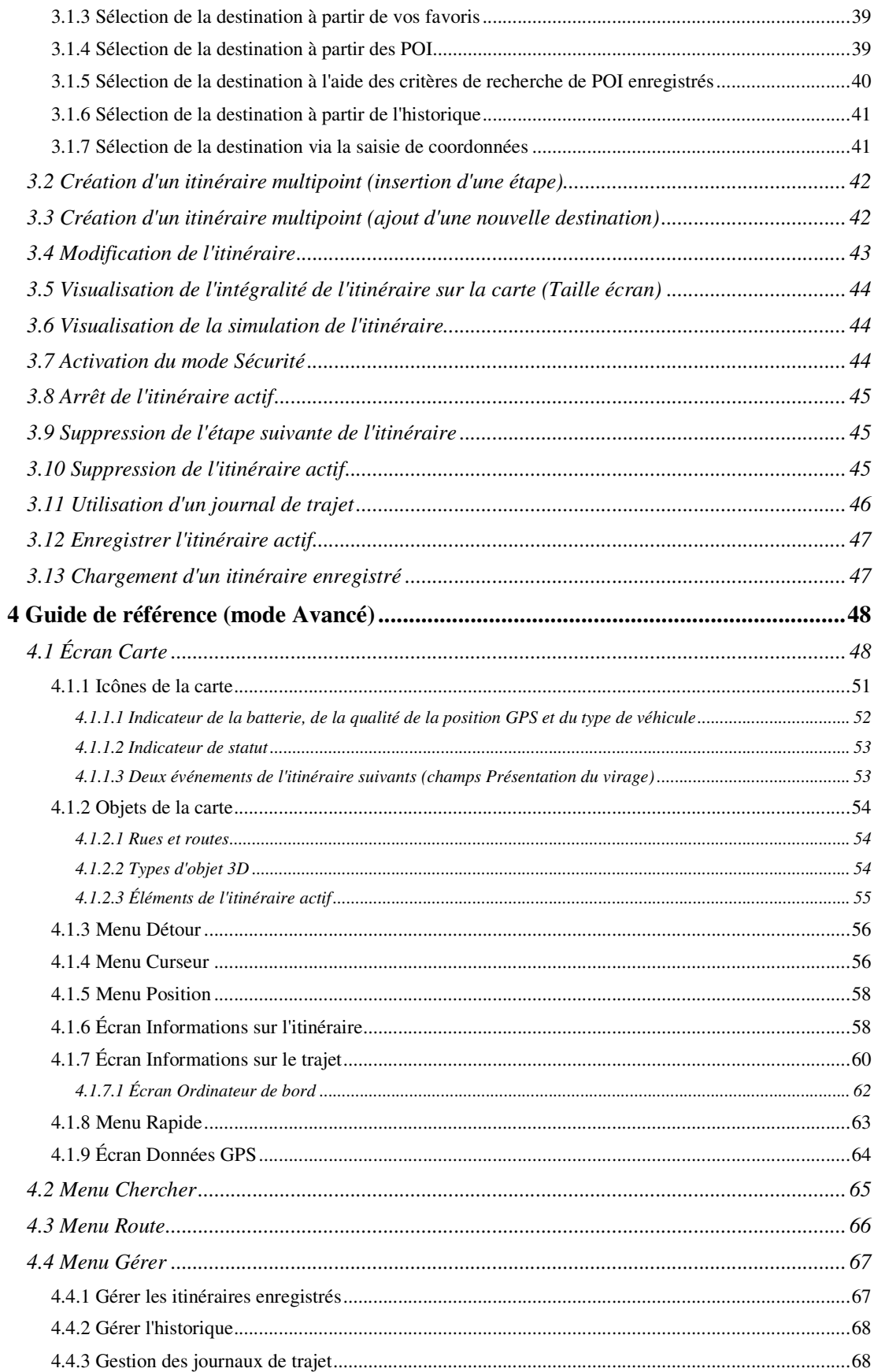

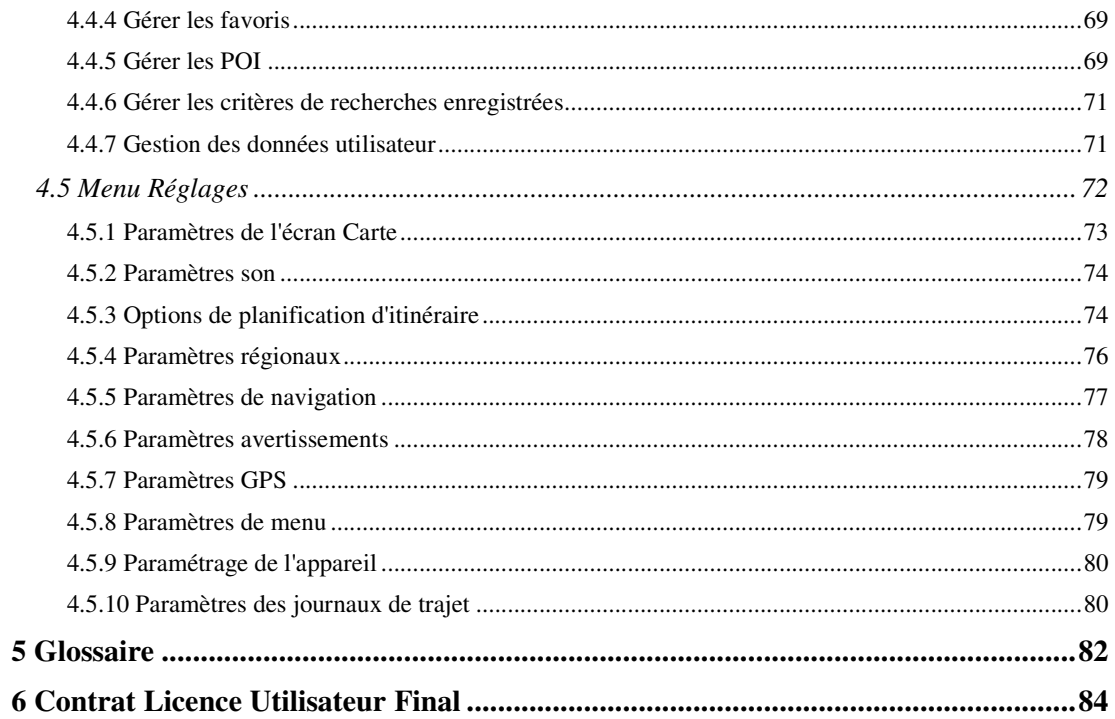

### **1 Avertissements et informations de sécurité**

Takara GP34/GP38 est un système de navigation qui vous permet, grâce à son récepteur GPS de parvenir à votre destination. Takara GP34/GP38 ne transmet pas votre position GPS ; personne ne peut vous suivre.

Veillez à ne regarder l'écran que si cela est absolument sans danger. Si vous êtes le conducteur du véhicule, nous vous conseillons de manipuler Takara GP34/GP38 avant de débuter votre trajet. Planifiez votre itinéraire avant de partir et arrêtez-vous si vous souhaitez effectuer des modifications.

Takara GP34/GP38 dispose d'un mode Sécurité : si vous activez ce mode, vous ne pourrez modifier aucune option de Takara GP34/GP38 tant que la vitesse de votre véhicule sera supérieure ou égale à 10 km/h (6 mph). À moins que seuls les passagers ne manipulent Takara GP34/GP38, nous vous conseillons vivement d'activer le mode Sécurité.

Vous devez respecter la signalisation routière et la géométrie de la route. Si vous déviez de l'itinéraire recommandé par Takara GP34/GP38, Takara GP34/GP38 modifie les instructions en conséquence.

N'installez jamais le PNA dans le champ de vision du conducteur, dans la zone de déploiement d'un airbag ou dans un endroit où il pourrait occasionner des blessures lors d'un accident.

Pour plus d'informations, consultez le Contrat de Licence Utilisateur Final (page 84).

### **2 Prise en main de Takara GP34/GP38**

Takara GP34/GP38 est optimisé pour une utilisation embarquée dans une voiture. Vous l'utiliserez facilement en touchant du bout des doigts les boutons de l'écran et la carte.

Takara GP34/GP38 peut planifier des itinéraires pour l'ensemble des cartes installées.Vous n'avez pas besoin de changer de carte ou de passer à une carte générale moins détaillée pour naviguer dans des segments de cartes ou des pays.

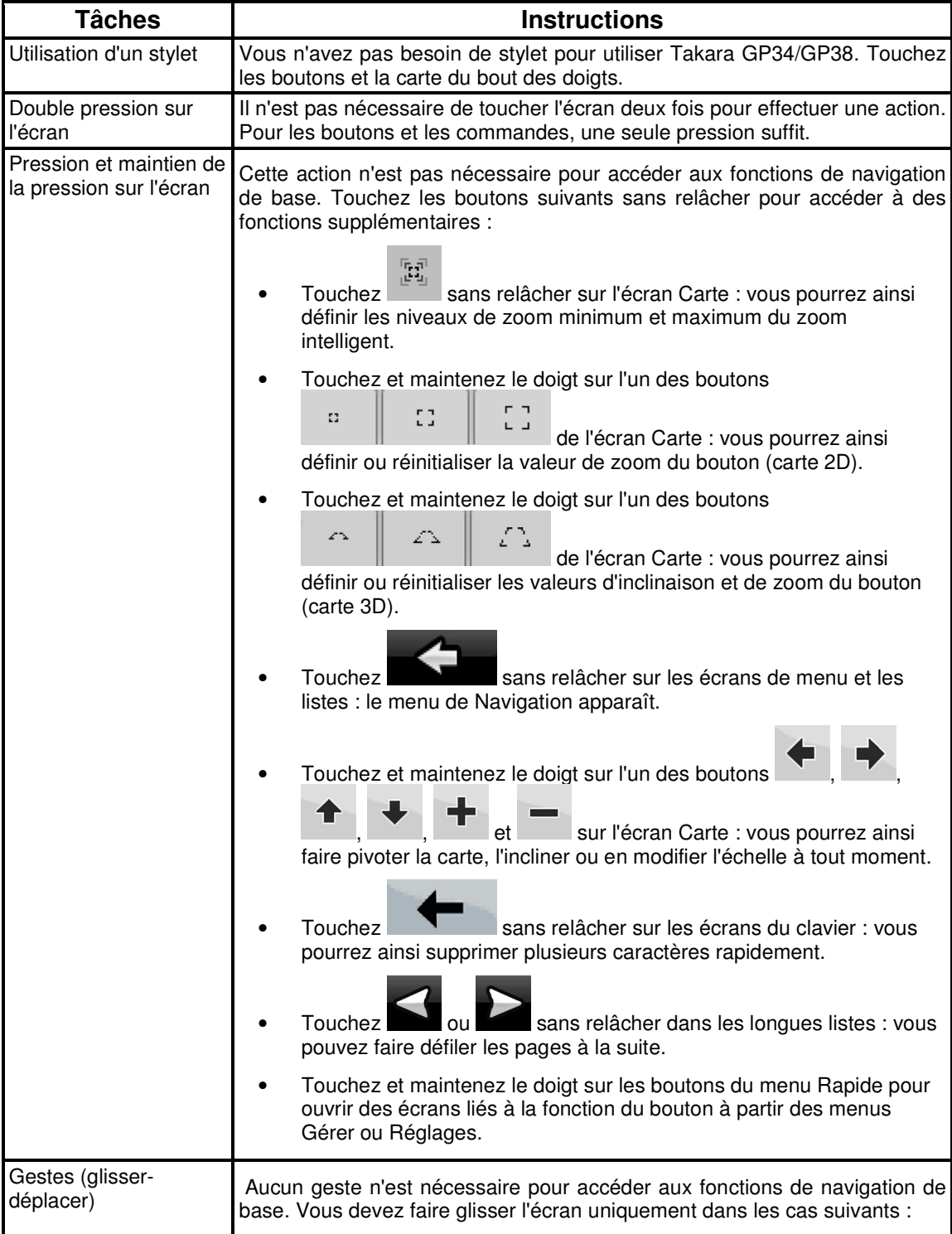

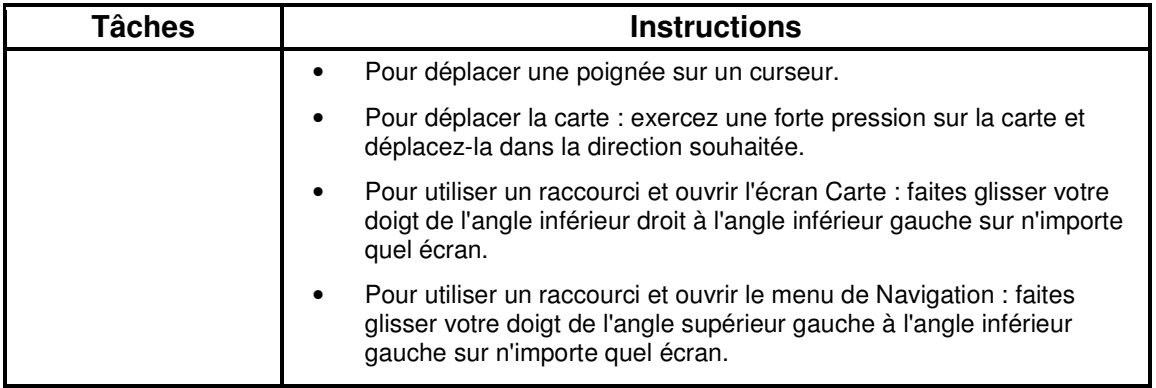

#### **Première utilisation de Takara GP34/GP38**

Lorsque vous démarrez Takara GP34/GP38 la première fois, vous devez effectuer les opérations suivantes :

- 1. Sélectionnez la langue écrite de l'interface de l'application. Vous pourrez les modifier ultérieurement dans Réglages (page 76).
- 2. Sélectionnez la langue et le locuteur à utiliser pour les instructions vocales. Vous pourrez les modifier ultérieurement dans Réglages (page 76).
- 3. Vous devez lire et accepter le Contrat de Licence Utilisateur Final (page 84).
- 4. Sélectionnez si vous souhaitez que le programme démarre en mode Simple ou en mode Avancé. Vous pourrez basculer ultérieurement entre ces deux modes de fonctionnement dans Réglages.

Ensuite, le menu de Navigation apparaît et vous pouvez commencer à utiliser Takara GP34/GP38. Menu de Navigation en mode Simple :

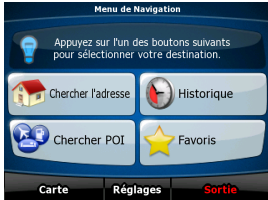

Menu de Navigation en mode Avancé :

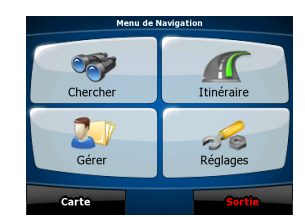

En général, pour utiliser Takara GP34/GP38, vous devez sélectionner une destination et commencer à naviguer. Pour sélectionner votre destination, choisissez l'une des méthodes suivantes (elles ne sont pas toutes disponibles en mode Simple) :

- Utilisez la position sélectionnée sur la carte (le curseur) (page 30).
- Entrez une adresse complète ou partielle, par exemple le nom d'une rue sans le numéro ou les noms de rues formant une intersection (page 31).
- Entrez une adresse avec un code postal (page 37). De cette façon, vous n'aurez pas à sélectionner le nom de la localité et cela accélérera la recherche des noms de rues.
- Utilisez une coordonnée (page 41)
- Utilisez une position enregistrée :
	- un favori (page 39)
	- un POI (page 39)
	- l'historique des destinations et des étapes précédentes (page 41)

#### **2.1 Modes Simple et Avancé**

La principale différence entre les deux modes de fonctionnement de Takara GP34/GP38 réside dans la structure du menu et le nombre de fonctions disponibles. Les commandes et la présentation des écrans sont les mêmes.

- Mode Simple : vous pouvez accéder facilement aux fonctions de navigation les plus importantes et aux paramètres de base uniquement. Les autres paramètres sont définis sur des valeurs optimales pour une utilisation standard.
- Mode Avancé : vous pouvez accéder à toutes les fonctions de Takara GP34/GP38.

Pour passer du mode Simple au mode Avancé : sur l'écran de démarrage (Menu de Navigation),

touchez Réglages Mode avancé

Pour passer du mode Avancé au mode Simple : sur l'écran de démarrage (menu Navigation), touchez

 $2<sup>o</sup>$ **Mode simple** Réglages , .

Les fonctions et paramètres disponibles dans chaque mode sont les suivants :

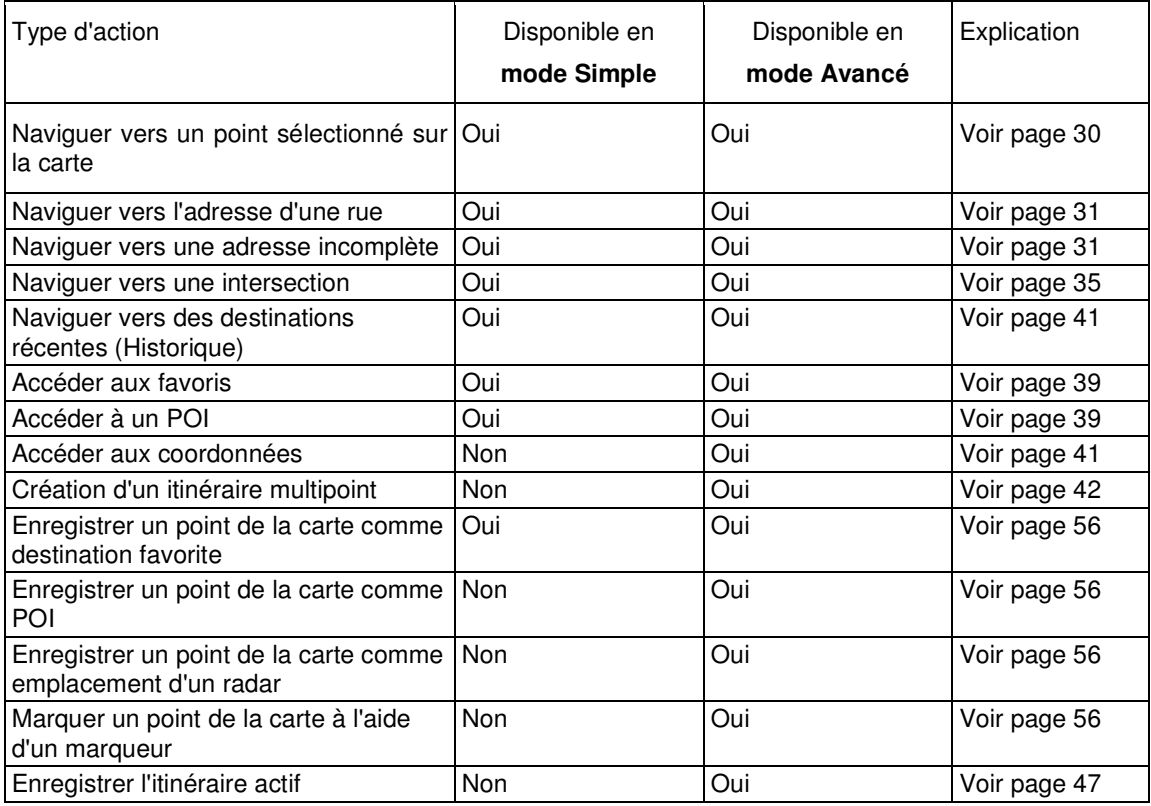

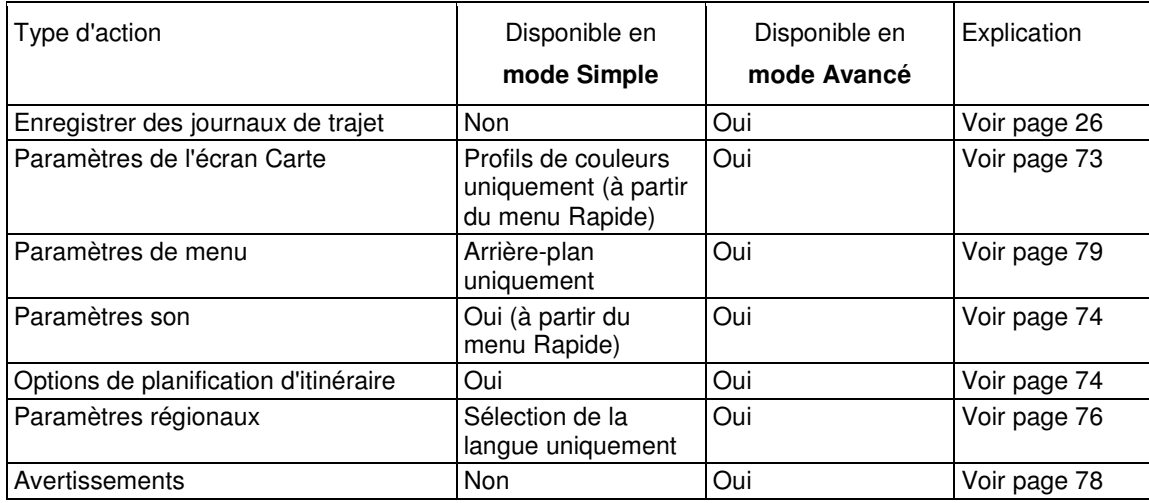

#### **2.2 Boutons et autres commandes de l'écran**

Lorsque vous utilisez Takara GP34/GP38, vous touchez généralement les boutons de l'écran tactile.

Vous ne devez confirmer les sélections ou les modifications dans Takara GP34/GP38 que si l'application doit redémarrer, doit procéder à une reconfiguration importante ou si vous êtes sur le point de perdre des données ou paramètres. Autrement, Takara GP34/GP38 enregistre vos sélections et applique les nouveaux paramètres sans aucune étape de confirmation dès que vous utilisez les commandes.

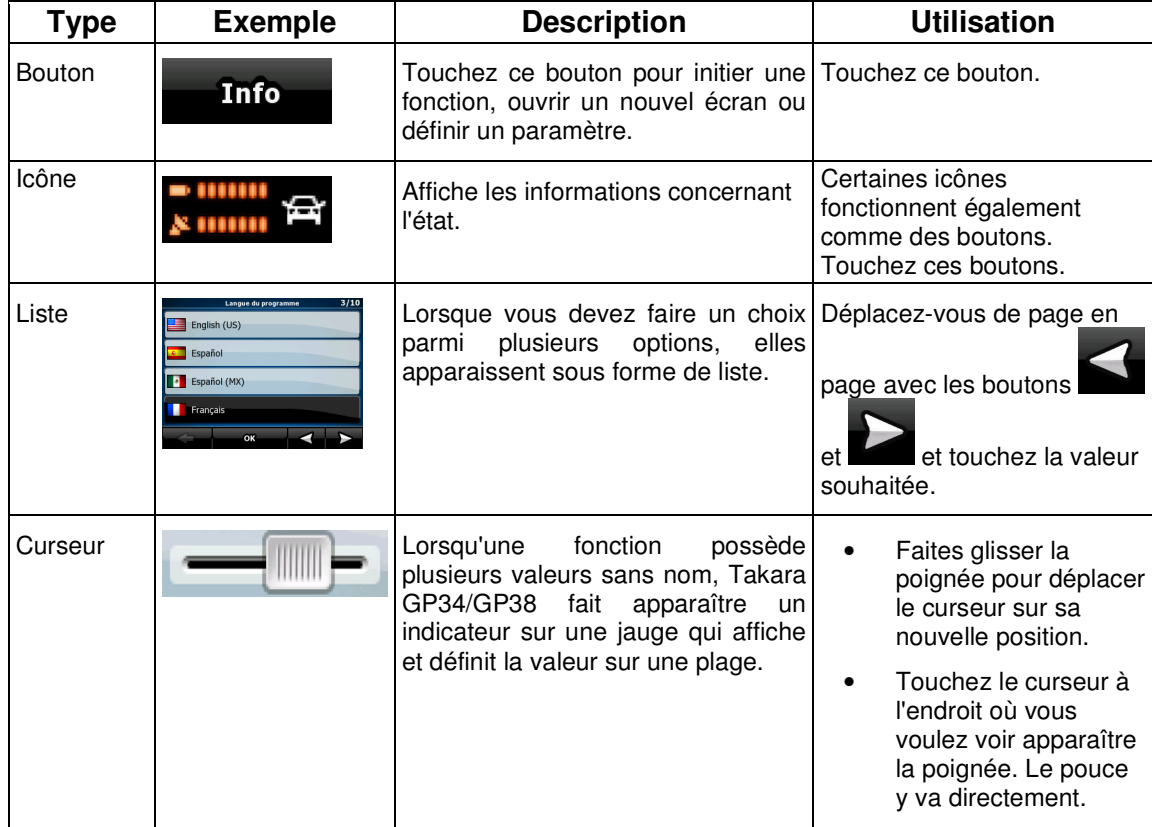

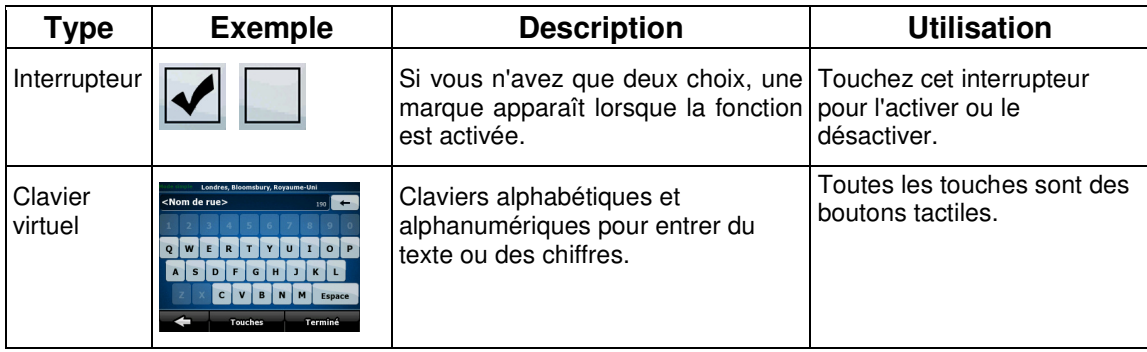

#### **2.2.1 Utilisation des claviers**

Vous ne devez saisir des lettres ou des nombres dans Takara GP34/GP38 que lorsque c'est indispensable. Touchez les claviers en mode plein écran du bout des doigts et basculez d'une présentation à l'autre, par exemple ABC, AZERTY ou numérique.

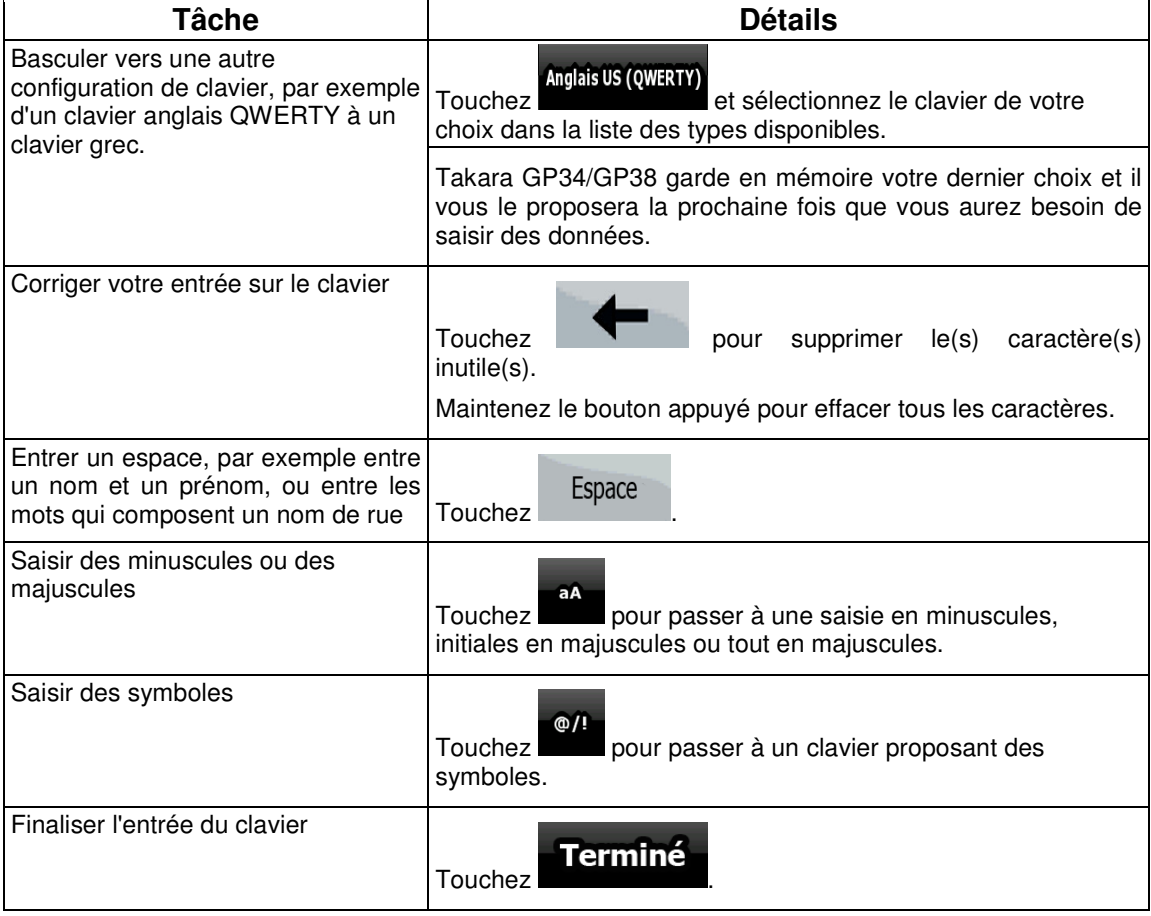

### **2.3 Utilisation de la carte**

L'écran Carte est l'écran le plus fréquemment utilisé dans Takara GP34/GP38. Il est possible d'y

accéder à partir du menu de Navigation en touchant

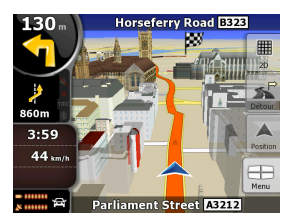

Pour plus d'informations sur l'écran Carte, voir page 48.

#### **2.3.1 Vérification des détails d'une position sur la carte**

- Si vous souhaitez connaître les détails de votre position actuelle pendant la navigation :
	- 1. Observez la ligne au bas de la carte. Elle affiche le nom et le numéro de la rue dans laquelle vous vous trouvez.
	- 2. Pour obtenir des détails supplémentaires, touchez Position pour ouvrir le menu Position.
	- 3. Touchez **Info**<br>3. Touchez **.** L'adresse, les coordonnées et la liste des POI à proximité apparaîtront sur l'écran.
- Vous pouvez vérifier les détails d'une autre position en la sélectionnant sur la carte :
	- 1. Touchez la carte à n'importe quel endroit pour ouvrir les boutons de contrôle de la carte.
	- 2. Touchez la position souhaitée sur la carte. Le curseur  $($   $\bullet)$  apparaît à cet endroit. L'adresse de la position apparaît au bas de la carte.
	- 3. Pour obtenir des détails supplémentaires, touchez Curseur pour ouvrir le menu Curseur.
		-

4. Touchez **. L'adresse**, les coordonnées et la liste des POI à proximité apparaîtront sur l'écran.

• Une méthode encore plus facile consiste à sélectionner le point souhaité dans le menu Chercher. Puis le menu Curseur s'ouvre automatiquement. Vous ne devez toucher que le

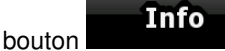

#### **2.3.2 Manipulation de la carte**

Marqueurs de position sur la carte :

Λ • Position GPS actuelle : (page 21)

• Position sélectionnée (curseur) : (page 23)

Les commandes suivantes vous permettent de modifier la vue de la carte pour l'adapter au mieux à vos besoins. La majorité de ces commandes n'apparaissent que si vous touchez la carte et elles disparaissent après quelques secondes d'inactivité.

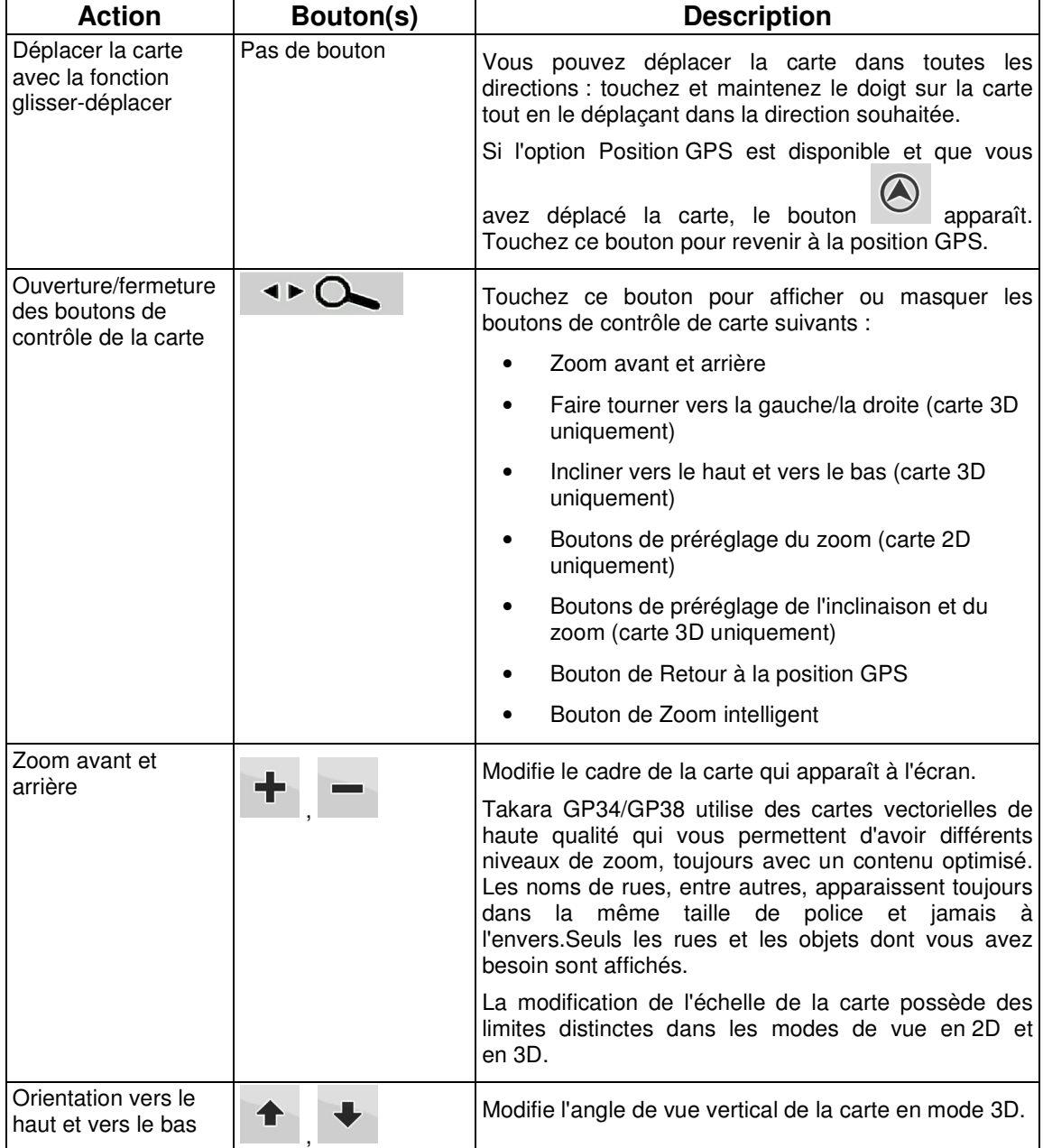

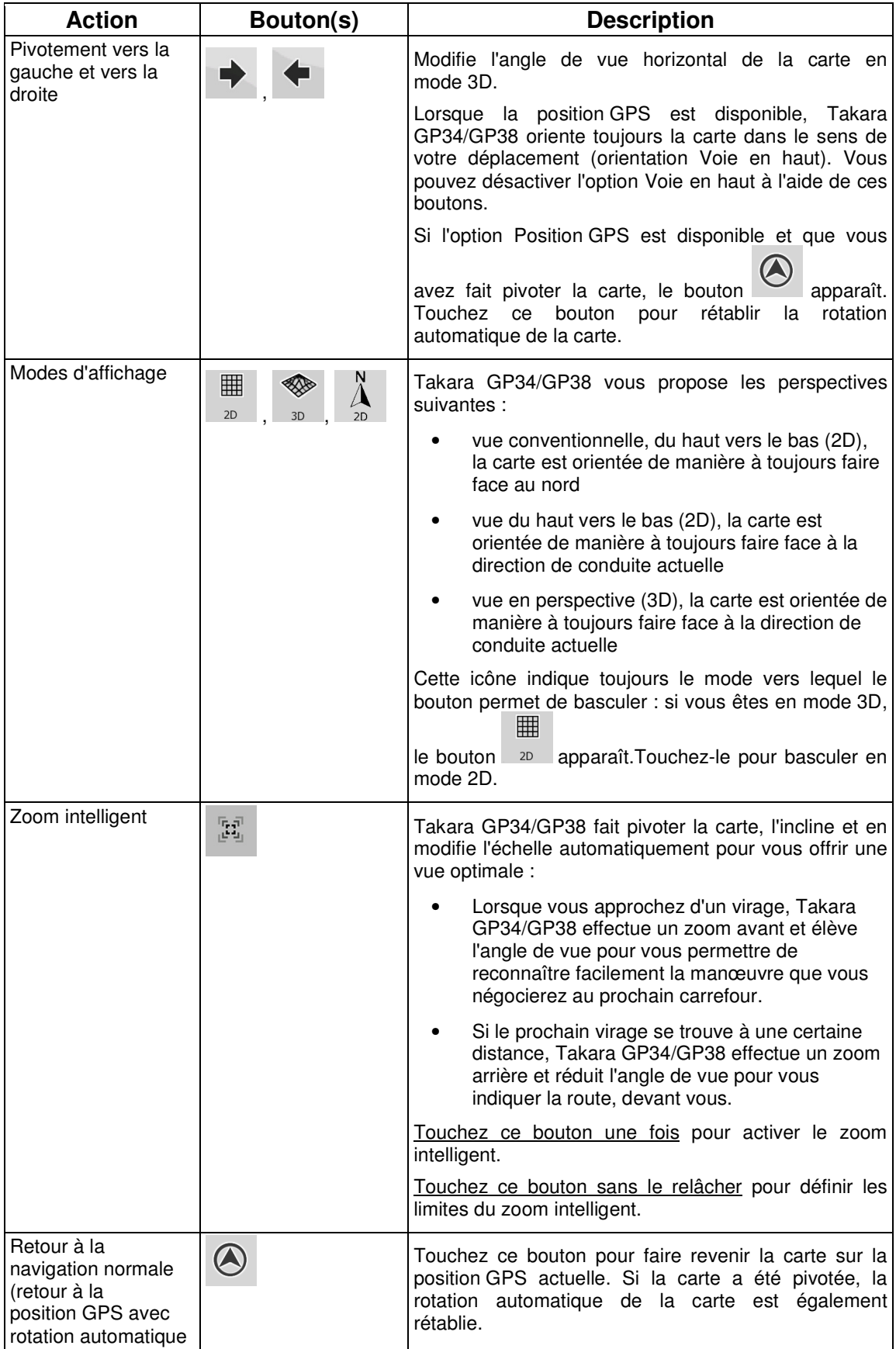

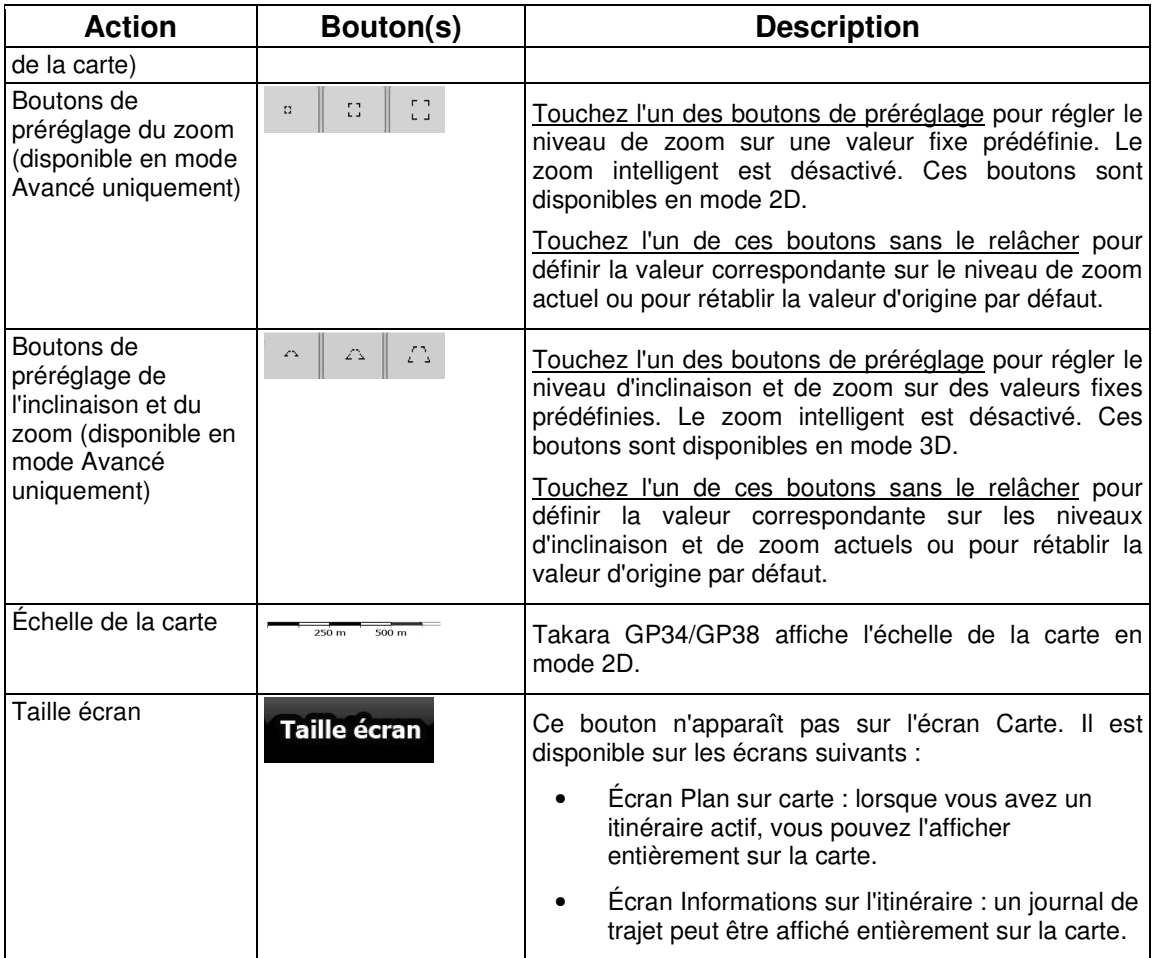

#### **2.3.3 Informations sur les voies et les panneaux**

Lorsque vous roulez sur une route à voies multiples, il est essentiel d'emprunter la bonne voie de circulation afin de suivre l'itinéraire conseillé. Si les données de cartes contiennent des informations sur les voies, Takara GP34/GP38 affiche les voies et leur direction à l'aide de petites flèches au bas ou en haut de la carte (la position de ces flèches peut être modifiée à l'aide des paramètres de l'écran Carte). Les flèches affichées dans jaune représentent la voie à emprunter.

Si d'autres informations sont disponibles, des panneaux remplacent les flèches. Les panneaux apparaissent toujours en haut de la carte. Leur couleur et leur style rappellent ceux des panneaux installés au-dessus ou sur le bord des routes. Ils indiquent les destinations et le numéro des sorties.

Tous les panneaux se ressemblent lors de la conduite et en l'absence d'itinéraire conseillé. En cas de navigation sur un itinéraire, les panneaux vers les voies à emprunter s'affichent en couleurs vives tandis que les autres sont grisées.

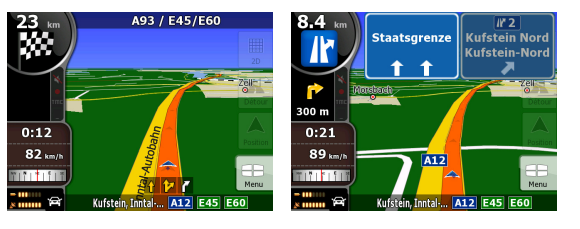

#### **2.3.4 Informations relatives à l'état et commandes masquées sur la carte**

Les informations suivantes apparaissent dans le champ arrondi situé dans l'angle supérieur gauche.Il s'agit du champ Présentation du virage. Lorsque vous touchez cette zone, le résultat dépend des informations affichées.

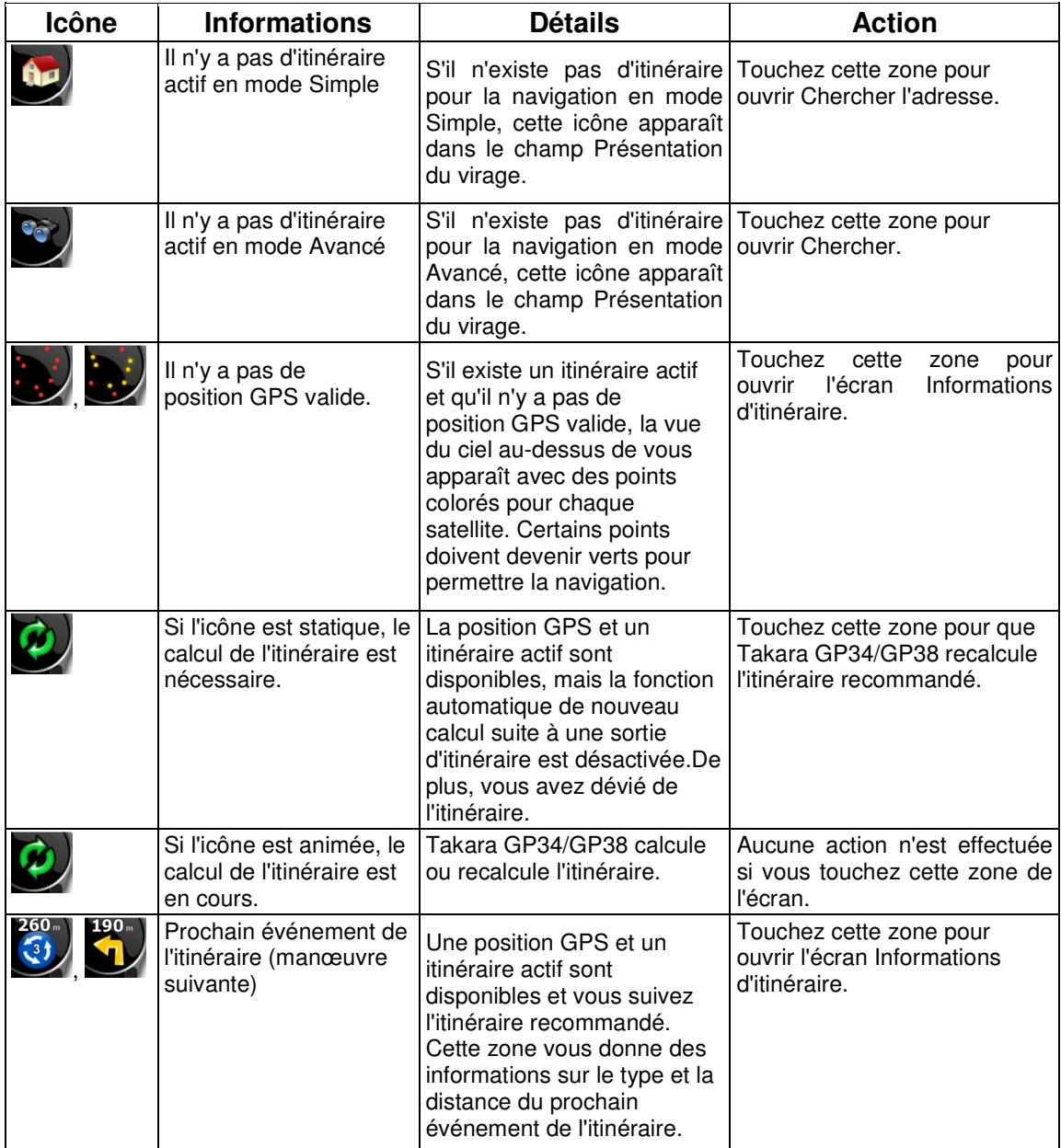

La zone suivante apparaît près de la zone arrondie décrite ci-dessus. Lorsque vous touchez cette zone, le résultat dépend des informations affichées.

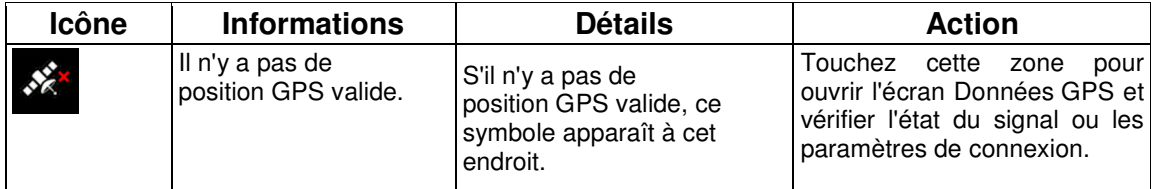

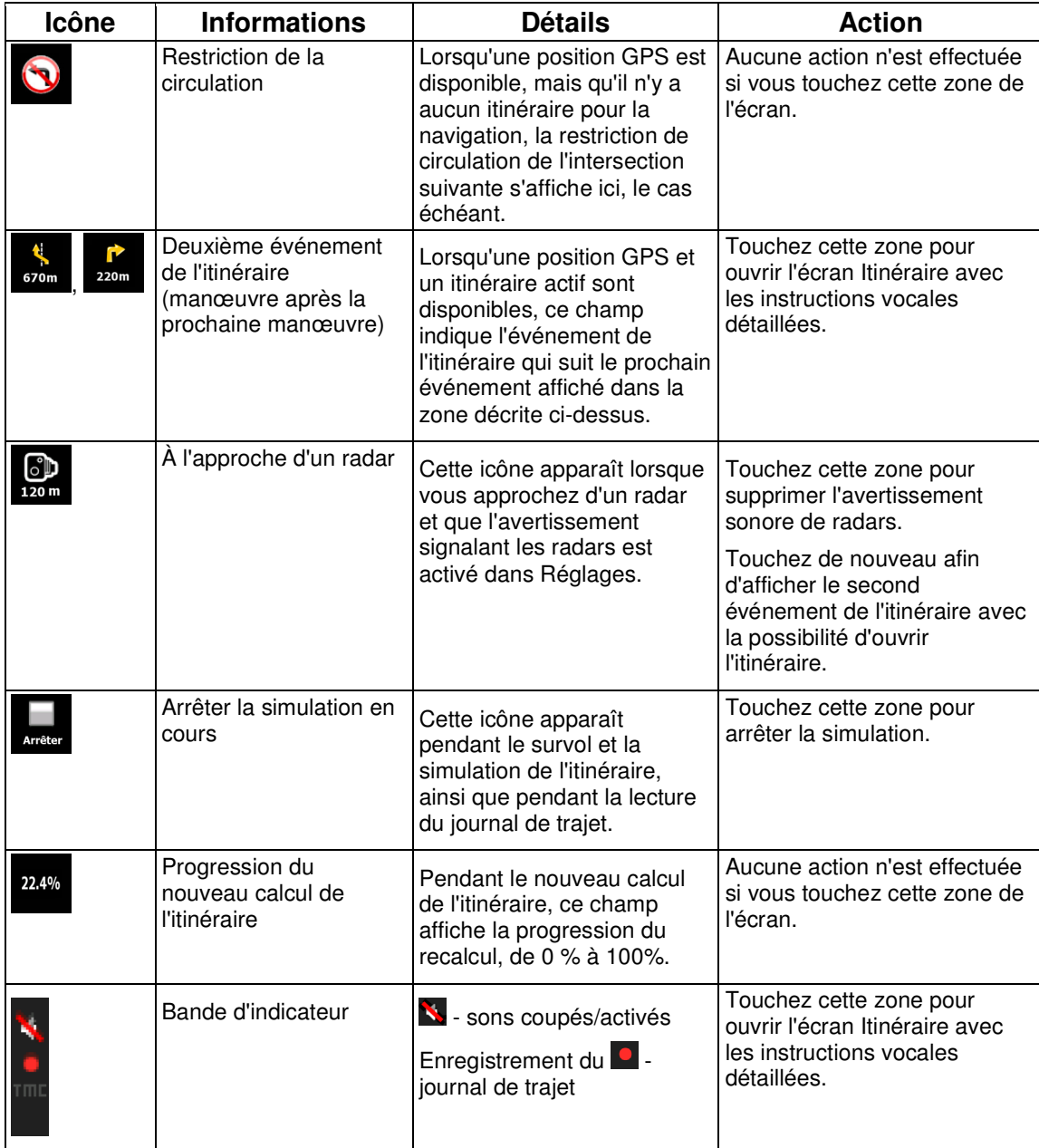

Les symboles suivants apparaissent dans la bande d'indicateur :

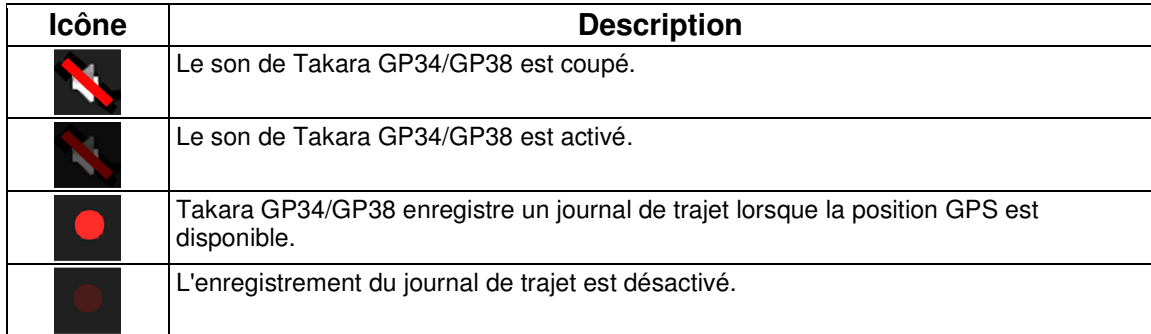

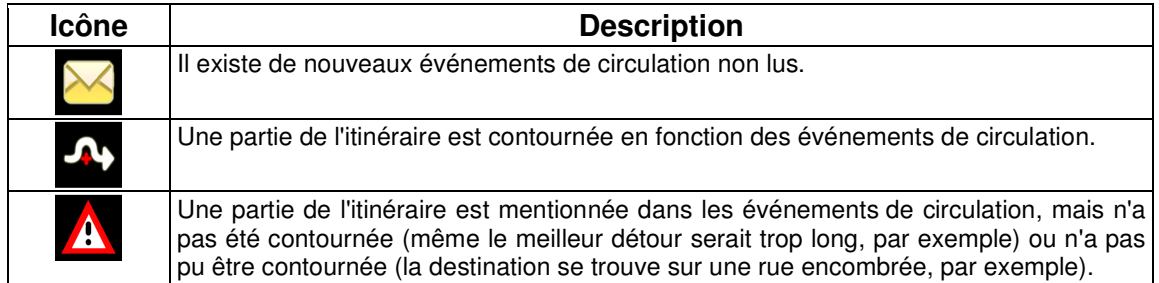

Les informations suivantes apparaissent dans les trois champs de données affichés sur l'écran Carte. Touchez cette zone pour ouvrir l'écran Informations sur le trajet, sur lequel vous pouvez sélectionner les valeurs à afficher dans ces trois champs.

Lorsqu'il n'y a pas d'itinéraire actif, ces champs affichent les informations suivantes : vitesse actuelle, boussole et heure.

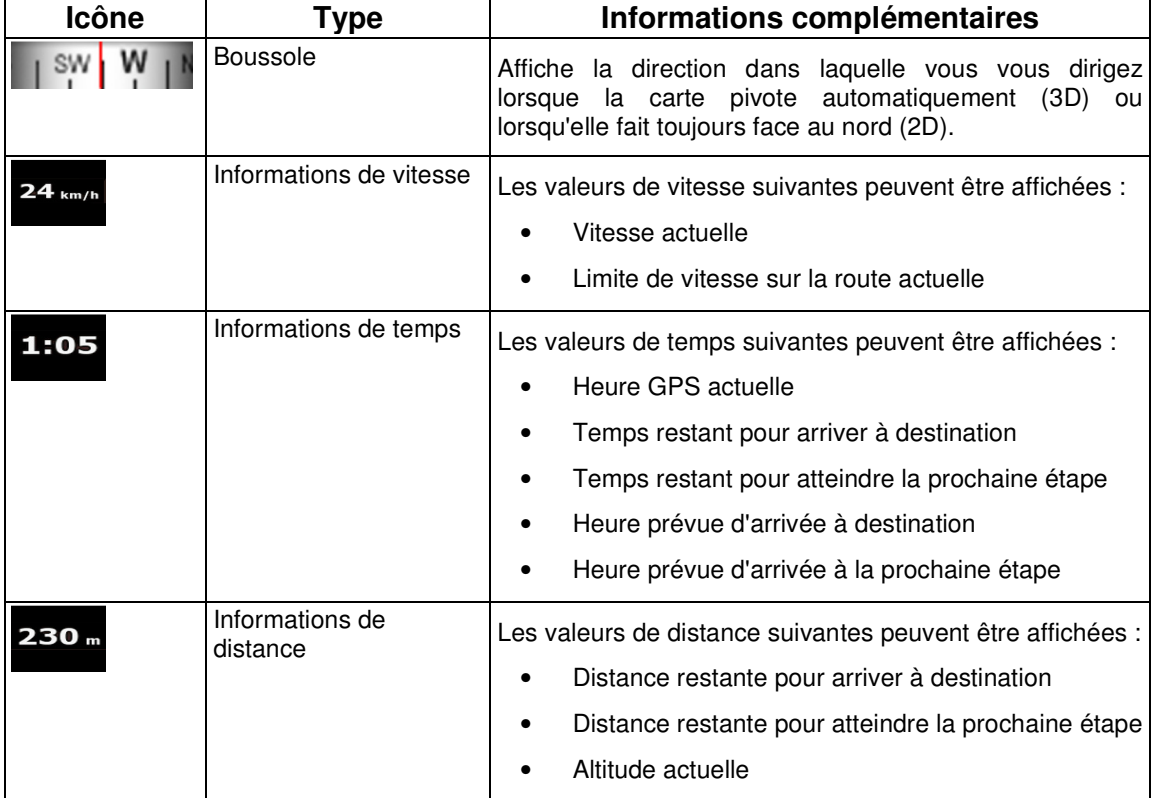

La zone suivante est un champ d'indicateur de statut combiné. Touchez cette zone pour ouvrir le Menu rapide (page 63).

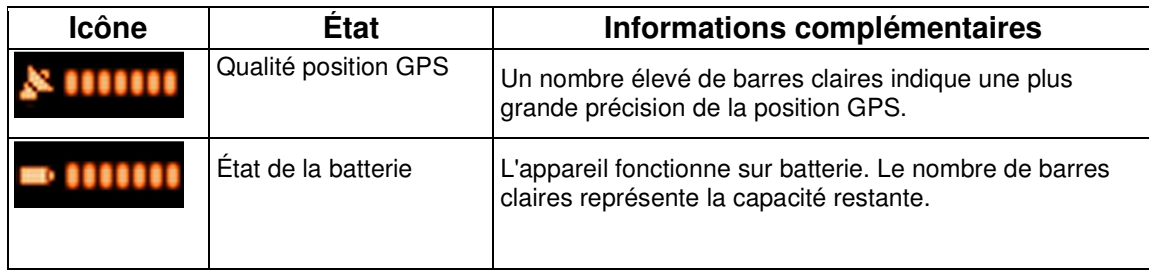

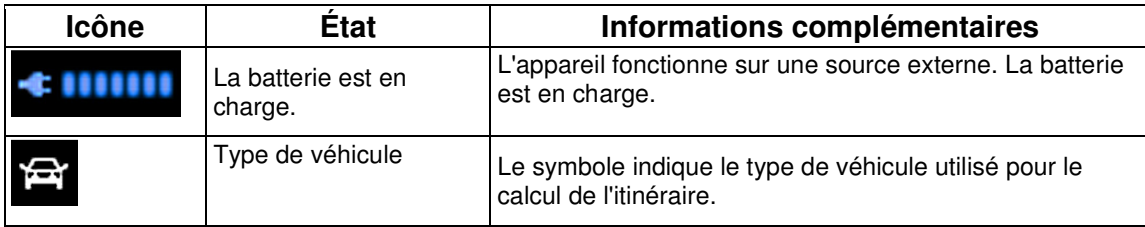

#### **2.3.5 Utilisation du curseur (position de la carte sélectionnée)**

Tout d'abord, placez le curseur sur la position souhaitée sur la carte avec l'une des options suivantes :

- Utilisez le menu Chercher pour sélectionner une position. La carte réapparaît et le point sélectionné (curseur) se trouve au milieu.De plus, le menu Curseur apparaît avec les options disponibles.
- Touchez l'écran puis touchez-le à nouveau pour placer le curseur sur la position souhaitée.

Maintenant, touchez curseur pour ouvrir le menu Curseur.

Vous pouvez effectuer les actions suivantes en Mode simple :

**O** 

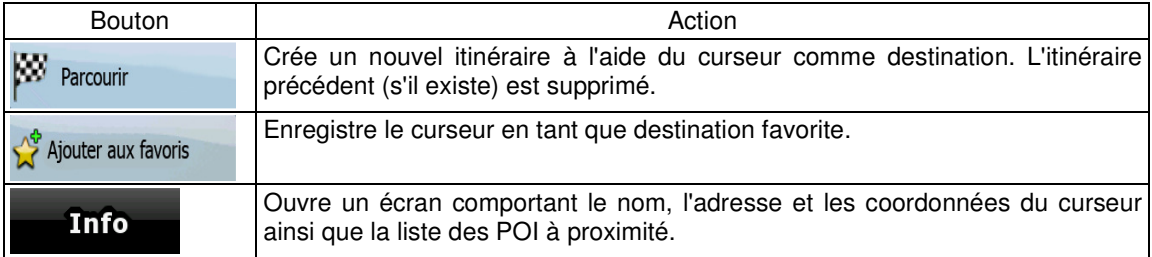

Les options suivantes sont disponibles en Mode avancé uniquement :

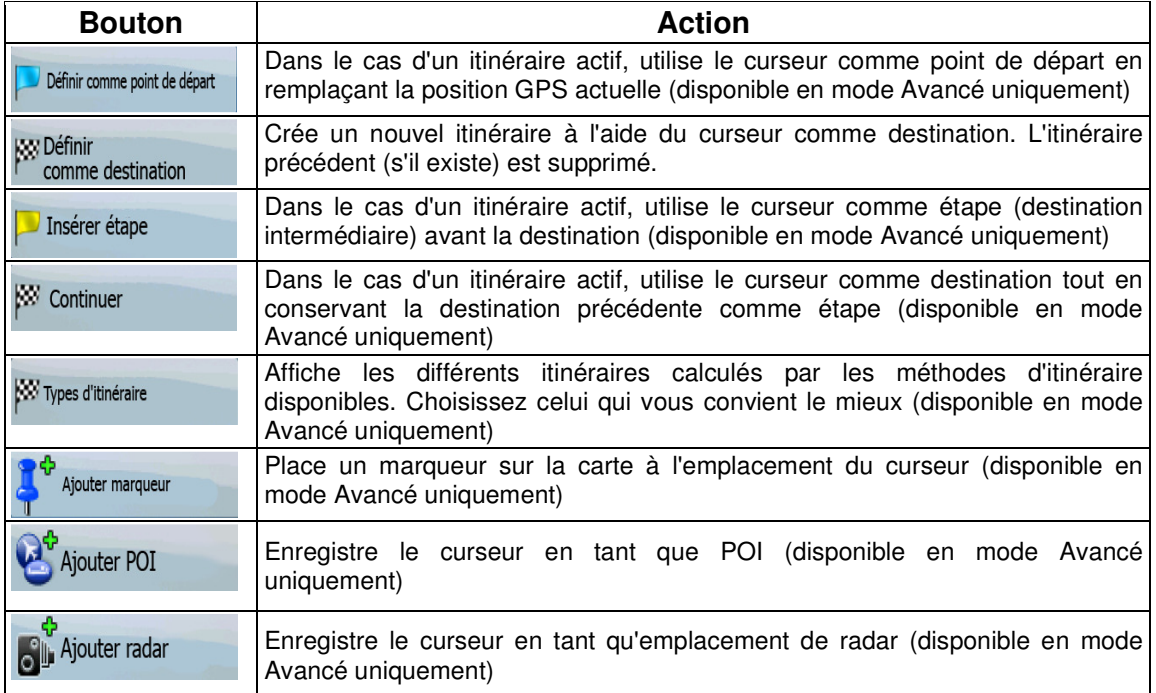

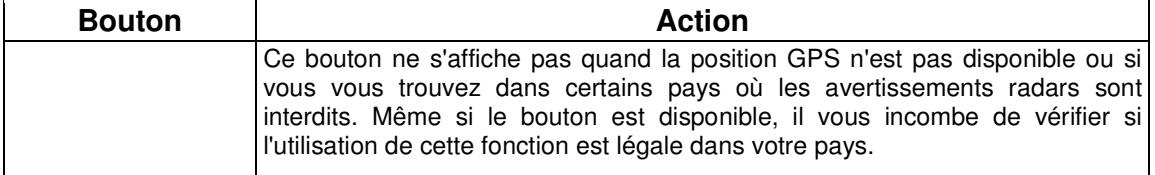

#### **2.4 Concepts Takara GP34/GP38**

#### **2.4.1 Zoom intelligent**

Le zoom intelligent apporte beaucoup plus qu'une simple fonction de zoom automatique :

- **Durant la navigation sur un itinéraire calculé par Takara GP34/GP38 :** lorsque vous vous approchez d'un virage, il effectue un zoom avant et élève l'angle de vue pour vous permettre de reconnaître facilement la manœuvre que vous allez négocier au prochain carrefour. Si le virage suivant est éloigné, le dispositif effectue un zoom arrière et abaisse l'angle de vue pour donner un angle plat et vous permettre ainsi de voir la route devant vous.
- **Lorsque vous conduisez sans itinéraire actif dans Takara GP34/GP38 :** le zoom intelligent effectue un zoom avantsi vous roulez doucement et un zoom arrièresi vous roulez vite.

#### **Activation du Zoom intelligent**

동물 Touchez la carte pour faire apparaître les boutons de contrôle de la carte, puis touchez  $\Box$  pour activer le zoom intelligent.

#### **Affiner le Zoom intelligent**

5 F Touchez la carte pour faire apparaître les boutons de contrôle de la carte, puis touchez relâcher pour ouvrir la fenêtre Paramètres du zoom intelligent. Modifiez les limites du zoom intelligent si cela s'avère nécessaire.

#### **2.4.2 Marqueurs de position**

#### **2.4.2.1 Position GPS actuelle et route verrouillée**

Lorsque votre position GPS est disponible, Takara GP34/GP38 indique votre position actuelle sur la

carte avec l'icône .

L'emplacement exact du marqueur de position dépend du type de véhicule utilisé pour le calcul de l'itinéraire. Le type de véhicule peut être sélectionné dans Paramètres de l'itinéraire (page 74) ou dans le menu Rapide (page 63).

- Si vous sélectionnez le mode Piéton : l'icône  $\widehat{f}$  indique votre position GPS exacte. La direction de l'icône indique votre cap actuel.
- Si vous sélectionnez l'un des véhicules : l'icône  $\leftarrow$  peut ne pas indiquer votre position GPS exacte et votre cap. Si les rues sont proches, l'icône s'aligne sur la rue la plus proche pour supprimer les erreurs de position GPS et la direction de l'icône s'aligne sur la direction de la rue.

Pour utiliser la position GPS actuelle, touchez Position. Le menu Position apparaît et vous pouvez enregistrer la position GPS en tant que :

- Favori
- Radar
- POI
- Marqueur de carte

#### **2.4.2.2 Retour à la navigation normale**

Lorsque la position GPS est disponible et que vous avez déplacé la carte (l'icône se déplace

ou n'est même pas visible), ou que vous avez fait pivoter la carte en mode 3D, le bouton apparaît. Touchez-le pour déplacer la carte vers la position GPS et rétablir l'orientation de la carte Voie en haut (rotation automatique de la carte).

**E**Remarque En présence d'un itinéraire actif, même si vous déplacez la carte pendant que vous conduisez, Takara GP34/GP38 poursuit sa navigation : il donne des instructions vocales et affiche les icônes de présentation des virages en fonction de votre position GPS actuelle.

#### **2.4.2.3 Position sélectionnée (curseur)**

Si vous sélectionnez une position dans le menu Chercher, ou si vous touchez la carte alors que les boutons de contrôle de la carte sont visibles, le curseur apparaît sur le point sélectionné sur la carte.

Takara GP34/GP38 affiche le curseur sous la forme d'un point rouge émettant des cercles ( ) pour le rendre visible à tous les niveaux de zoom, même en arrière-plan d'une carte 3D.

Lorsque le curseur est défini, touchez **Curseur**. Le menu Curseur apparaît et vous pouvez utiliser le curseur :

- En tant que point de départ d'un itinéraire
- En tant qu'étape dans un itinéraire
- En tant que destination d'un itinéraire

Vous pouvez également rechercher des POI à proximité du curseur.

Vous pouvez aussi enregistrer la position du curseur en tant que :

- **Favori**
- Radar
- POI
- Marqueur de carte

#### **2.4.2.4 Position d'origine dans le menu Curseur**

Lorsque le menu Curseur est ouvert, une icône spéciale ( $\blacktriangle$ ) indique la position du curseur lors de l'ouverture du menu. Vous pouvez déplacer et agrandir/réduire la carte ou même positionner le curseur à un autre emplacement. Le symbole habituel du curseur ( ) apparaît et les boutons du menu Curseur effectuent des actions pour ce nouvel emplacement. Pour revenir à la position d'origine du curseur, touchez . La carte revient à la position dans laquelle elle était lors de l'ouverture du menu Curseur et l'icône X apparaît de nouveau.

#### **2.4.3 Profils couleurs diurnes et nocturnes**

Takara GP34/GP38 utilise différents profils couleurs selon que vous conduisez la nuit ou en journée.

- Les couleurs diurnes sont semblables à celles des cartes routières en papier.
- Les profils couleurs nocturnes utilisent des teintes foncées pour les objets volumineux de façon à diminuer au maximum la luminosité de l'écran.

Takara GP34/GP38 offre différents profils couleurs diurnes et nocturnes. Le passage d'un système diurne à un système nocturne (et inversement) peut être automatisé en fonction de l'heure actuelle et de la position GPS pour se déclencher quelques minutes avant le lever du soleil, lorsque le ciel est déjà clair, ou quelques minutes avant le coucher du soleil, avant qu'il ne fasse nuit.

#### **2.4.4 Système de couleurs dans les tunnels**

Lorsque vous entrez dans un tunnel, les couleurs de la carte changent. Tous les bâtiments disparaissent, les gros objets (tels que les plans d'eau ou les forêts) et les zones vides entre les routes deviennent sombres.

Toutefois, les rues et les routes conservent leurs couleurs d'origine (système de couleurs de jour ou de nuit actuellement utilisé).

Après avoir quitté le tunnel, les couleurs d'origine sont rétablies.

#### **2.4.5 Calcul d'un itinéraire et nouveau calcul**

Takara GP34/GP38 calcule l'itinéraire en fonction de vos préférences :

- Mode calcul itinéraire :
	- Rapide
	- Court
	- Économique
	- Facile
- Types de véhicule :
	- Voiture
	- Taxi
	- Bus
	- Véhicules prioritaires
	- Bicyclette
	- Piéton
- Types de route
	- Routes non pavées
	- Autorisation spéciale requise
	- Autoroutes
	- Péages
	- Routes taxées
	- Ferries
	- Planification du passage à la frontière

Takara GP34/GP38 calcule automatiquement un nouvel itinéraire si vous ne choisissez pas celui qui est proposé.

Pour plus d'informations sur les options de planification d'itinéraire, voir page 74.

#### **2.4.6 Itinéraire**

L'itinéraire est la liste des événements de l'itinéraire, c'est-à-dire les instructions de conduite.

ns détaillée:  $1/11$ Om<br>Judd Street (B50-S Route taxée  $(1er)$  55m pass on right Thanet Street Carte

Sur l'écran Carte, vous pouvez afficher votre itinéraire des façons suivantes :

• Touchez la zone entre les champs Présentation du virage et Données de trajet, zone où se

₩

 $\sqrt{10}$ 

trouve le symbole de la deuxième manœuvre à effectuer (par exemple 100m

• En mode Avancé, touchez les boutons suivants : Menu, Itinéraire

Sur l'écran Itinéraire, vous disposez des options suivantes :

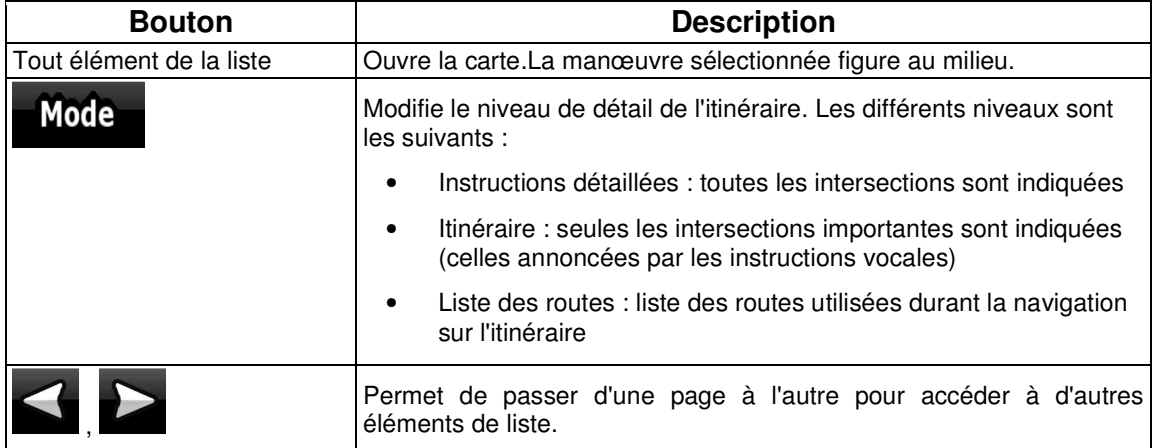

Lorsque la carte est ouverte et qu'une manœuvre figure au milieu :

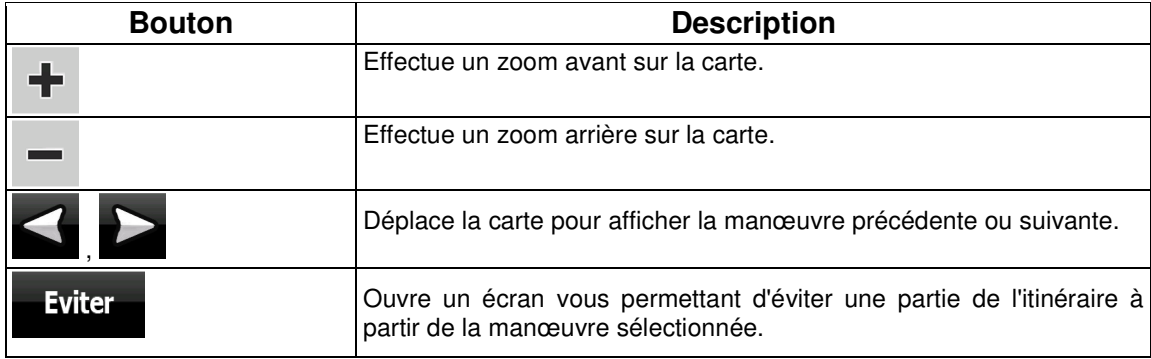

#### **2.4.7 Journaux de trajet**

Takara GP34/GP38 peut collecter les informations relatives à votre trajet (page 46).

Un journal de trajet est un enregistrement de vos positions GPS successives.Il est indépendant de l'itinéraire calculé par Takara GP34/GP38.

Les journaux de trajet peuvent être enregistrés, renommés, relus, affichés sur la carte, exportés vers une carte mémoire au format GPX et supprimés. Voir page 68.

Indépendamment du journal de trajet normal, vous pouvez indiquer à Takara GP34/GP38 d'enregistrer les données GPS natives reçues de l'appareil GPS. Ces journaux sont sauvegardés comme des fichiers texte indépendants sur une carte mémoire insérée, et ils ne peuvent pas être affichés ou relus dans Takara GP34/GP38.

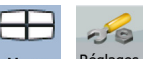

Pour activer l'enregistrement du journal NMEA/SIRF, touchez les boutons suivants : Menu Réglages

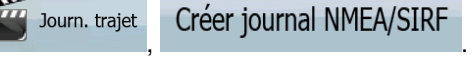

#### **2.4.8 Démonstration de l'itinéraire**

Une simulation vous guide tout au long de votre itinéraire en fonction des instructions (page 44). Vous pouvez choisir une simulation à grande vitesse ou à vitesse normale.

Vous pouvez par exemple l'utiliser pour savoir par quel pont l'itinéraire que Takara GP34/GP38 a calculé doit passer.Si vous ne souhaitez pas prendre ce pont, vous pouvez l'éviter.

Les démonstrations d'itinéraire peuvent être lancées à partir du menu Itinéraire en touchant les

**Survoler** boutons (simulation à grande vitesse) ou (simulation à vitesse normale).

#### **2.4.9 POI (Points d'intérêt)**

Un point d'intérêt (POI) est une position jugée utile ou intéressante. Takara GP34/GP38 est livré avec des milliers de POI.Vous pouvez créer vos propres POI dans cette application.

Les positions des POI sont visibles sur la carte grâce à des icônes spéciales. Les icônes des POI sont assez grandes, vous les reconnaîtrez facilement. Les icônes sont semi-transparentes : elles ne masquent pas les rues ni les intersections placées en dessous.

Les POI sont répartis en plusieurs catégories et sous-catégories. L'icône d'un POI fourni avec la carte affiche le symbole de la catégorie de POI. Si vous enregistrez votre propre POI, vous pouvez sélectionner une icône pour celui-ci, indépendamment de la catégorie de POI dans laquelle vous l'avez placé.

#### **Enregistrement des POI**

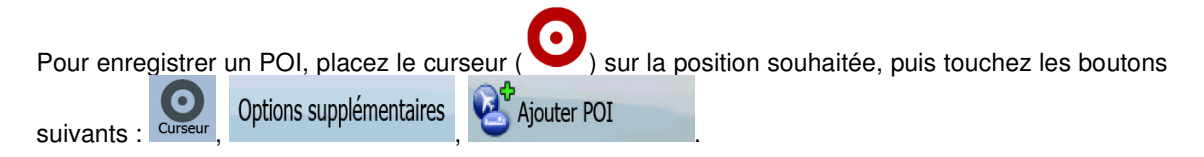

#### **Gestion des POI**

Vous pouvez sélectionner les groupes de POI à afficher et à masquer sur la carte ainsi que les niveaux de zoom auxquels sont visibles les icônes de POI. Vous pouvez gérer vos POI enregistrés, à ce même emplacement. Un POI enregistré peut être renommé, déplacé vers un groupe de POI différent, son icône peut être modifiée, ou un numéro de téléphone et des informations

supplémentaires peuvent lui être ajoutés. Touchez les boutons suivants : Menu POI

#### **2.4.10 Radars**

L'emplacement d'un radar est un POI spécial. Ils ne peuvent pas être recherchés comme les autres POI et il existe un avertisseur qui signale la proximité des radars.

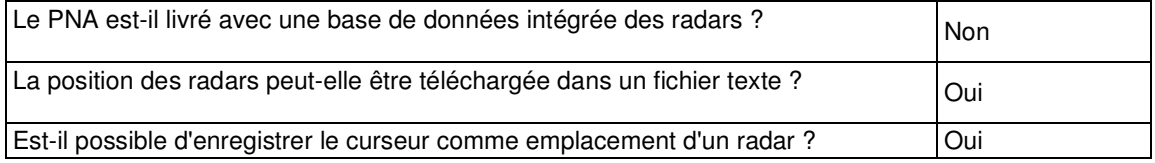

#### **Enregistrement des radars**

.

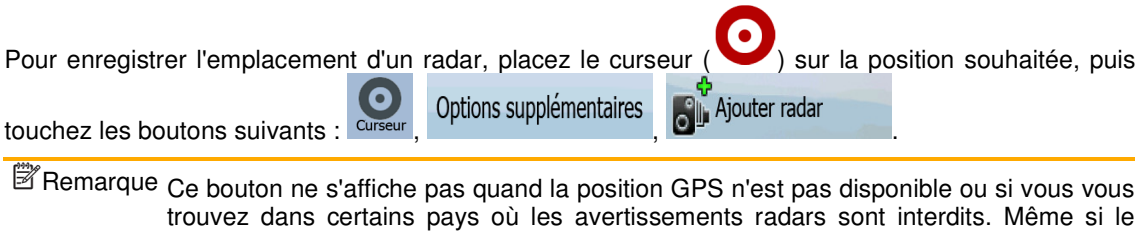

bouton est disponible, il vous incombe de vérifier si l'utilisation de cette fonction est

#### **Avertissement signalant l'approche de radars**

légale dans votre pays.

L'avertissement signalant la proximité de radars peut être activé dans Paramètres d'avertissement.

Touchez les boutons suivants : Menu Réglages (1) Avertissements | Avertisseur de radar fixe

Avertissements

À l'approche d'un radar, si l'avertissement est activé :

• Avertissement visuel : le type et la distance du radar apparaissent dans le champ secondaire

IoD

Présentation des virages (par exemple 120m).

- Avertissement sonore : si aucune limite de vitesse n'est indiquée pour le radar, ou si votre vitesse est inférieure à la limite de vitesse indiquée, des bips simples vous avertissent de la présence du radar.
- Si vous dépassez la limite de vitesse du radar :

• Avertissement visuel : un symbole avec la limite de vitesse apparaît dans l'angle de la carte (par exemple :  $\overline{\textbf{40}}$ ),

• Avertissement sonore : une alerte sonore spéciale retentit.

### **2.4.10.1 Types de radars**

Il existe différents types de radars.

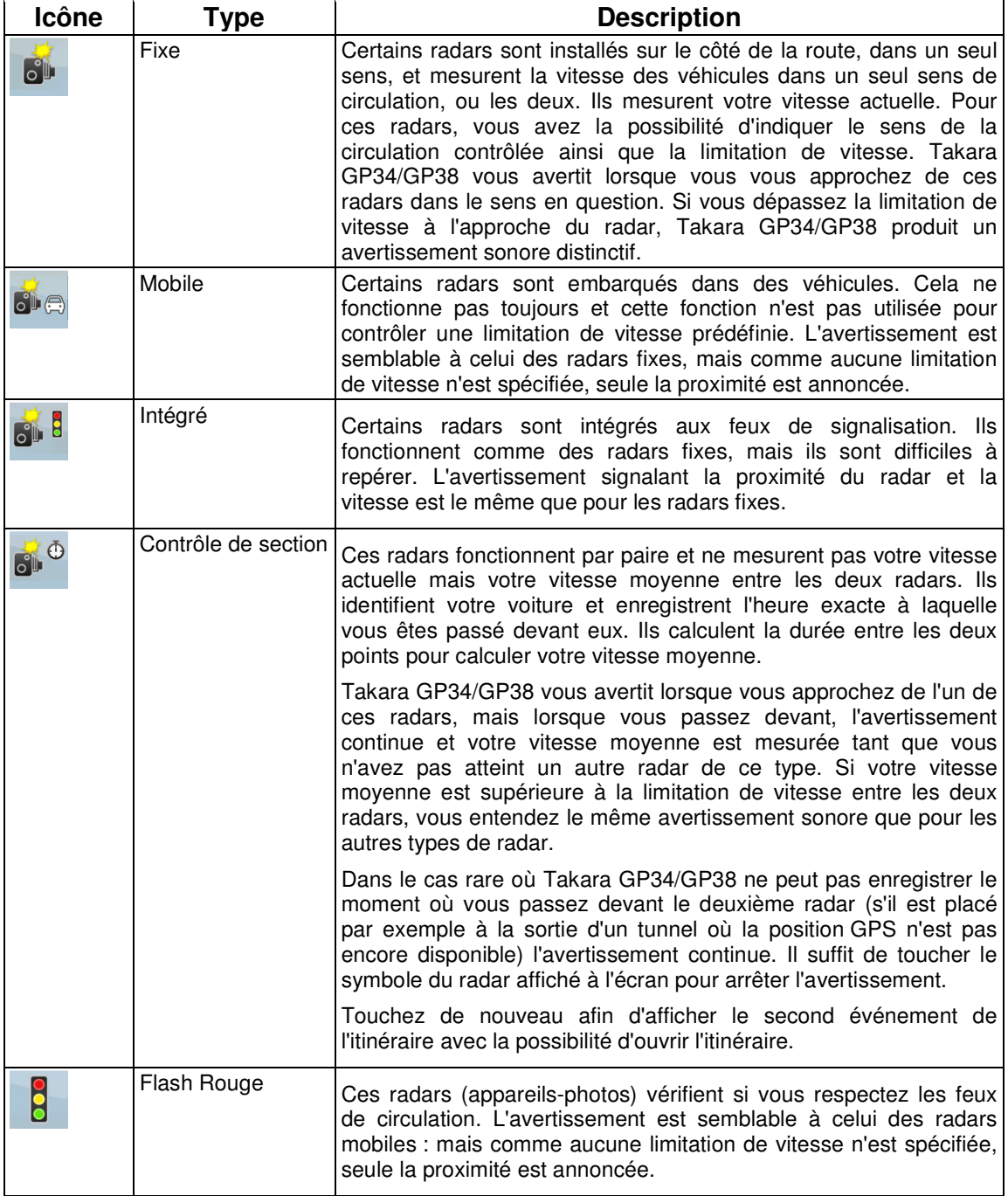

#### **2.4.10.2 Sens des radars**

Les différents radars peuvent mesurer la vitesse de la circulation dans un sens, dans les deux sens, ou même dans plusieurs sens à une intersection, lorsqu'ils sont montés sur une base pivotante. Cela s'applique également aux caméras de surveillance des feux de circulation. Takara GP34/GP38 ne vous avertit que si vous conduisez dans un sens mesuré ou susceptible de l'être. Le sens de la circulation mesuré par les radars apparaît avec les symboles suivants :

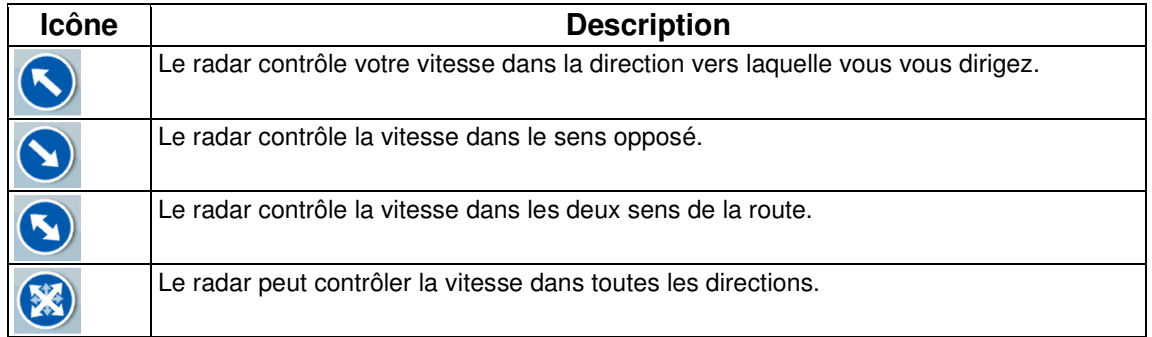

#### **2.4.11 Avertissements de limite de vitesse**

Les cartes peuvent contenir des informations sur les limitations de vitesse valables sur quelques segments de la route. Il est possible que cette information ne soit pas disponible pour votre région (demandez à votre distributeur local) ou qu'elle ne soit pas complètement correcte pour toutes les routes de la carte.

Vous pouvez configurer Takara GP34/GP38 de façon à ce qu'il vous avertisse lorsque vous dépassez

 $\sim$ 

Avertissements

la limite actuelle. Touchez les boutons suivants : Menu , Réglages

.

#### Activer alerte excès vit.

Lorsque vous dépassez la limite de vitesse :

• Avertissement visuel : un symbole avec la limite de vitesse apparaît dans l'angle de la carte

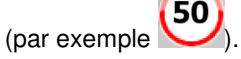

• Avertissement sonore : un message vocal est diffusé en fonction du profil de guidage vocal sélectionné.

### **3 Navigation dans Takara GP34/GP38**

Vous pouvez configurer votre itinéraire dans Takara GP34/GP38 de plusieurs façons :

- Si vous avez besoin d'un itinéraire simple (un itinéraire avec une seule destination et sans étape intermédiaire), vous pouvez sélectionner la destination et commencer à naviguer immédiatement.
- Vous pouvez créer un itinéraire multipoint. (disponible en mode Avancé uniquement)
- Vous pouvez aussi planifier un itinéraire indépendamment de votre position GPS actuelle ou sans réception GPS. (disponible en mode Avancé uniquement)

#### **3.1 Sélection de la destination d'un itinéraire**

Takara GP34/GP38 vous offre la possibilité de choisir votre destination et vos étapes (destinations intermédiaires) :

- Utilisez la position sélectionnée sur la carte (le curseur) (page 30).
- Entrez une adresse complète ou partielle, par exemple le nom d'une rue sans le numéro ou les noms de rues formant une intersection (page 31).
- Entrez une adresse avec un code postal (page 37). De cette façon, vous n'aurez pas à sélectionner le nom de la localité et cela accélérera la recherche des noms de rues.
- Utilisez une coordonnée (page 41)
- Utilisez une position enregistrée :
	- un favori (page 39)
	- un POI (page 39)
	- l'historique des destinations et des étapes précédentes (page 41)

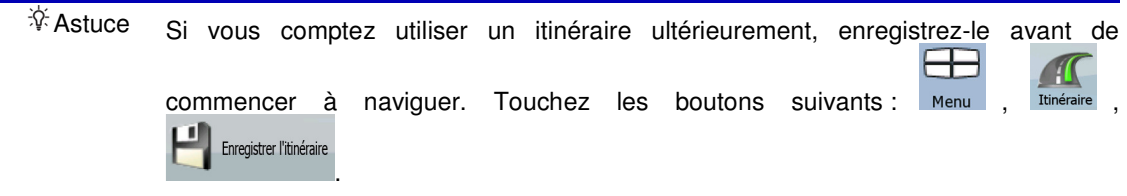

#### **3.1.1 Sélection du curseur comme destination**

- 1. Recherchez votre destination sur la carte : déplacez et modifiez l'échelle de la carte si nécessaire (page 14).
- 2. Touchez la position que vous voulez sélectionner comme destination. Le curseur ( apparaît.

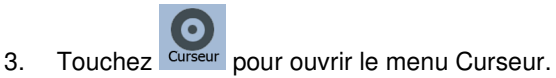

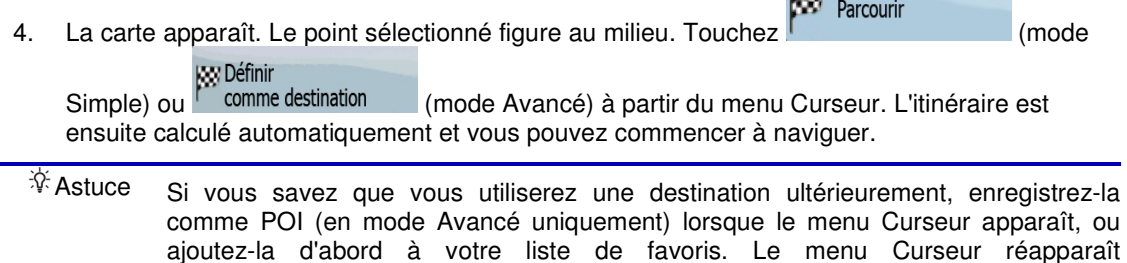

automatiquement avec le même point. À présent, vous pouvez l'utiliser comme point

pool.

#### **3.1.2 Saisie d'une adresse ou d'une partie d'adresse**

Entrez au moins une partie de l'adresse de manière à sélectionner plus rapidement la destination de l'itinéraire.

Sur le même écran, vous pouvez trouver une adresse en entrant :

• l'adresse exacte, y compris le numéro

d'itinéraire.

- le centre d'une localité
- une intersection
- le milieu d'une rue
- n'importe quelle option ci-dessus, en commençant par le code postal (page 37).

#### **3.1.2.1 Saisir une adresse**

Les parties de l'adresse sont indiquées sur les boutons. Commencez à lire depuis le début et si vous désirez modifier l'une d'entre elles, touchez le bouton.

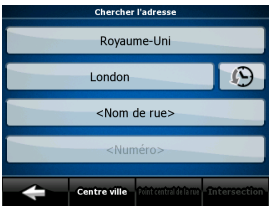

La procédure est expliquée à partir du menu de Navigation.

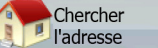

1. Touchez les boutons suivants : l'adresse (mode Simple) ou Chercher , Chercher (mode Avancé).

08

- 2. Par défaut, Takara GP34/GP38 propose le pays et la localité où vous vous trouvez. Si nécessaire, touchez le bouton portant le nom du pays, puis sélectionnez-en un autre dans la liste.
- 3. Si nécessaire, modifiez la localité :
	- Pour sélectionner la localité dans la liste des localités récemment utilisées, touchez le

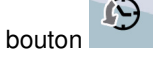

• Pour saisir une nouvelle localité :

<Nom de la ville>

- 1. Touchez le bouton portant le nom de la localité ou touchez si vous avez modifié le nom du pays/de l'État.
- 2. Entrez le début du nom de la localité sur le clavier.
- 3. Accédez à la liste des résultats de recherche :
	- Dès que vous avez saisi quelques caractères, les noms correspondants apparaissent dans une liste.

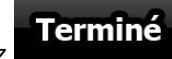

**Ferminé**<br>
pour afficher la liste des résultats avant qu'elle apparaisse automatiquement.

- 4. Sélectionnez une localité dans la liste.
- 4. Saisissez le nom de la rue :

#### <Nom de rue>

- 1. Touchez
- 2. Entrez le début du nom de la rue sur le clavier.
- 3. Accédez à la liste des résultats :
	- Dès que vous avez saisi quelques caractères, les noms correspondants apparaissent dans une liste.

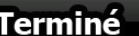

- **Ferminé**<br>Fouchez **Pour afficher la liste des résultats avant qu'elle** apparaisse automatiquement.
- 4. Sélectionnez une rue dans la liste.
- 5. Saisissez le numéro de l'habitation :
	- 1. Touchez <Numéro>
	- 2. Saisissez le numéro de l'habitation sur le clavier. (Pour entrer des lettres, touchez

**Numéros** et sélectionnez un clavier alphabétique. Pour entrer des symboles,

W

Parcourir

touchez  $\blacksquare$ 1/!

**3.** Touchez **Terminé** pour finir de saisir l'adresse.

6. La carte apparaît. Le point sélectionné figure au milieu. Touchez [militarrellieure de la mode

**KKY Définir** Simple) ou <sup>l'acomme destination</sup> (mode Avancé) à partir du menu Curseur. L'itinéraire est ensuite calculé automatiquement et vous pouvez commencer à naviguer.

#### **3.1.2.2 Saisie d'une adresse en cas de reprise de la numérotation des habitations**

Sur certaines longues routes, la numérotation des habitations reprend à un certain point. Ainsi, un même numéro peut apparaître deux fois, voire plus, sur la même route. Si tel est le cas, une fois le numéro saisi, vous devez choisir l'adresse appropriée à partir des informations sur les quartiers/banlieues.

La procédure est expliquée à partir du menu de Navigation.

1. Touchez les boutons suivants : l'adresse (mode Simple) ou Chercher , Gregorie (mode Avancé).

Chercher

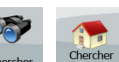

<Nom de la ville>

- 2. Par défaut, Takara GP34/GP38 propose le pays/l'État et la localité où vous vous trouvez. Si nécessaire, touchez le bouton portant le nom du pays/de l'État, puis sélectionnez-en un autre dans la liste.
- 3. Si nécessaire, modifiez la localité :
	- Pour sélectionner la localité dans la liste des localités récemment utilisées, touchez le

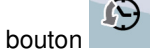

- Pour saisir une nouvelle localité :
	- 1. Touchez le bouton portant le nom de la localité ou touchez si vous avez modifié le nom du pays/de l'État.
	- 2. Entrez le début du nom de la localité sur le clavier.
	- 3. Accédez à la liste des résultats de recherche :
		- Dès que vous avez saisi quelques caractères, les noms correspondants apparaissent dans une liste.

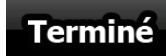

- **Ferminé**<br>
pour afficher la liste des résultats avant qu'elle apparaisse automatiquement.
- 4. Sélectionnez une localité dans la liste.
- 4. Saisissez le nom de la rue :
	- 1. Touchez
		-

<Nom de rue>

- 2. Entrez le début du nom de la rue sur le clavier.
- 3. Accédez à la liste des résultats :
	- Dès que vous avez saisi quelques caractères, les noms correspondants apparaissent dans une liste.

- **Ferminé**<br>Fouchez **Pour afficher la liste des résultats avant qu'elle** apparaisse automatiquement.
- 4. Sélectionnez une rue dans la liste.
- 5. Saisissez le numéro de l'habitation :

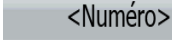

1. Touchez

- 2. Saisissez le numéro de l'habitation sur le clavier. (Pour entrer des lettres, touchez Numéros et sélectionnez un clavier alphabétique. Pour entrer des symboles, 17! touchez Terminé 3. Touchez **Protocolate and School** pour finir de saisir l'adresse.
- 6. La liste des adresses correspondantes apparaît. Touchez l'adresse souhaitée.
- 7. La carte apparaît. Le point sélectionné figure au milieu. Touchez [militaritation] (mode

**R**ey Définir Simple) ou <sup>l'acomme destination</sup> (mode Avancé) à partir du menu Curseur. L'itinéraire est ensuite calculé automatiquement et vous pouvez commencer à naviguer.

#### **3.1.2.3 Saisie d'une adresse sans connaître le quartier/la banlieue**

Les longues routes peuvent traverser plusieurs quartiers ou banlieues. Il peut arriver que vous ne sachiez pas dans lequel d'entre eux se trouve un numéro d'habitation donné. Dans ce cas, suivez les instructions ci-dessous :

La procédure est expliquée à partir du menu de Navigation.

1. Touchez les boutons suivants : (Chercher (mode Simple) ou Chercher (mode Avancé).

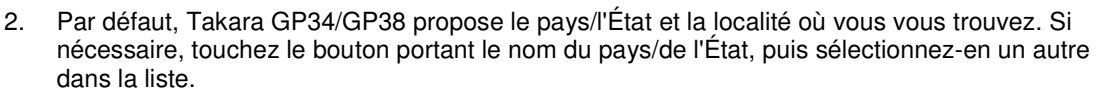

- 3. Si nécessaire, modifiez la localité :
	- Pour sélectionner la localité dans la liste des localités récemment utilisées, touchez le

bouton .

- Pour saisir une nouvelle localité :
	- 1. Touchez le bouton portant le nom de la localité ou touchez si vous avez modifié le nom du pays/de l'État.

<Nom de la ville>

Parcourir

- 2. Entrez le début du nom de la localité sur le clavier.
- 3. Accédez à la liste des résultats de recherche :
	- Dès que vous avez saisi quelques caractères, les noms correspondants apparaissent dans une liste.

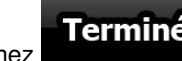

**Fouchez Ferminé**<br>Fouchez **Pour** afficher la liste des résultats avant qu'elle apparaisse automatiquement.

- 4. Sélectionnez une localité dans la liste.
- 4. Saisissez le nom de la rue :

<Nom de rue>

- 1. Touchez
- 2. Entrez le début du nom de la rue sur le clavier.
- 3. Accédez à la liste des résultats :
	- Dès que vous avez saisi quelques caractères, les noms correspondants apparaissent dans une liste.

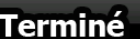

- Touchez **Ferminé**<br>• Touchez pour afficher la liste des résultats avant qu'elle apparaisse automatiquement.
- 4. Au lieu de sélectionner l'une des rues, touchez

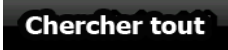

5. Saisissez le numéro de l'habitation :

1. Touchez

<Numéro>

2. Saisissez le numéro de l'habitation sur le clavier. (Pour entrer des lettres, touchez Numéros

et sélectionnez un clavier alphabétique. Pour entrer des symboles,

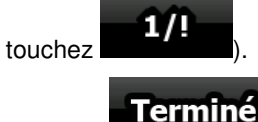

- 3. Touchez **pour finir de saisir l'adresse.**
- 6. La liste des adresses correspondantes apparaît. Touchez l'adresse souhaitée.
- КW Parcourir 7. La carte apparaît. Le point sélectionné figure au milieu. Touchez Mariana et au mode **R**ey Définir Simple) ou <sup>l'acomme destination</sup> (mode Avancé) à partir du menu Curseur. L'itinéraire est ensuite calculé automatiquement et vous pouvez commencer à naviguer.

#### **3.1.2.4 Sélection d'une intersection comme destination**

La procédure est expliquée à partir du menu de Navigation.

- 1. Touchez les boutons suivants : l'adresse (mode Simple) ou Chercher (mode Avancé).
- 2. Par défaut, Takara GP34/GP38 propose le pays/l'État et la localité où vous vous trouvez. Si nécessaire, touchez le bouton portant le nom du pays/de l'État, puis sélectionnez-en un autre dans la liste.

Chercher

- 3. Si nécessaire, modifiez la localité :
	- Pour sélectionner la localité dans la liste des localités récemment utilisées, touchez le

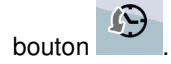

- Pour saisir une nouvelle localité :
	- 1. Touchez le bouton portant le nom de la localité ou touchez si vous avez modifié le nom du pays/de l'État.
- <Nom de la ville>
- 2. Entrez le début du nom de la localité sur le clavier.
- 3. Accédez à la liste des résultats de recherche :

Dès que vous avez saisi quelques caractères, les noms correspondants apparaissent dans une liste.

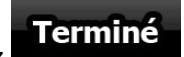

- **Ferminé**<br>Fouchez **Ferminé** pour afficher la liste des résultats avant qu'elle apparaisse automatiquement.
- 4. Sélectionnez une localité dans la liste.
- 4. Saisissez le nom de la rue :

1. Touchez

<Nom de rue>

- 2. Entrez le début du nom de la rue sur le clavier.
- 3. Accédez à la liste des résultats :
	- Dès que vous avez saisi quelques caractères, les noms correspondants apparaissent dans une liste.

- **Fouchez Ferminé**<br>pour afficher la liste des résultats avant qu'elle apparaisse automatiquement.
- 4. Sélectionnez une rue dans la liste.

- **Intersection**<br>5. Touchez le bouton
	- S'il n'existe que quelques rues formant des intersections, une liste apparaît immédiatement.
	- Si la rue est plus longue, un clavier apparaît à l'écran. Entrez le début du nom d'une rue de l'intersection sur le clavier. Lorsque vous tapez, si les rues correspondantes peuvent être affichées à l'écran, une liste apparaît automatiquement.
- 6. Touchez le nom de la rue de l'intersection souhaitée dans la liste.
- Parcourir 7. La carte apparaît. Le point sélectionné figure au milieu. Touchez [militaritation] (mode

**R**ey Définir

Simple) ou <sup>l'</sup> comme destination (mode Avancé) à partir du menu Curseur. L'itinéraire est ensuite calculé automatiquement et vous pouvez commencer à naviguer.

#### **3.1.2.5 Sélection du centre ville comme destination**

Le centre ville n'est pas le centre géométrique d'une localité mais un point arbitraire défini par les créateurs de la carte. Dans les villes et les villages, il s'agit généralement de l'intersection la plus importante ; dans les plus grandes villes, il s'agit d'une intersection importante.

La procédure est expliquée à partir du menu de Navigation.

- 1. Touchez les boutons suivants : (Chercher (mode Simple) ou Chercher (mode Avancé).
- 2. Par défaut, Takara GP34/GP38 propose le pays/l'État et la localité où vous vous trouvez. Si nécessaire, touchez le bouton portant le nom du pays/de l'État, puis sélectionnez-en un autre dans la liste.
- 3. Si nécessaire, modifiez la localité :
- Pour sélectionner la localité dans la liste des localités récemment utilisées, touchez le bouton  $\bigcirc$
- Pour saisir une nouvelle localité :
	- 1. Touchez le bouton portant le nom de la localité ou touchez si vous avez modifié le nom du pays/de l'État.
	- 2. Entrez le début du nom de la localité sur le clavier.
	- 3. Accédez à la liste des résultats de recherche :
		- Dès que vous avez saisi quelques caractères, les noms correspondants apparaissent dans une liste.

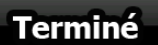

- **Ferminé**<br>Fouchez **Ferminé** pour afficher la liste des résultats avant qu'elle apparaisse automatiquement.
- 4. Sélectionnez une localité dans la liste.

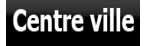

- 4. Touchez le boutor
- Parcourir 5. La carte apparaît. Le point sélectionné figure au milieu. Touchez [militaritation] (mode **Rev Définir**

Simple) ou <sup>I</sup> comme destination (mode Avancé) à partir du menu Curseur. L'itinéraire est ensuite calculé automatiquement et vous pouvez commencer à naviguer.

#### **3.1.2.6 Saisie d'une adresse avec un code postal**

Toutes les possibilités de recherche d'adresses décrites précédemment peuvent être réalisées en entrant le code postal à la place du nom de la localité. Voici un exemple avec une adresse complète :

La procédure est expliquée à partir du menu de Navigation.

- 1. Touchez les boutons suivants : l'adresse (mode Simple) ou Chercher , Chercher (mode Avancé).
- Chercher

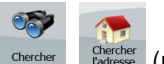

<Nom de la ville>

- 2. Par défaut, Takara GP34/GP38 propose le pays/l'État et la localité où vous vous trouvez. Si nécessaire, touchez le bouton portant le nom du pays/de l'État, puis sélectionnez-en un autre dans la liste.
- 3. Touchez le bouton portant le nom de la localité, puis saisissez le code postal :
	- 1. Commencez à saisir le code postal sur le clavier.
	- 2. Accédez à la liste des résultats :
		- Dès que vous avez saisi quelques chiffres, les résultats correspondants apparaissent dans une liste.

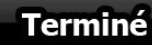

- **Ferminé**<br>Fouchez **Pour afficher la liste des résultats avant qu'elle** apparaisse automatiquement.
- 3. Sélectionnez une localité dans la liste.
- 4. Saisissez le nom de la rue :

<Nom de rue>

- 1. Touchez
- 2. Entrez le début du nom de la rue sur le clavier.
- 3. Accédez à la liste des résultats :
	- Dès que vous avez saisi quelques caractères, les noms correspondants apparaissent dans une liste.

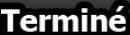

- **Ferminé**<br>Fouchez **Pour afficher la liste des résultats avant qu'elle** apparaisse automatiquement.
- 4. Sélectionnez une rue dans la liste.
- 5. Saisissez le numéro de l'habitation :
	- <Numéro> 1. Touchez
	- 2. Saisissez le numéro de l'habitation sur le clavier. (Pour entrer des lettres, touchez

Numéros et sélectionnez un clavier alphabétique. Pour entrer des symboles,

touchez  $\blacksquare$ 1/!

Terminé 3. Touchez **production** pour finir de saisir l'adresse.

6. La carte apparaît. Le point sélectionné figure au milieu. Touchez  $\begin{bmatrix} \infty \\ \infty \end{bmatrix}$  Parcourin (mode

**R**y Définir Simple) ou <sup>l'acomme destination (mode Avancé) à partir du menu Curseur. L'itinéraire est</sup> ensuite calculé automatiquement et vous pouvez commencer à naviguer.

#### **3.1.2.7 Astuces pour entrer rapidement les adresses**

• Lorsque vous saisissez le nom d'une localité ou d'une rue, Takara GP34/GP38 n'affiche que les caractères apparaissant dans les résultats de recherche possibles. Les autres caractères apparaissent en gris.

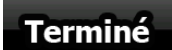

- Lorsque vous indiquez le nom de la localité ou de la rue, touchez le bouton après avoir saisi quelques lettres ; Takara GP34/GP38 répertorie les éléments contenant les lettres spécifiées.
- Vous pouvez gagner du temps en recherchant une intersection :
	- Recherchez d'abord une rue dont le nom est moins ordinaire.Peu de lettres suffisent à trouver cette rue.
	- Si l'une des rues est plus courte, recherchez d'abord cette rue. Vous trouverez la seconde rue plus rapidement.
- Vous pouvez chercher pour les deux, le type et le nom d'une route. Si le même mot apparaît dans plusieurs noms, par exemple dans le nom d'une rue, d'une route et d'une avenue, vous pouvez obtenir le résultat plus rapidement en entrant la première lettre du type de rue : Saisissez par exemple **A Vi** pour obtenir **Avenue Vitton** et ignorer les noms **Cours Vitton** et **Rue Vitton**.

• Vous pouvez aussi faire une recherche par code postal. Cela s'avère pratique lorsqu'un nom de rue est courant et qu'il est utilisé dans plusieurs quartiers d'une ville.

#### **3.1.3 Sélection de la destination à partir de vos favoris**

Vous pouvez sélectionner comme destination une position que vous avez déjà enregistrée en tant que favori.

La procédure est expliquée à partir du menu de Navigation.

- **Favoris** Favoris 1. Touchez les boutons suivants : (mode Simple) ou (mode Avancé).
- 2. Touchez le favori que vous voulez définir comme destination.
- Parcourir 3. La carte apparaît. Le point sélectionné figure au milieu. Touchez [contentionnelle mode

Simple) ou <sup>l'</sup> comme destination (mode Avancé) à partir du menu Curseur. L'itinéraire est ensuite calculé automatiquement et vous pouvez commencer à naviguer.

## **3.1.4 Sélection de la destination à partir des POI**

sez Définir

Vous pouvez sélectionner votre destination à partir des POI inclus dans Takara GP34/GP38 ou à partir de ceux que vous avez créés précédemment.

La procédure est expliquée à partir du menu de Navigation.

- Chercher POI 1. Touchez les boutons suivants : (mode Simple) ou strate de la mode Avancé).
- 2. Sélectionnez la zone dans laquelle le POI doit être recherché :
	- : le POI sera recherché à proximité d'une adresse donnée. • : la carte apparaît. Le curseur sélectionné figure au milieu. Modifiez l'emplacement OK du curseur si nécessaire, puis touchez . Le POI sera recherché à proximité de l'adresse donnée. Autour • : le POI sera recherché à proximité de la position GPS actuelle. A proximité de la destination : le POI sera recherché à proximité de la destination de l'itinéraire actif. 'Sur<br>l'itinéraire : Le POI ne sera pas recherché à proximité d'un point donné mais en
		- fonction de la taille du détour par rapport à l'itinéraire actif. Cela peut être utile si vous recherchez une escale ultérieure n'entraînant qu'un détour minime, par exemple les stations-service ou restaurants à venir.
- 3. Vous pouvez réduire votre recherche comme suit :
- Sélectionnez le groupe de POI (ex : Hébergement), puis, si nécessaire, sélectionnez le sous-groupe de POI (ex : Hôtel ou motel).
	-

Parcourir

- Pour trouver un POI en fonction de son nom, touchez<br>• et utilisez le clavier pour saisir une partie du nom.
- Pour répertorier tous les POI d'un groupe de POI donné, touchez

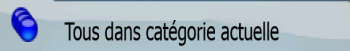

4. [facultatif] Quand vous obtenez la liste des résultats, vous pouvez la trier de la manière suivante :

.

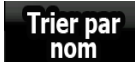

nom : tri de la liste par ordre alphabétique (disponible lorsque vous effectuez une recherche autour d'une seule position)

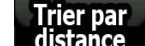

distance : tri de la liste par distance, par rapport à votre position actuelle en ligne droite (disponible lorsque vous effectuez une recherche autour d'une seule position)

#### Sur itinéraire

tri de la liste selon la distance à parcourir depuis votre position actuelle (disponible lorsque vous effectuez une recherche sur l'itinéraire actif)

## Avec détour

- tri de la liste selon la longueur du détour nécessaire (disponible lorsque vous effectuez une recherche sur l'itinéraire actif)
- 5. Touchez le POI voulu dans la liste.
- 6. Examinez les détails de l'élément sélectionné et touchez
- 7. La carte apparaît. Le point sélectionné figure au milieu. Touchez [militaritation] (mode

**egy Définir** Simple) ou <sup>l'</sup> comme destination (mode Avancé) à partir du menu Curseur. L'itinéraire est ensuite calculé automatiquement et vous pouvez commencer à naviguer.

## **3.1.5 Sélection de la destination à l'aide des critères de recherche de POI enregistrés**

Les critères de recherche de POI peuvent être enregistrés dans la section POI du menu Gérer, mais Takara GP34/GP38 est livré avec des critères de recherche préenregistrés que vous pouvez utiliser tout de suite pour rechercher un POI.

La procédure est expliquée à partir du menu de Navigation.

Chercher POI 1. Touchez les boutons suivants : (mode Simple) ou strate de la mode Avancé).

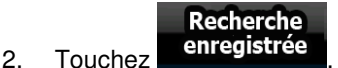

- 3. Sélectionnez l'un des critères enregistrés, et la liste des POI correspondants apparaît.
- 4. Touchez le POI voulu dans la liste.

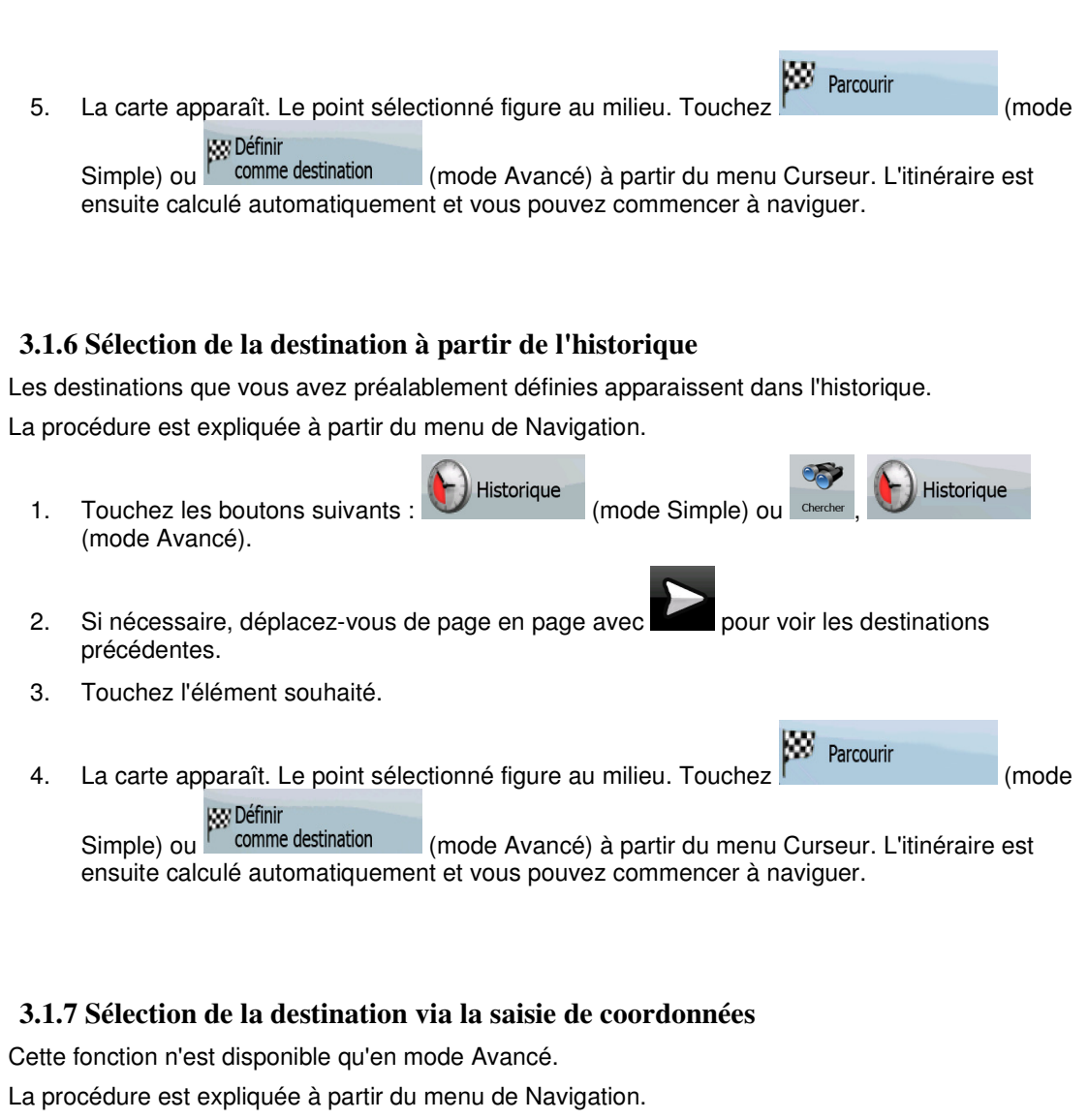

- 1. Touchez les boutons suivants : de coordonnées
- 2. [facultatif] Touchez **Proport des coordonnées** pour modifier le format d'affichage des coordonnées.
- 3. Touchez les valeurs de latitude ou de longitude pour modifier les coordonnées.
- 4. Entrez les valeurs des coordonnées sur le clavier au format WGS84 : la latitude (N ou S) et la longitude (E ou O).

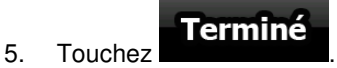

6. La carte apparaît. Le point sélectionné figure au milieu. Touchez (marcourir and mode

Simple) ou <sup>ext</sup>ibéfinir<br>Simple) ou <sup>l'extention destination (mode Avancé) à partir du menu Curseur. L'itinéraire est</sup> ensuite calculé automatiquement et vous pouvez commencer à naviguer.

## **3.2 Création d'un itinéraire multipoint (insertion d'une étape)**

Les itinéraires multipoints sont créés à partir d'itinéraires simples. Il doit donc déjà exister un itinéraire actif. Vous pouvez étendre l'itinéraire en conservant la destination et en ajoutant des étapes (destinations intermédiaires).

Cette fonction n'est disponible qu'en mode Avancé.

- 1. Sélectionnez une autre position comme vous l'avez fait dans les sections précédentes. Elle constituera une destination supplémentaire dans l'itinéraire.
- 2. La carte apparaît. Le point sélectionné figure au milieu et le menu Curseur s'ouvre automatiquement.

Insérer étape

3. Touchez **pour ajouter le point comme destination intermédiaire préalable** à la destination finale de l'itinéraire.

4. [facultatif] Pour ajouter davantage de points à l'itinéraire, répétez les étapes indiquées cidessus autant de fois que nécessaire.

Si vous insérez une étape dans un itinéraire multipoint, vous reviendrez automatiquement à l'écran Éditer l'itinéraire sur lequel vous pouvez déterminer la position du point d'itinéraire intermédiaire. Sur cet écran, la nouvelle étape est désignée comme étant la première étape à atteindre. Le nouveau point est le point surligné dans la liste.

Vous disposez des options suivantes :

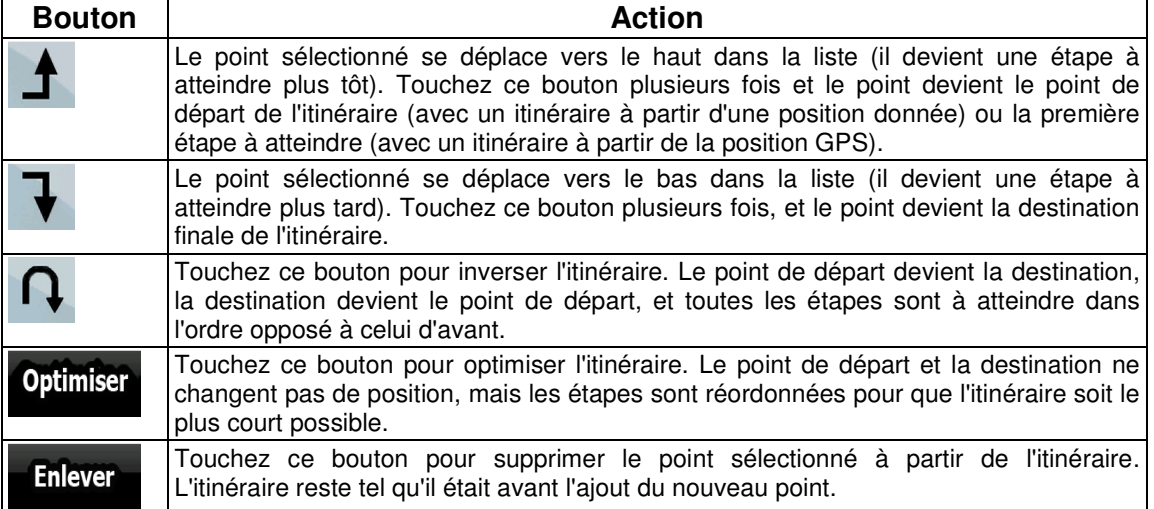

Chaque fois qu'un nouveau point est ajouté, l'itinéraire est recalculé automatiquement et vous pouvez commencer à naviguer immédiatement.

## **3.3 Création d'un itinéraire multipoint (ajout d'une nouvelle destination)**

Les itinéraires multipoints de destination sont créés à partir d'itinéraires simples. Il doit donc déjà exister un itinéraire actif. Vous pouvez étendre l'itinéraire en ajoutant une nouvelle destination. La destination précédente devient la dernière étape de l'itinéraire.

Cette fonction n'est disponible qu'en mode Avancé.

1. Sélectionnez une autre position comme vous l'avez fait dans les sections précédentes. Elle constituera une destination supplémentaire dans l'itinéraire.

2. La carte apparaît. Le point sélectionné figure au milieu et le menu Curseur s'ouvre automatiquement.

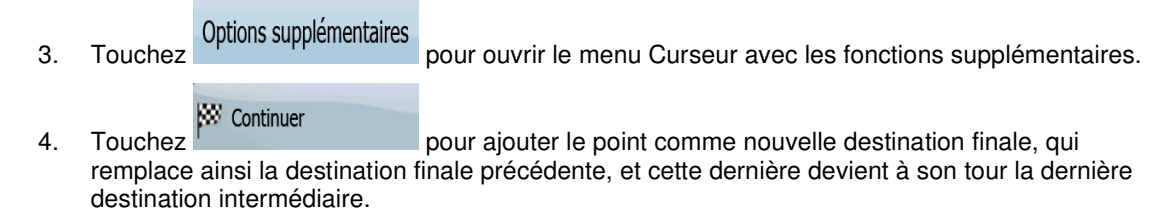

5. [facultatif] Pour ajouter davantage de points à l'itinéraire, répétez les étapes indiquées cidessus autant de fois que nécessaire.

Chaque fois qu'un nouveau point est ajouté, l'itinéraire est recalculé automatiquement et vous pouvez commencer à naviguer immédiatement.

# **3.4 Modification de l'itinéraire**

Cette fonction n'est disponible qu'en mode Avancé.

Touchez les boutons suivants : Menu

Édit. itinér.

La liste des points d'itinéraire apparaît, le point de départ se trouvant en haut de la liste et la destination finale en bas. S'il y a plusieurs étapes, il se peut que vous deviez faire défiler les pages.

Touchez l'un des points d'itinéraire dans la liste. Vous disposez des options suivantes :

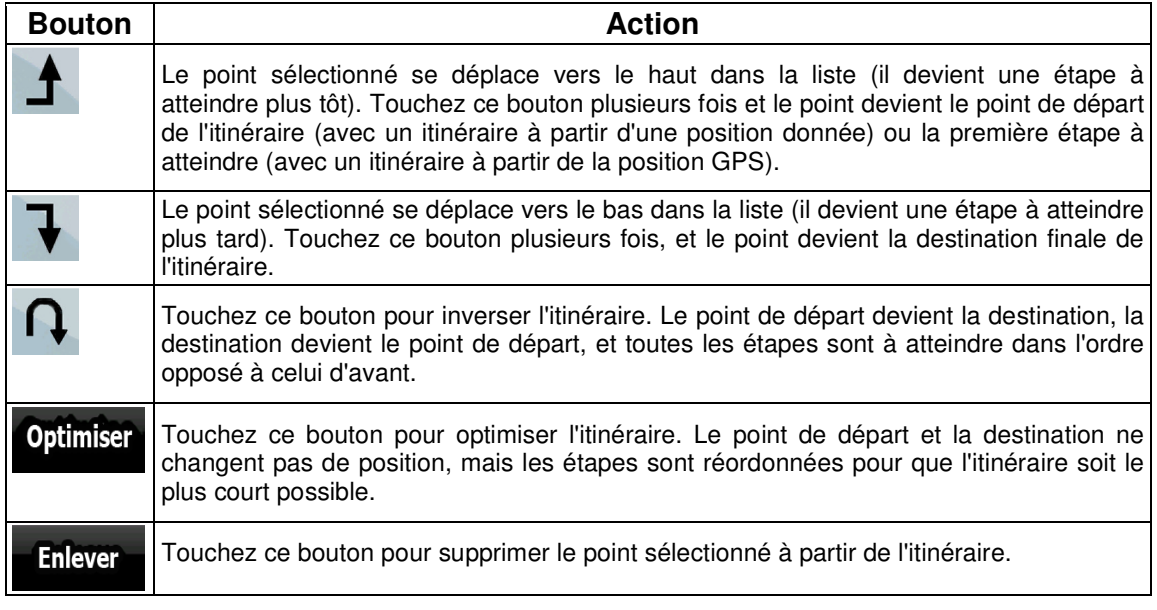

Dès que vous quittez cet écran, l'itinéraire est recalculé automatiquement et vous pouvez commencer à naviguer immédiatement.

# **3.5 Visualisation de l'intégralité de l'itinéraire sur la carte (Taille écran)**

La carte peut être déplacée et mise à l'échelle de manière à afficher toute la ligne de l'itinéraire. Vous n'avez pas besoin de manipuler la carte manuellement. La fonction Plan sur carte le fait à votre place.

En **mode Avancé**, vous disposez des options suivantes pour accéder au Plan sur carte :

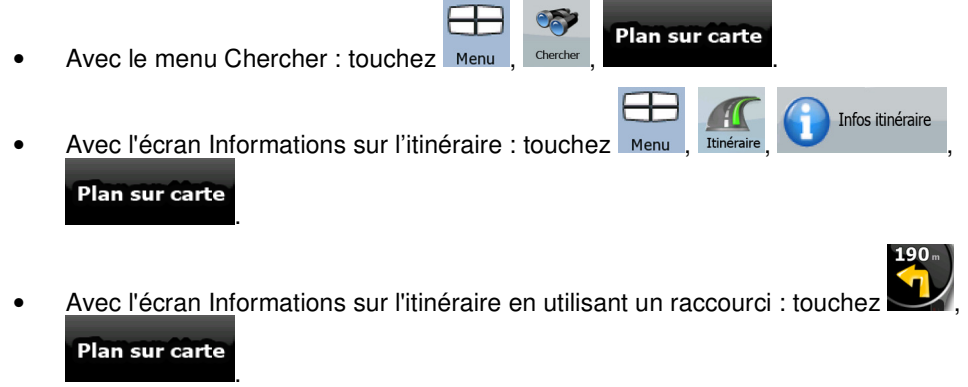

En **mode Simple**, seule la dernière option est disponible.

# **3.6 Visualisation de la simulation de l'itinéraire**

Cette fonction n'est disponible qu'en mode Avancé.

La procédure est expliquée à partir de l'écran Carte.

1. Touchez les boutons suivants : Menu

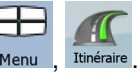

2. Le menu Route apparaît. Vous pouvez lancer la simulation de l'itinéraire de deux façons différentes :

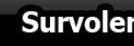

- **Survoler**<br>Fouchez **pour lancer la simulation à grande vitesse afin d'avoir un** aperçu général de l'itinéraire.
	-
- **Franch Simuler pour lancer la simulation à une vitesse normale et entendre les** instructions du guidage vocal. Cette option a été conçue à des fins de présentation. Elle vous permet également de vous informer des points difficiles de l'itinéraire.
- 3. Vous pouvez interrompre la simulation à tout moment en touchant .

## **3.7 Activation du mode Sécurité**

Cette fonction n'est disponible qu'en mode Avancé.

Le mode Sécurité désactive l'écran tactile au-dessus de 10 km/h (6 mph) pour vous laisser vous concentrer sur la route. Lorsque vous conduirez, vous ne serez pas en mesure de définir une nouvelle destination ni de modifier des paramètres. Le seul contrôle d'écran restant activé est l'option qui vous fait revenir à l'écran Carte.

La procédure est expliquée à partir de l'écran Carte.

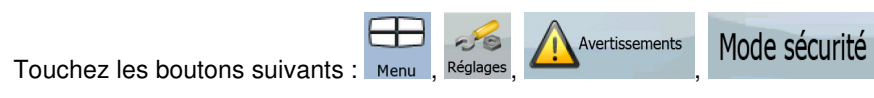

## **3.8 Arrêt de l'itinéraire actif**

Vous n'avez pas besoin d'arrêter l'itinéraire actif : lorsque vous recommencez à conduire, Takara GP34/GP38 redémarre les instructions vocales à partir de votre position.

## **3.9 Suppression de l'étape suivante de l'itinéraire**

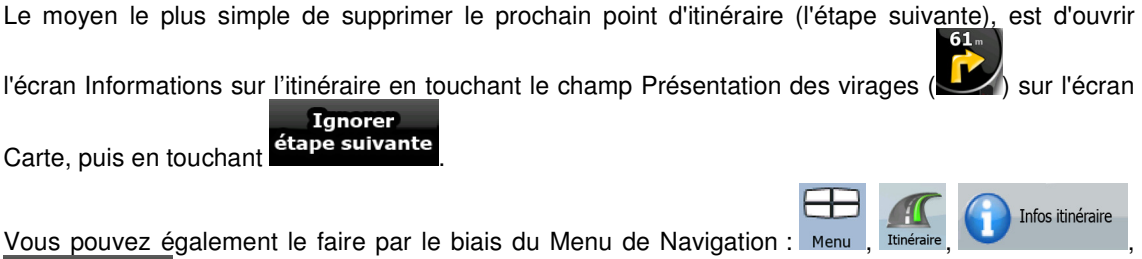

## **3.10 Suppression de l'itinéraire actif**

Le moyen le plus simple de supprimer l'itinéraire actif, à la fois en mode Simple et en mode Avancé,

est d'ouvrir l'écran Informations d'itinéraire en touchant le champ Présentation du virage ( $\Box$ ) sur

Suppr<br>l'écran Carte, puis en touchant linér.

.

.

**Ignorer** étape suivante

En mode Avancé, vous disposez d'une autre option. Touchez les boutons suivants : Menu

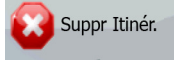

Remarque S'il existe des étapes dans l'itinéraire actif, vous ne pouvez pas supprimer l'itinéraire **Ignorer** étape suivante directement à partir de l'écran Informations d'itinéraire. Touchez plusieurs fois jusqu'à ce que toutes les étapes aient disparu et que le bouton

> Suppr<br>Itinér. apparaisse. Touchez ce bouton pour annuler l'itinéraire dans son intégralité.

# **3.11 Utilisation d'un journal de trajet**

Takara GP34/GP38 peut enregistrer le trajet (la variation de votre position GPS) que vous effectuez.

 $\hat{\mathcal{F}}$  Astuce Pour cela, vous n'avez pas besoin de sélectionner une destination et de créer un itinéraire ; vous pouvez enregistrer le trajet effectué tout en roulant.

Cette fonction n'est disponible qu'en mode Avancé.

La procédure est expliquée à partir de l'écran Carte.

#### **Enregistrement du trajet effectué (en créant un journal de trajet)**

- 1. Commencez à conduire.
- 2. Touchez les boutons suivants :
- 3. Commencez à enregistrer : touchez le bouton .

Revenez à la carte et poursuivez votre trajet.

4. Répétez les étapes indiquées ci-dessus, puis touchez **enreg.** pour arrêter l'enregistrement. Takara GP34/GP38 étiquette le journal de trajet avec un marquage de temps.

جعي

(Vous pouvez également toucher le bouton dans le menu Rapide pour démarrer, puis pour arrêter l'enregistrement du journal de trajet.)

#### **Simulation d'un journal de trajet sur la carte**

- 1. Touchez les boutons suivants : Menu
- 2. Repérez le journal de trajet souhaité, puis touchez le bouton situé à côté.
- 3. La carte réapparaît et la simulation du journal de trajet (lecture ressemblante) commence.
- 4. Vous pouvez arrêter la lecture à tout moment en touchant le bouton .

#### **Modification de la couleur d'un journal de trajet**

- 1. Touchez les boutons suivants : Menu , Gérer , De Journ. trajet
- 2. Touchez le journal de trajet souhaité, puis touchez l'un des boutons représentant la couleur.

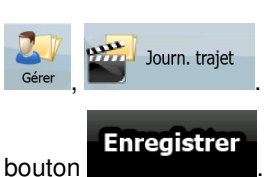

Arrêter

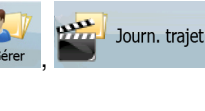

# **3.12 Enregistrer l'itinéraire actif**

Cette fonction n'est disponible qu'en mode Avancé.

La procédure est expliquée à partir de l'écran Carte.

- 1. Touchez les boutons suivants : Menu
- 2. Saisissez un nom pour l'itinéraire enregistré, puis touchez

Lorsque vous enregistrez un itinéraire, Takara GP34/GP38 enregistre non seulement les points de l'itinéraire mais également l'itinéraire dans son ensemble :

- Si vous avez mis votre carte à jour depuis le premier enregistrement de cet itinéraire, Takara GP34/GP38 reconnaît les modifications apportées et calcule les instructions de conduite en fonction des dernières informations disponibles sur la carte.
- Si vous souhaitez enregistrer l'itinéraire, vous devez l'enregistrer avant de commencer à naviguer. Takara GP34/GP38 supprime toute étape déjà franchie pendant la navigation, ainsi que les segments de route utilisés pour les atteindre.

## **3.13 Chargement d'un itinéraire enregistré**

Cette fonction n'est disponible qu'en mode Avancé.

La procédure est expliquée à partir de l'écran Carte.

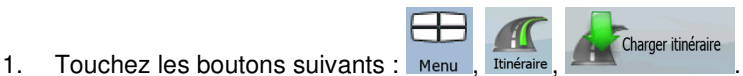

- 2. Touchez l'itinéraire que vous souhaitez parcourir.
- 3. Dans le cas très probable où le point de départ de l'itinéraire enregistré est différent de la position GPS actuelle, vous devez confirmer si vous souhaitez arrêter la navigation à partir de la position GPS actuelle afin d'utiliser le point de départ de l'itinéraire chargé.
	- Si vous choisissez cette option, la fonction automatique de nouveau calcul suite à une sortie d'itinéraire sera désactivée.
	- Si vous choisissez de conserver la position GPS actuelle comme point de départ, l'itinéraire sera recalculé à partir de votre position actuelle.
- 4. La carte apparaît et vous pouvez commencer à naviguer.

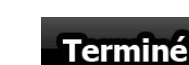

Enregistrer l'itinéraire

# **4 Guide de référence (mode Avancé)**

Les pages suivantes décrivent les différents écrans de menu de Takara GP34/GP38 en mode Avancé. En mode Simple, ces fonctions sont similaires, mais seules quelques-unes sont disponibles.

#### **Menu de Navigation :**

Takara GP34/GP38 démarre avec le Menu de Navigation. Vous pouvez à partir de là accéder aux écrans suivants :

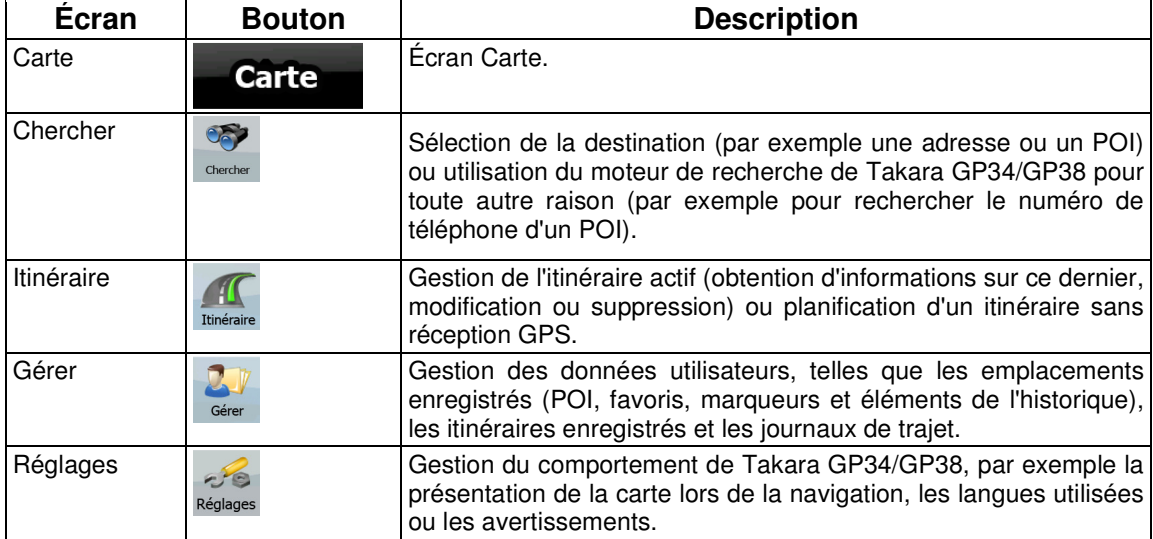

# **4.1 Écran Carte**

Takara GP34/GP38 est d'abord conçu pour la navigation terrestre. C'est pourquoi les cartes de Takara GP34/GP38 s'apparentent aux cartes routières sur papier. Toutefois, Takara GP34/GP38 apporte beaucoup plus que ce que peuvent vous offrir les cartes papier standard : vous pouvez personnaliser la présentation et le contenu de la carte.

L'écran le plus important et le plus utilisé de Takara GP34/GP38 est l'écran Carte.

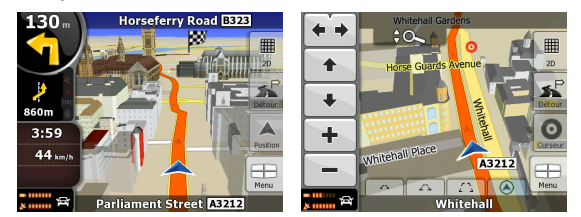

Pendant la navigation, l'écran affiche les informations sur l'itinéraire et les données de trajet (à gauche), mais lorsque vous touchez l'écran, des boutons et commandes supplémentaires apparaissent pendant quelques secondes (à droite). La plupart des zones de l'écran agissent comme des boutons.

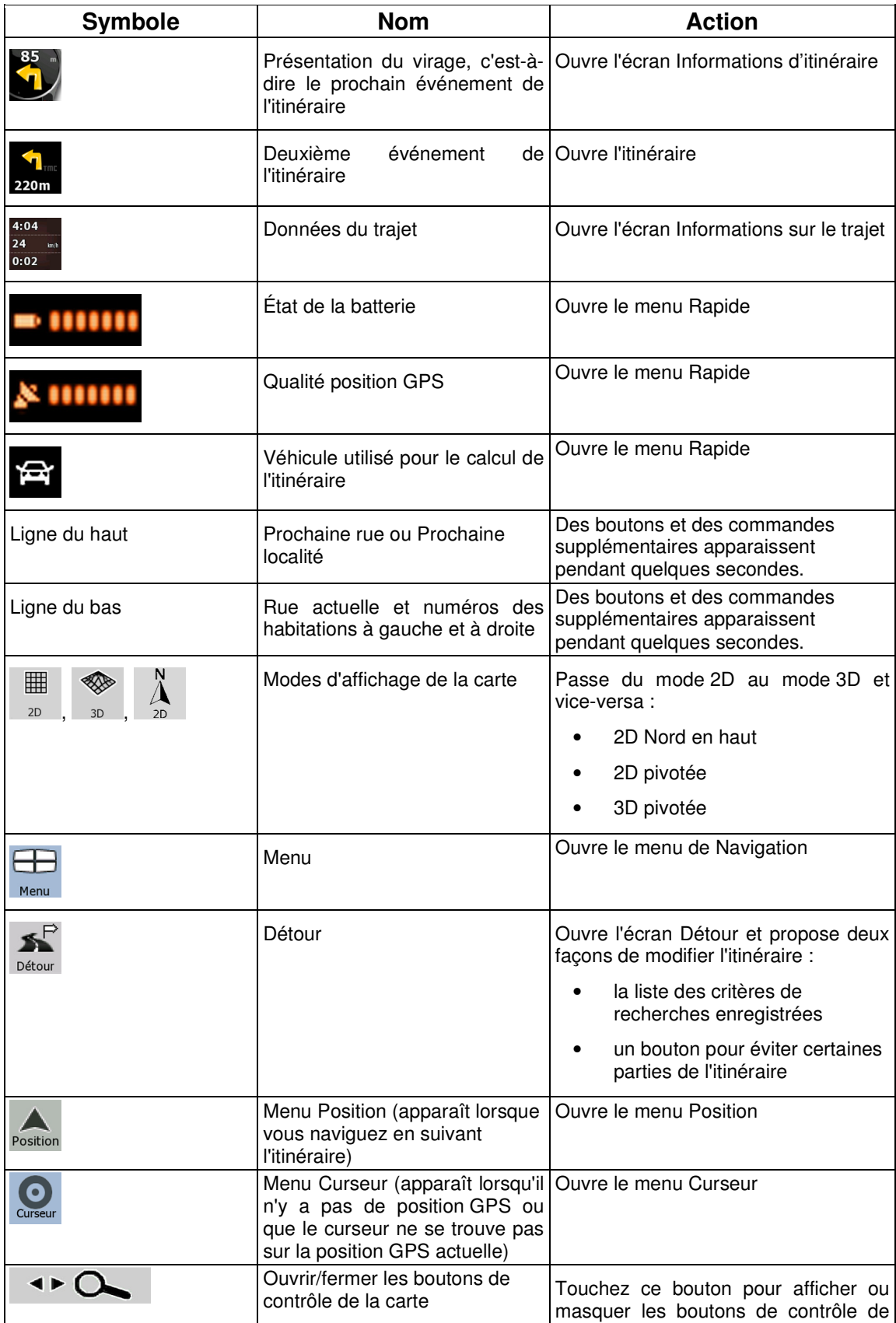

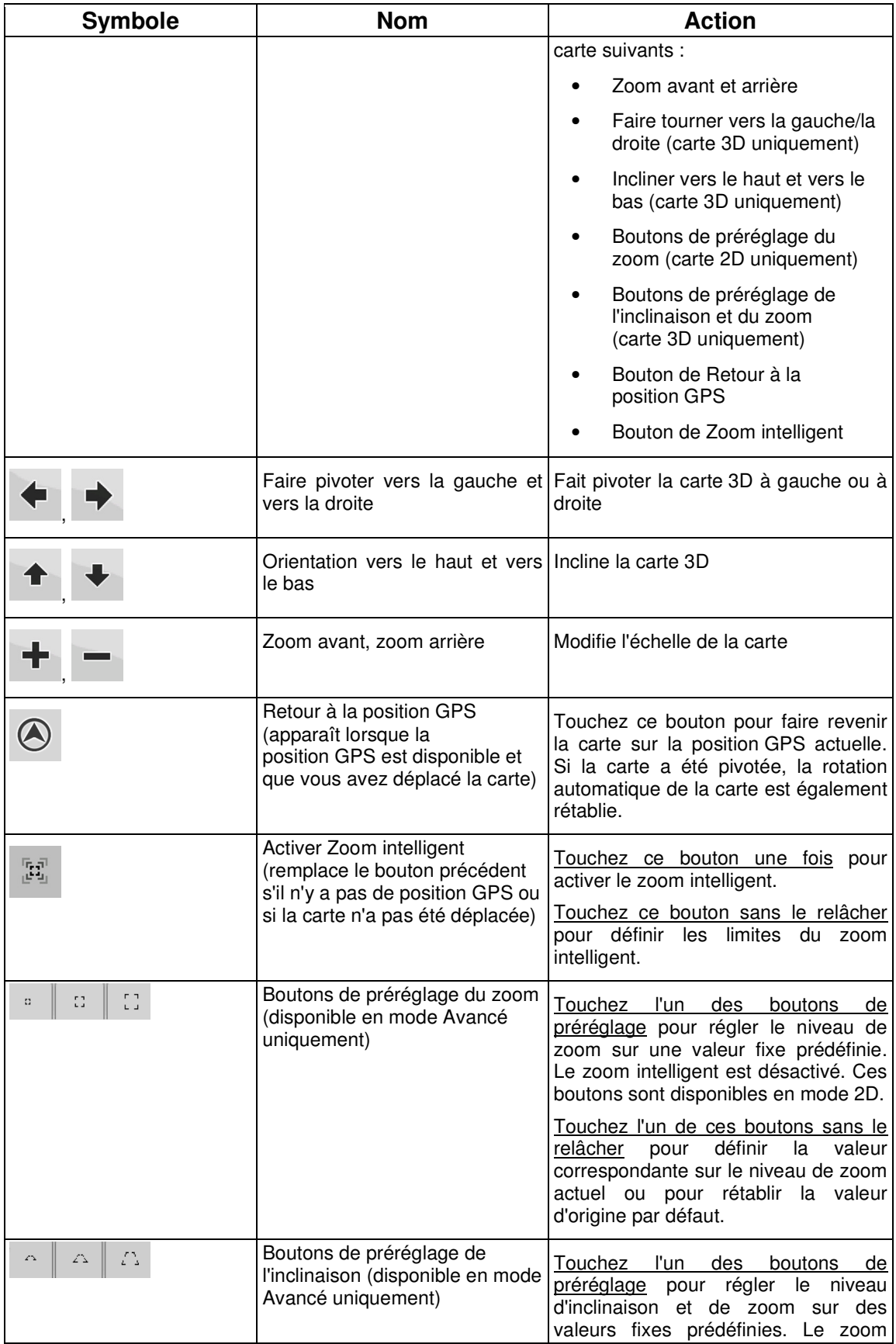

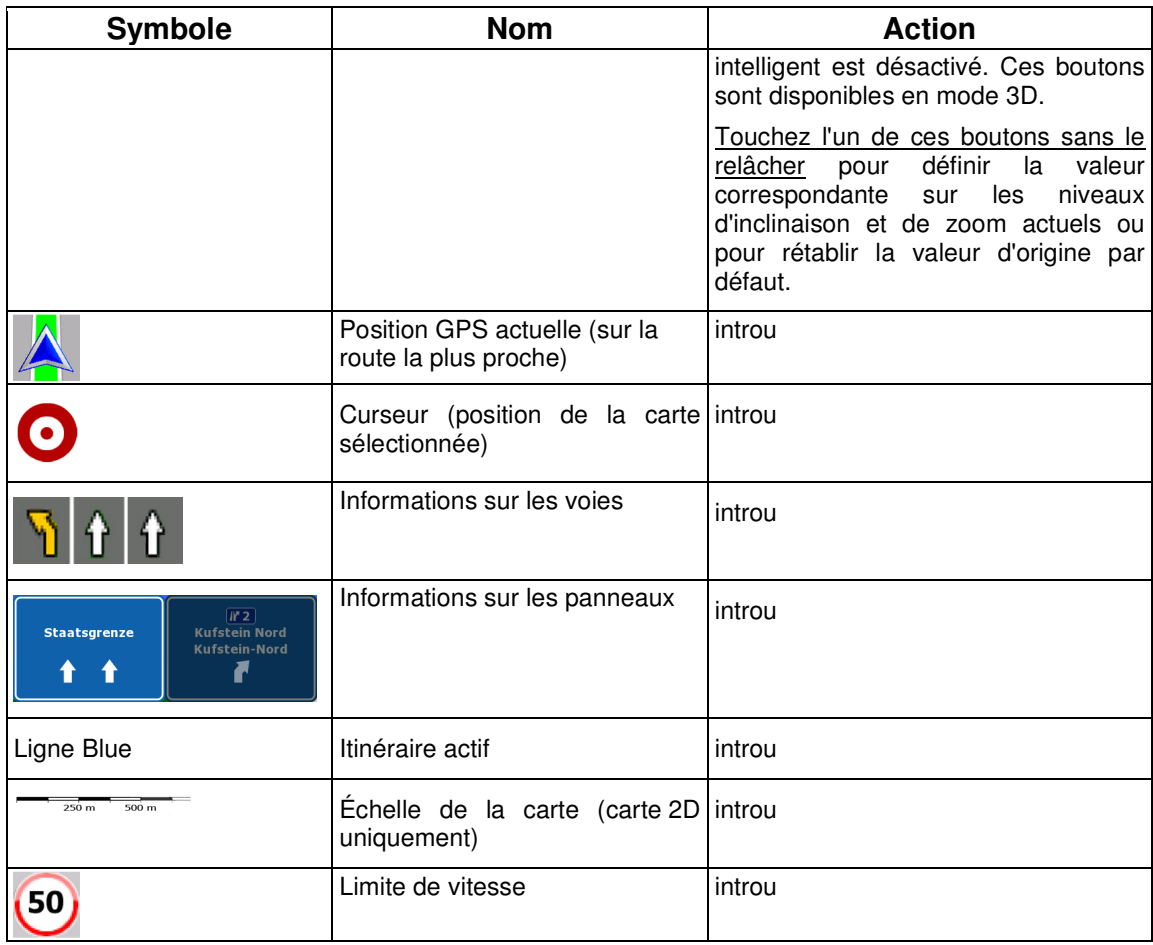

## **4.1.1 Icônes de la carte**

Il existe plusieurs icônes de statut sur la carte. La plupart d'entre elles fonctionnent comme des boutons. Les informations qu'elles fournissent sont les suivantes :

- Qualité position GPS
- État de la batterie
- Type de véhicule utilisé pour le calcul de l'itinéraire
- Statut du son (muet ou activé)
- Statut de l'enregistrement du journal de trajet

## **4.1.1.1 Indicateur de la batterie, de la qualité de la position GPS et du type de véhicule**

Cette zone est un indicateur de plusieurs statuts.C'est également un bouton qui permet d'ouvrir le menu Rapide.

La partie concernant la batterie affiche les informations sur la batterie rechargeable de l'appareil.

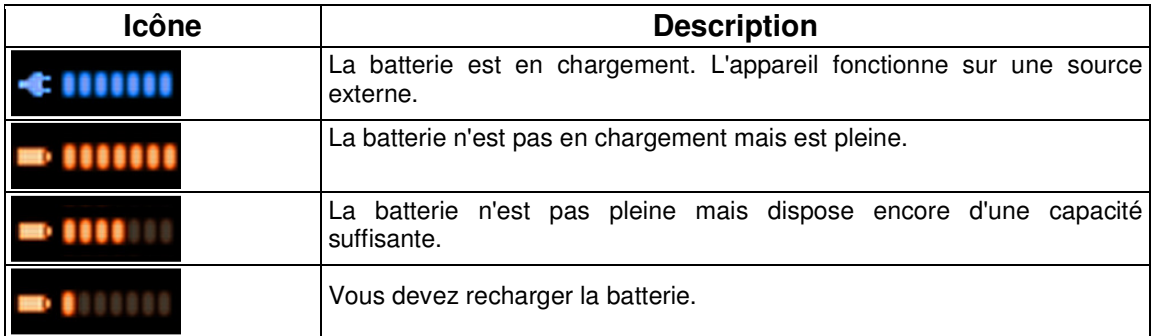

La qualité de la réception GPS affiche la précision des informations de position.

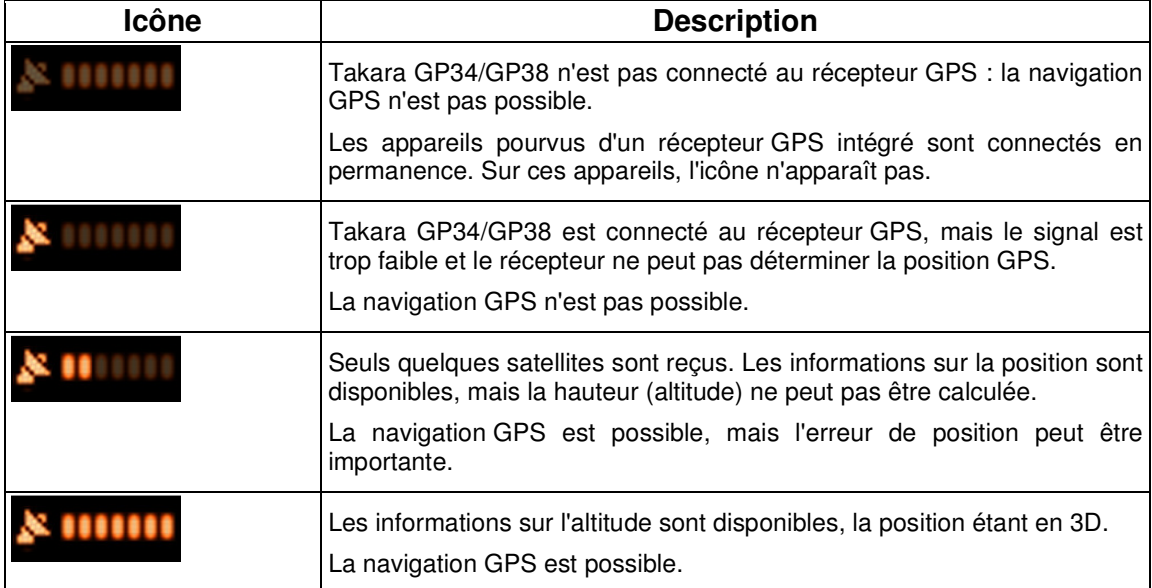

La partie restante du champ indique le type de véhicule utilisé pour le calcul de l'itinéraire.

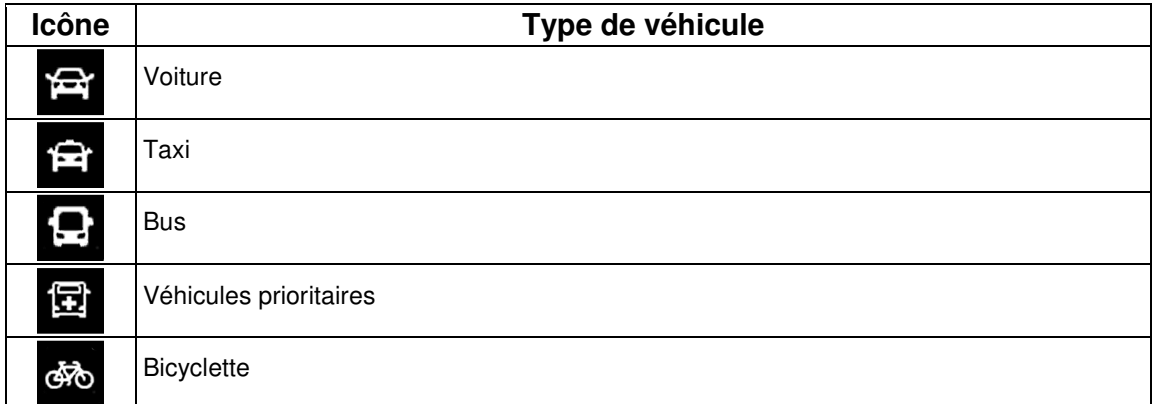

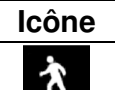

#### **4.1.1.2 Indicateur de statut**

Piéton

Il s'agit d'un indicateur de plusieurs statuts. Il indique les informations de statut suivantes sur une seule bande :

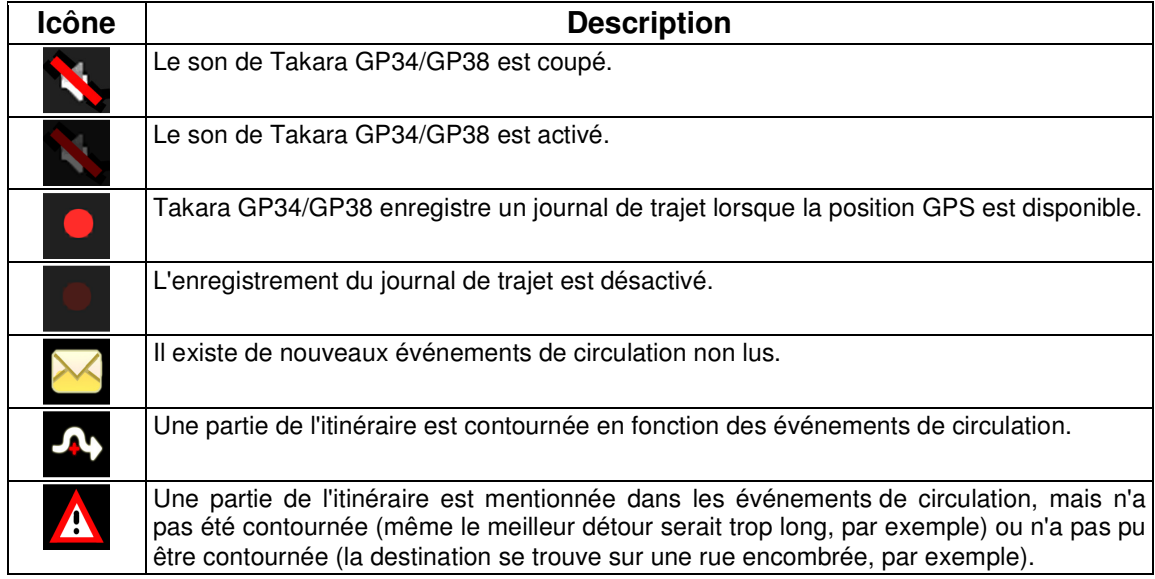

#### **4.1.1.3 Deux événements de l'itinéraire suivants (champs Présentation du virage)**

Deux champs de l'écran Carte sont destinés à l'affichage des deux manœuvres suivantes (événements de l'itinéraire répertoriés dans l'itinéraire). Le type d'événement (virage, rond-point, sortie d'autoroute, etc.) ainsi que sa distance par rapport à la position GPS actuelle sont affichés.

La plupart de ces icônes sont intuitives et vous les connaissez aussi en tant que panneaux de signalisation. Le tableau suivant répertorie une partie des événements d'itinéraire fréquemment affichés. Les mêmes symboles sont utilisés dans les deux champs :

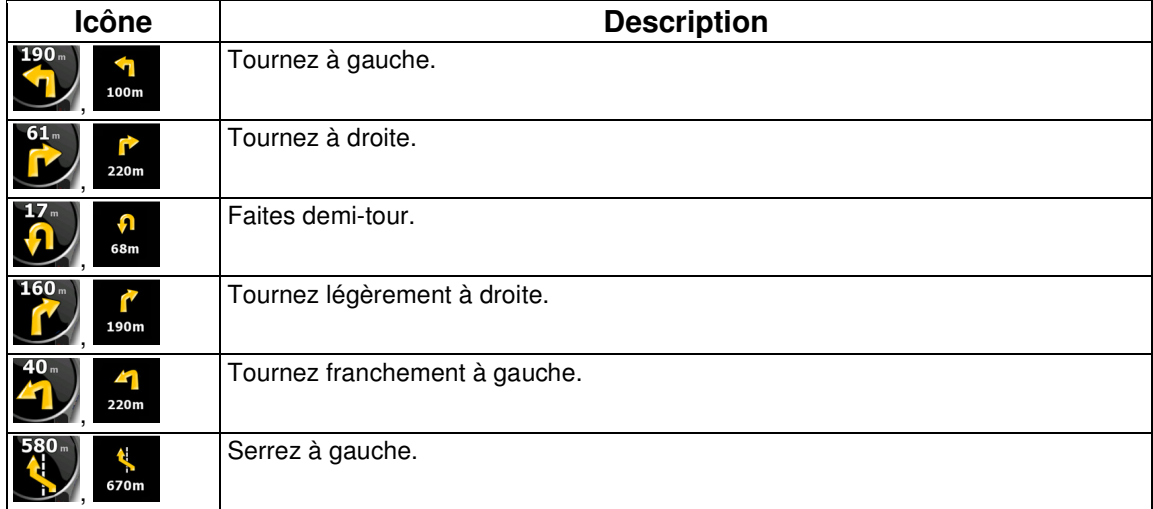

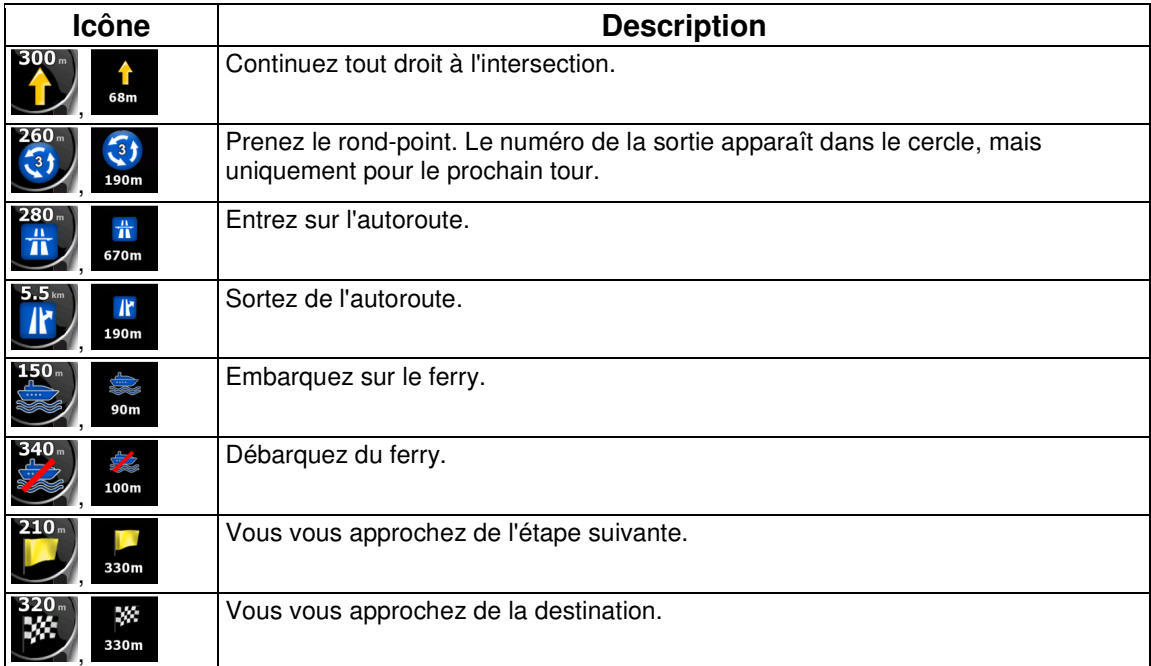

Dans certains cas, lorsque les événements d'itinéraire ne s'avèrent pas importants, ces champs indiquent d'autres éléments d'information utiles. Ces éléments sont décrits à l'endroit suivant : page 17.

## **4.1.2 Objets de la carte**

#### **4.1.2.1 Rues et routes**

Takara GP34/GP38 représente les rues de la même façon que les cartes routières papier. La largeur et les couleurs utilisées correspondent à leur importance : on distingue aisément une autoroute d'une petite rue.

 $\frac{1}{3}$ Astuce Si vous préférez masquer les noms de rues pendant la navigation, désactivez-les (page 73).

## **4.1.2.2 Types d'objet 3D**

Takara GP34/GP38 prend en charge les types d'objet 3D suivants :

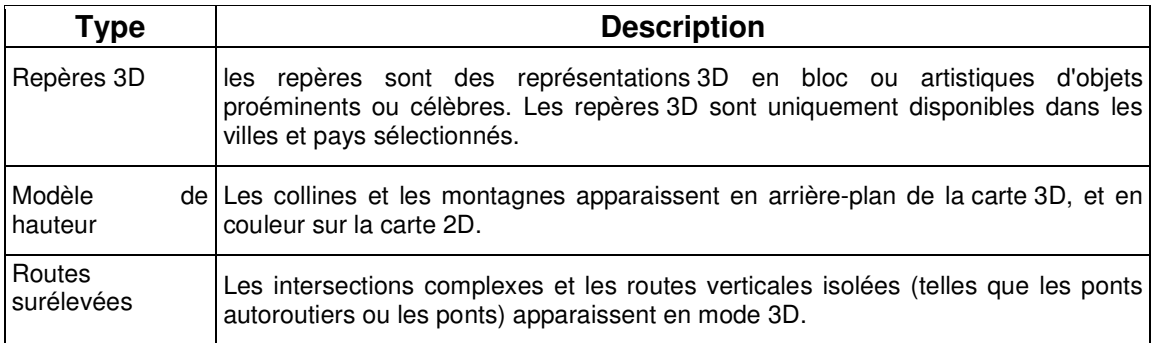

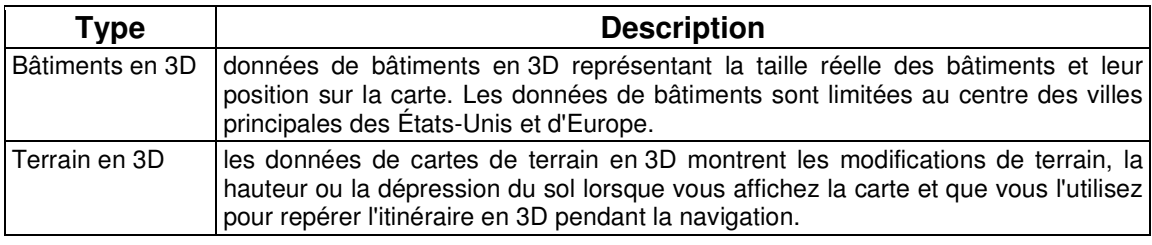

 $26$ Pour affiner la visualisation de la carte en 3D, touchez les boutons suivants : Menu , Réglages

 $\sigma$  Ecran carte Paramètres 3D

# **4.1.2.3 Éléments de l'itinéraire actif**

Takara GP34/GP38 indique l'itinéraire de la façon suivante :

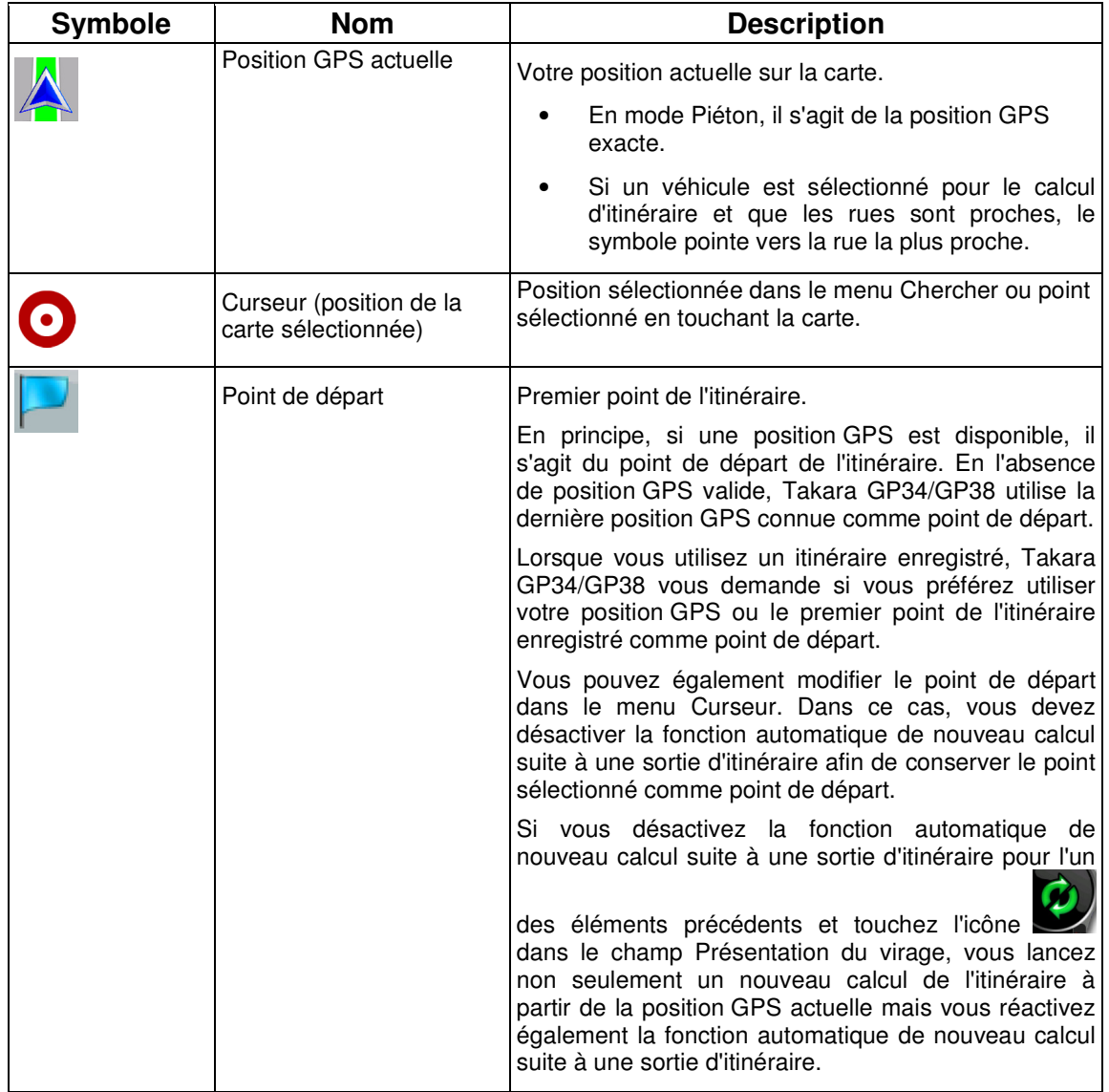

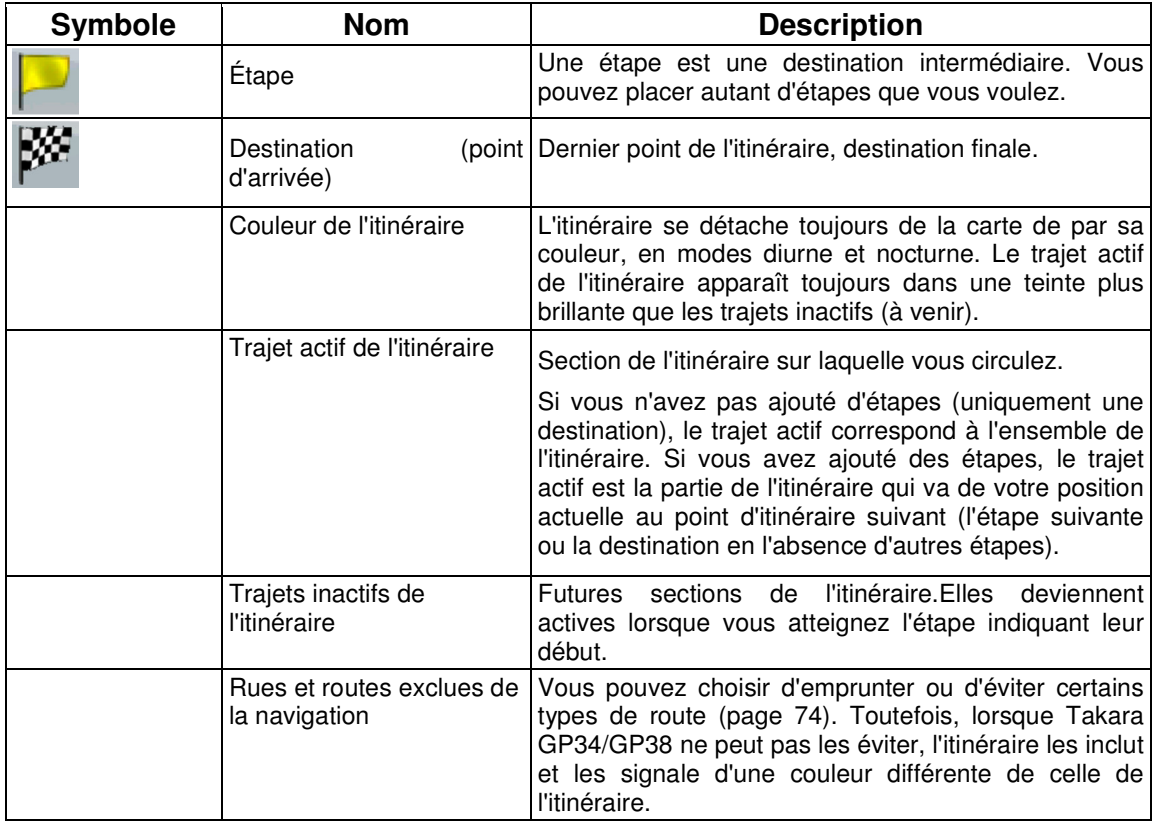

## **4.1.3 Menu Détour**

Cet écran contient des possibilités de détour rapide lors de la navigation. Vous pouvez l'ouvrir  $R^{\overrightarrow{P}}$ 

directement à partir de l'Écran carte en touchant Détour

Vous disposez des options suivantes :

- Dans la partie principale de l'écran, vous pouvez voir la première page des critères de recherches enregistrées. Sélectionnez l'un des critères pour recevoir rapidement la liste des POI correspondants les plus proches, et planifiez immédiatement un nouvel itinéraire vers le POI de votre choix, ou insérez-le en tant qu'étape de votre itinéraire actif.
- Des boutons supplémentaires apparaissent au bas de l'écran en mode Avancé :

**Eviter**<br>• Si vous souhaitez contourner une partie de l'itinéraire à partir de la prochaine intersection, touchez ce bouton, puis sélectionnez la distance à contourner.

**Supprimer routes** 

à éviter signs is si vous avez utilisé la fonction ci-dessus précédemment, touchez ce bouton pour supprimer les restrictions de la carte.

## **4.1.4 Menu Curseur**

Dès que vous sélectionnez un point dans le menu Chercher, la carte apparaît avec le menu Curseur qui contient les actions possibles pour le point sélectionné.

Des boutons de contrôle apparaissent également lorsque vous touchez la carte. Touchez de nouveau la carte afin de positionner le curseur (point rouge émettant des cercles rouges). Touchez maintenant

Curseur Le menu Curseur contenant une liste d'options apparaît. Vous pouvez effectuer les actions suivantes en Mode simple :

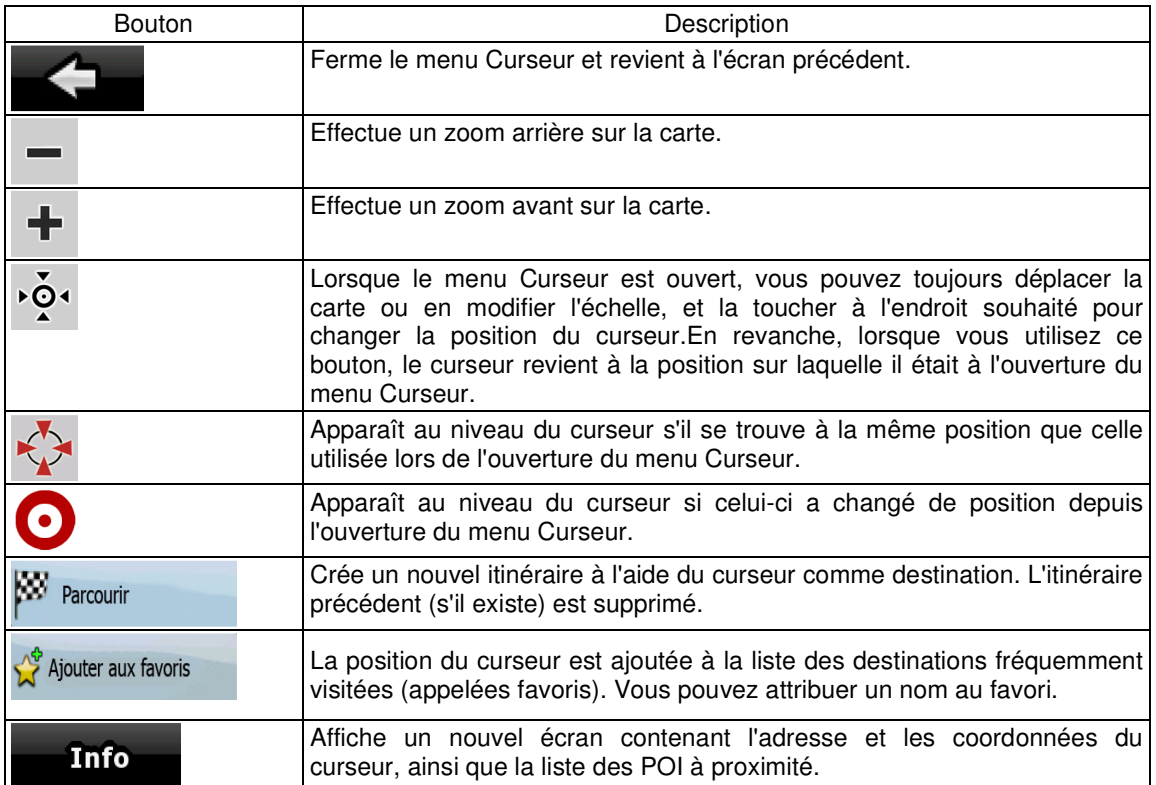

Les options suivantes sont disponibles en Mode avancé uniquement :

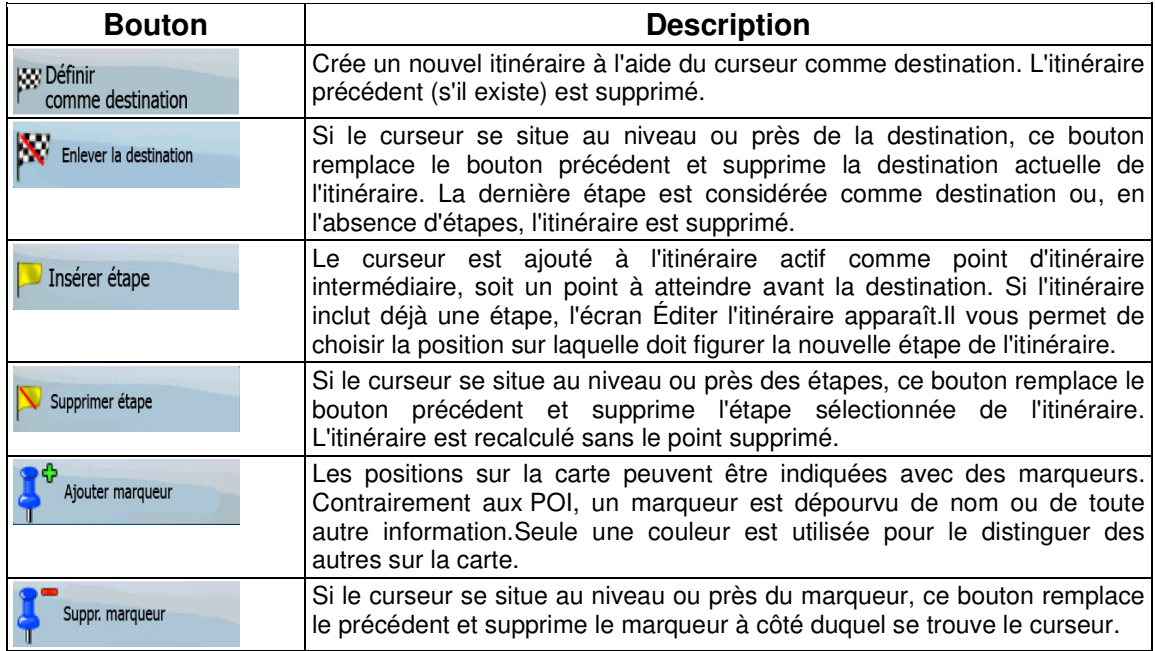

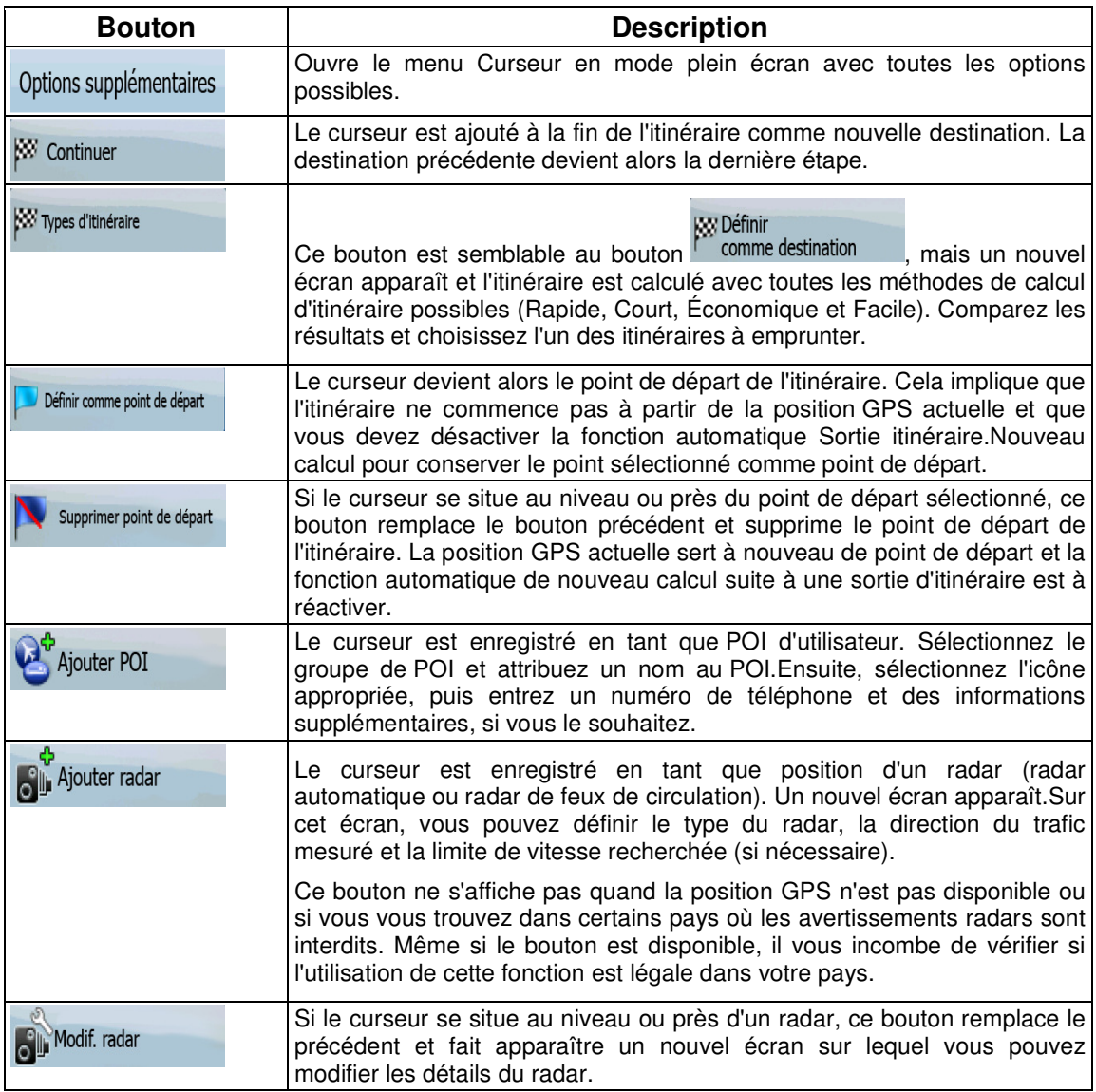

## **4.1.5 Menu Position**

Lorsque vous suivez l'itinéraire recommandé sur la carte (le curseur représente la position GPS actuelle), le menu Position remplace le menu Curseur. Il ne comprend aucun bouton modifiant l'itinéraire actuel, car la position GPS s'avère inutile en tant que point de cet itinéraire.

A Pour ouvrir le menu Position, touchez Position

# **4.1.6 Écran Informations sur l'itinéraire**

L'écran Informations sur l'itinéraire renferme toutes les données et certaines des fonctions dont vous avez besoin lorsque vous naviguez. Vous pouvez ouvrir cet écran de deux façons différentes :

- Vous pouvez l'ouvrir directement à partir de l'écran Carte en touchant le champ Présentation du virage (
- En mode Avancé, touchez les boutons suivants dans le menu de Navigation : Itin Infos itinéraire

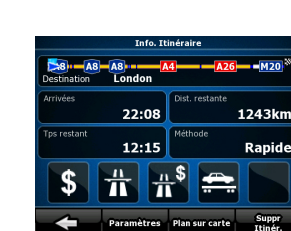

Dans la section supérieure de l'écran, vous pouvez voir des informations concernant l'itinéraire actuel. Les champs de cet écran sont constamment mis à jour tant qu'il est ouvert.

Lorsque vous ouvrez l'écran, tous les champs contiennent des informations qui vous permettent d'atteindre votre destination finale. Touchez l'un des champs pour voir les données sur les étapes, en commençant par le premier point jusqu'à la destination finale.

Les données et fonctions ci-dessous apparaissent à l'écran :

.

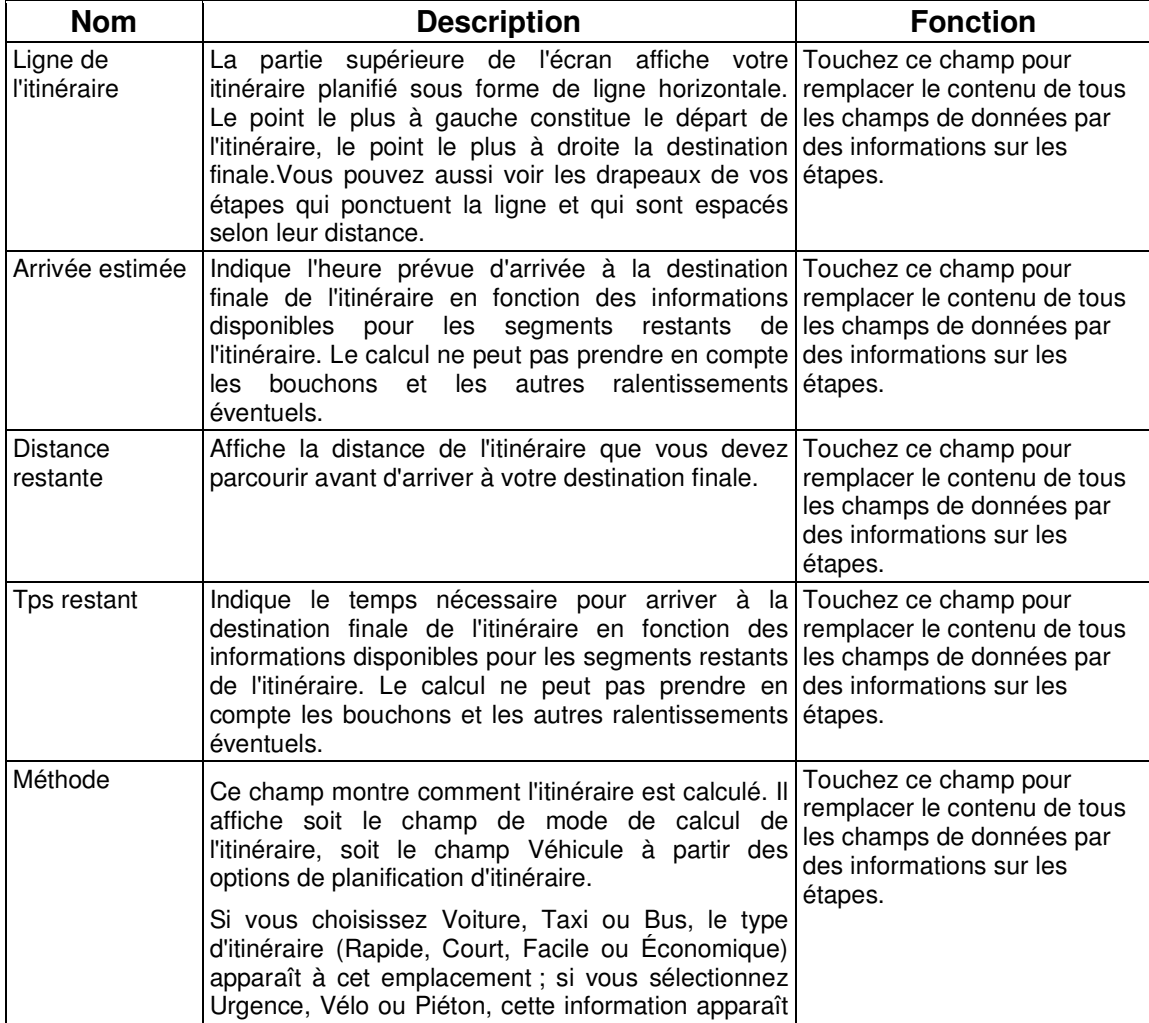

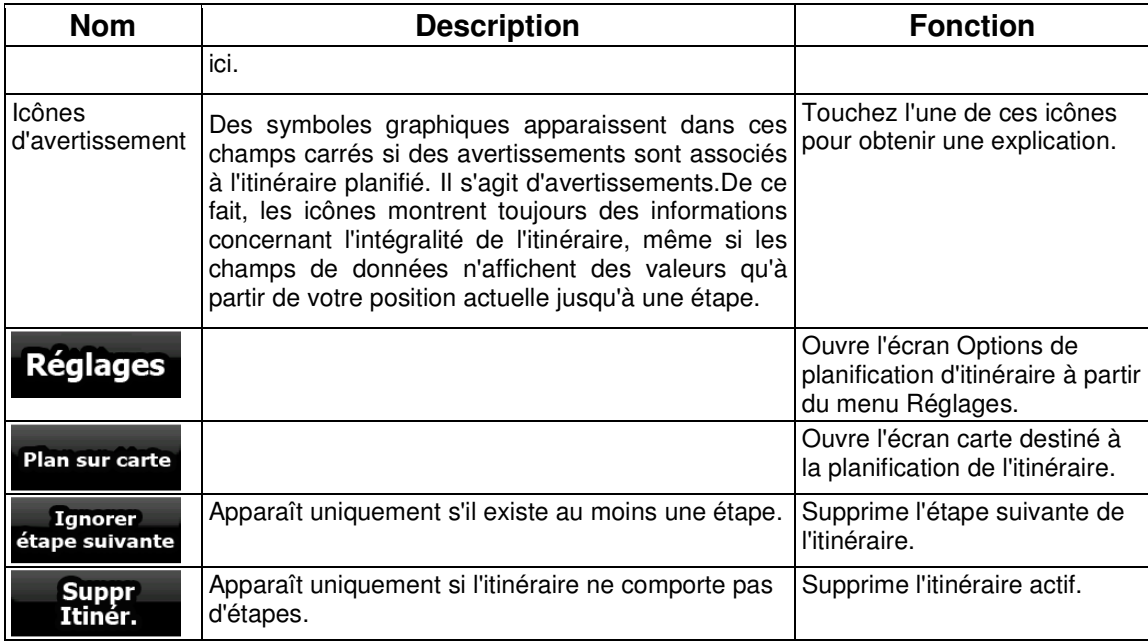

# **4.1.7 Écran Informations sur le trajet**

L'écran Informations sur le trajet contient des données sur le trajet et l'itinéraire qui peuvent s'avérer nécessaires au cours de votre voyage. Vous pouvez l'ouvrir directement à partir de l'écran Carte en

 $24 - m$ touchant le champ Données du trajet (0.02

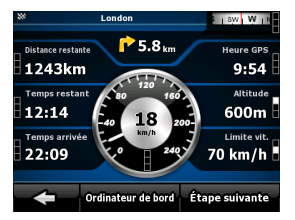

Les champs de cet écran sont constamment mis à jour tant qu'il est ouvert.

Lorsque vous ouvrez l'écran, tous les champs de données d'itinéraire contiennent des informations

**Etape suivante** qui vous permettent d'atteindre votre destination finale. Touchez et les champs relatifs à votre itinéraire affichent des données pour la prochaine étape. Touchez le bouton plusieurs fois pour basculer d'une option à l'autre.

Les données et fonctions ci-dessous apparaissent à l'écran :

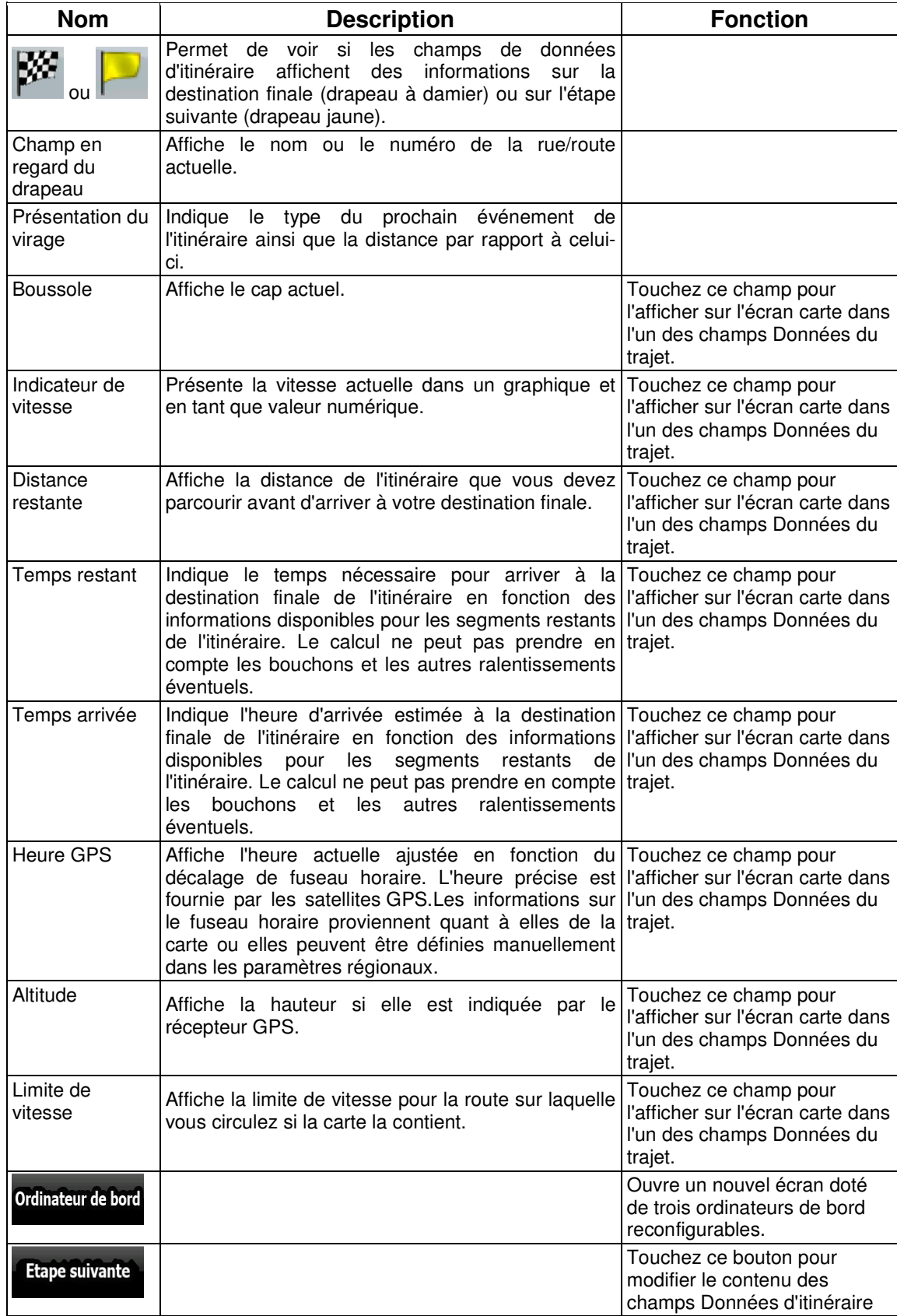

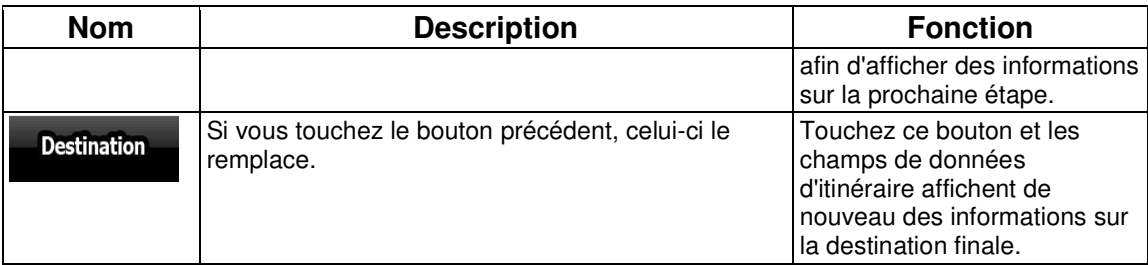

Le symbole **III** apparaît en regard de la plupart des champs sur cet écran. Ce symbole indique si le champ auquel il est affecté apparaît sur la carte en tant que donnée du trajet. Par ailleurs il indique la position des données de la manière suivante :

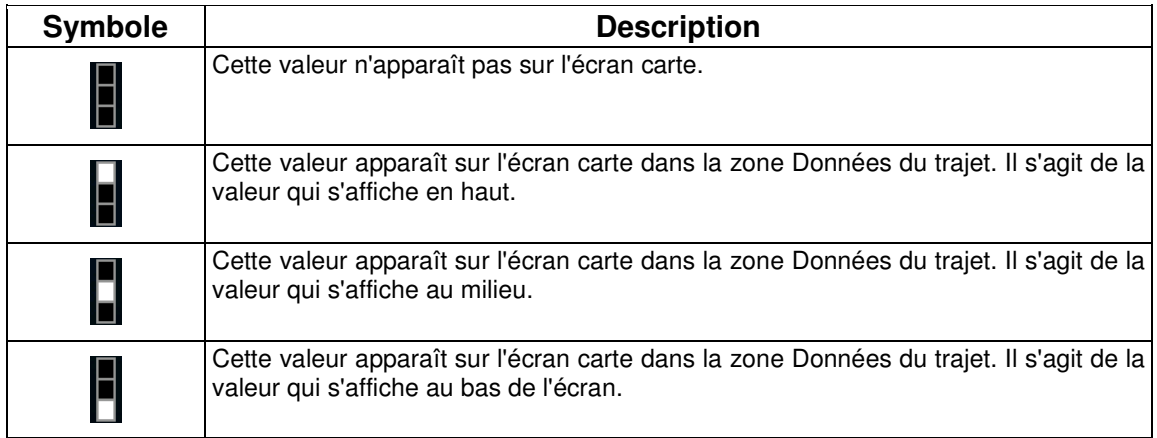

## **4.1.7.1 Écran Ordinateur de bord**

L'écran Ordinateur de bord fournit les données du trajet recueillies. Vous pouvez l'ouvrir à partir de

Ordinateur de bord

l'écran Informations sur le trajet en touchant

Les champs de cet écran sont constamment mis à jour tant qu'il est ouvert.

Vous pouvez passer d'un trajet à l'autre, les mettre sur pause puis les reprendre, ou réinitialiser les données.

Les fonctions ci-dessous apparaissent à l'écran :

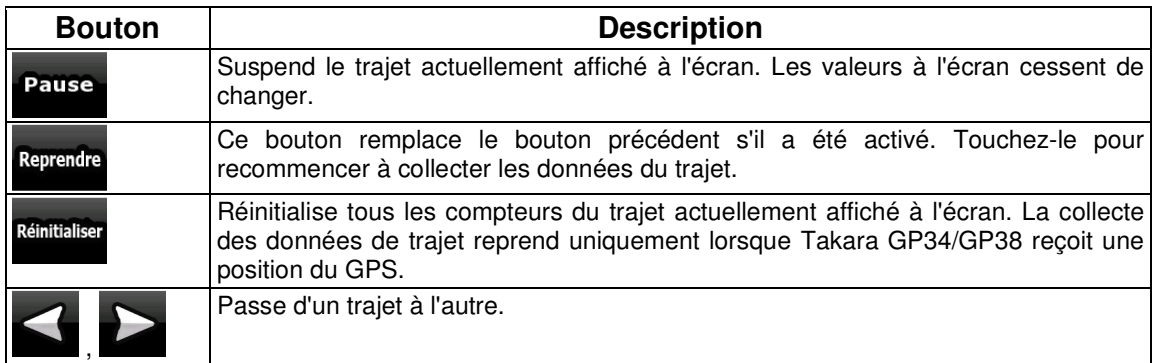

## **4.1.8 Menu Rapide**

 $\overline{\phantom{a}}$ 

 $\mathbf{r}$ 

Le menu Rapide consiste en une sélection de contrôles habituellement nécessaires lors de la . . . . . . .

navigation. Vous pouvez l'ouvrir directement à partir de l'écran Carte en touchant **X litture** 

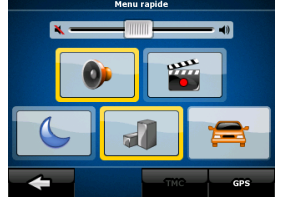

Si vous touchez l'un des interrupteurs du menu Rapide, à l'exception de celui associé au type de véhicule, l'écran Carte réapparaît immédiatement. Un interrupteur est activé si l'indicateur correspondant est allumé. Le bouton Type de véhicule est différent. Il s'agit d'un bouton multi-valeur. Il permet d'afficher la liste des options disponibles.En outre, le symbole du véhicule sélectionné apparaît sur ce bouton.

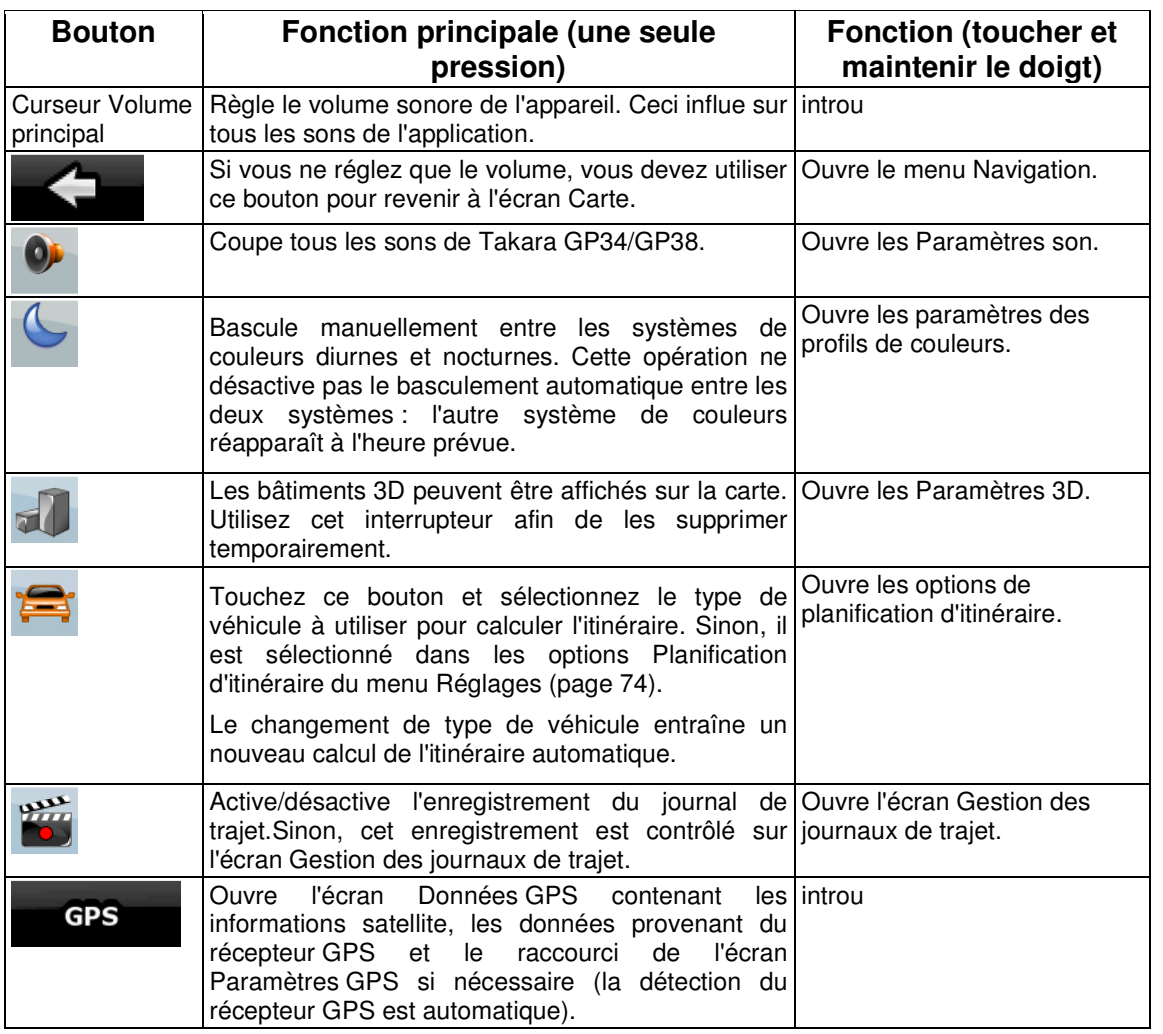

# **4.1.9 Écran Données GPS**

, ,,,,,,,

Touchez les boutons suivants : **A HILLER A** puis **pour accéder à l'écran** Données GPS et voir l'état de la réception GPS.

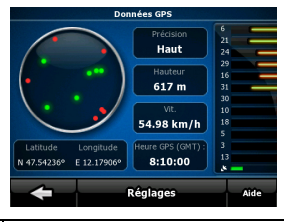

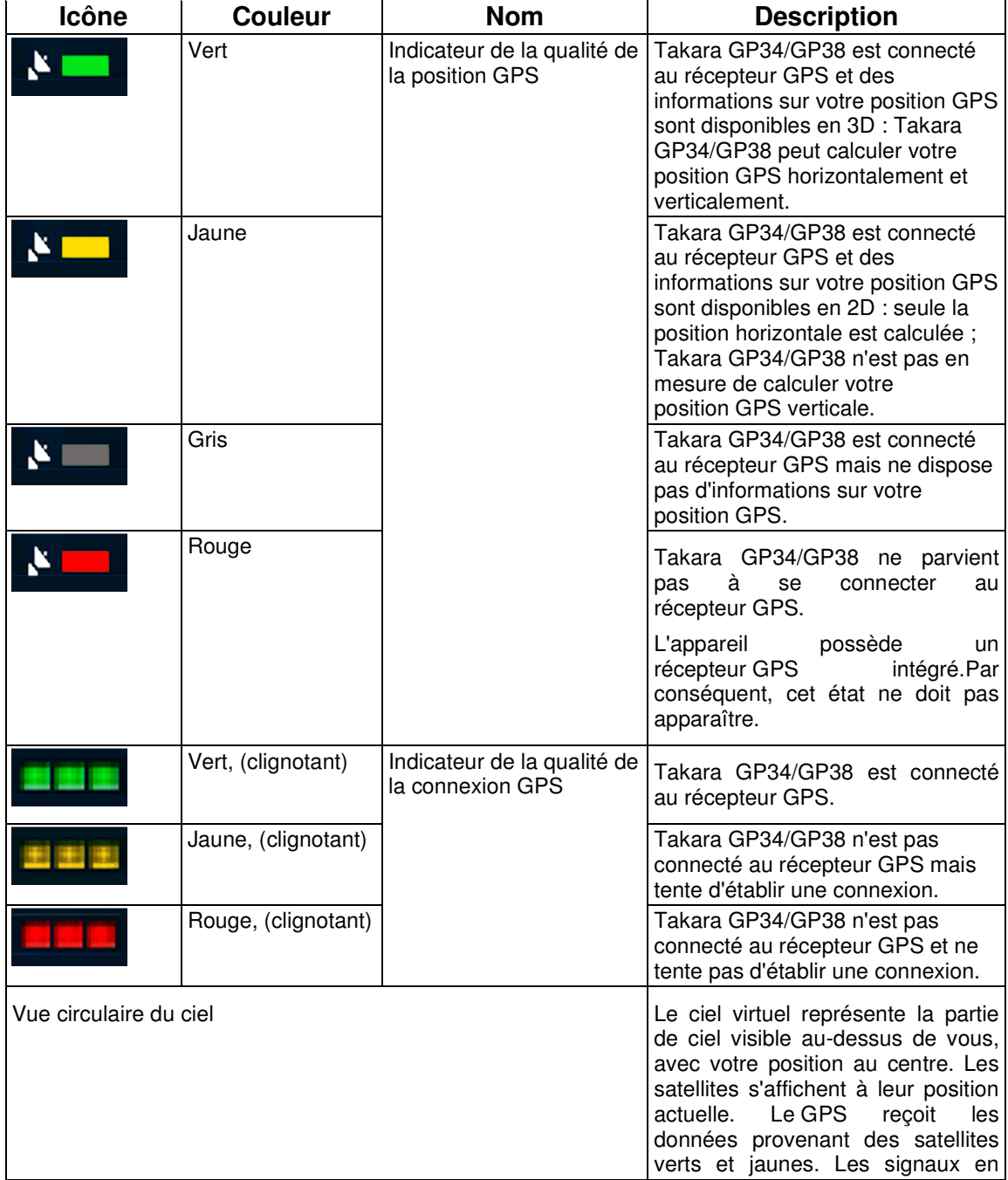

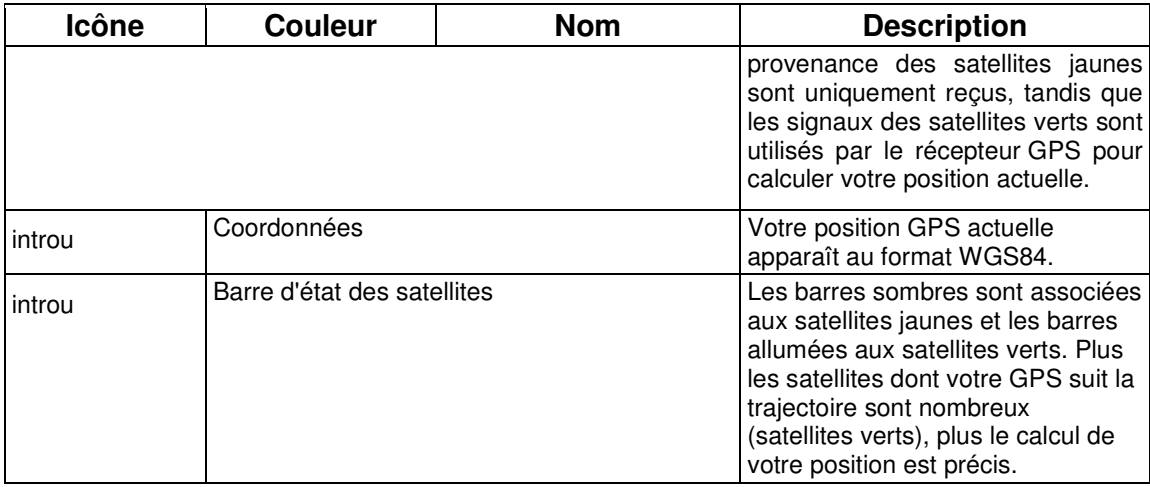

# **4.2 Menu Chercher**

Sélectionnez la destination de votre itinéraire. Touchez les boutons suivants : Menu de Chercher

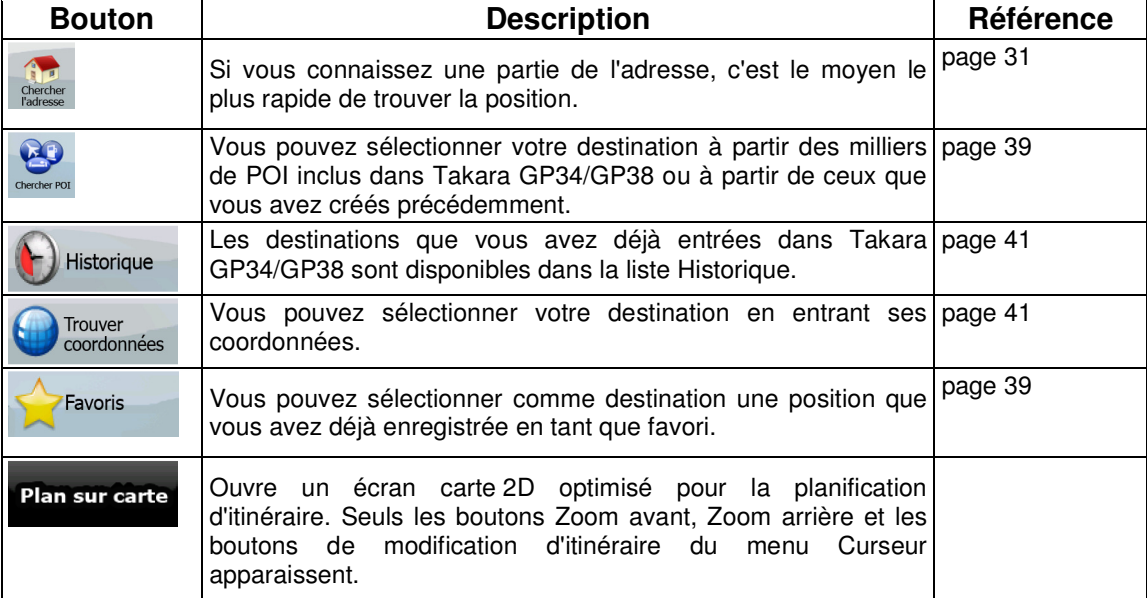

# **4.3 Menu Route**

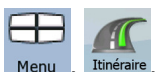

Enregistrez, chargez et modifiez vos itinéraires. Touchez les boutons suivants : Menu

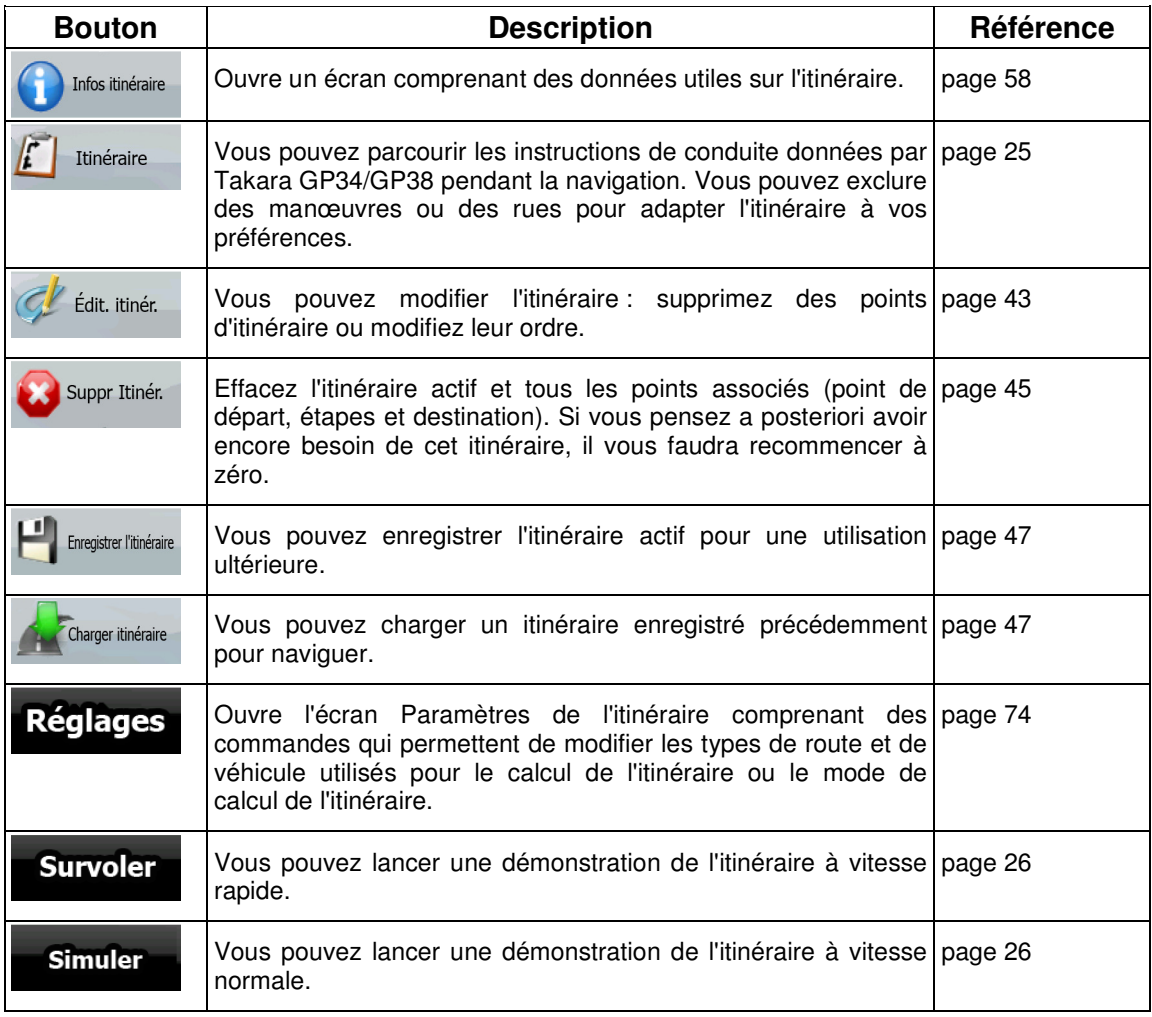

# **4.4 Menu Gérer**

.

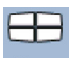

Vous pouvez gérer le contenu stocké par Takara GP34/GP38. Touchez les boutons suivants : Menu 

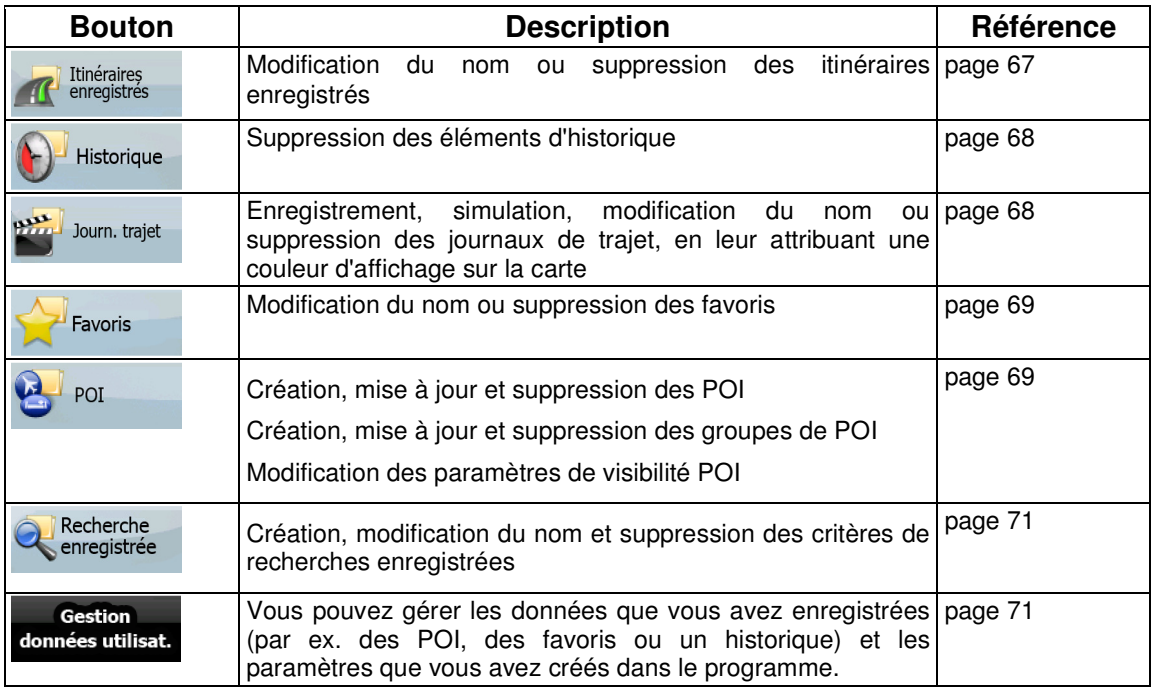

# **4.4.1 Gérer les itinéraires enregistrés**

Vous pouvez gérer les itinéraires enregistrés précédemment. Touchez les boutons suivants : Menu

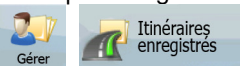

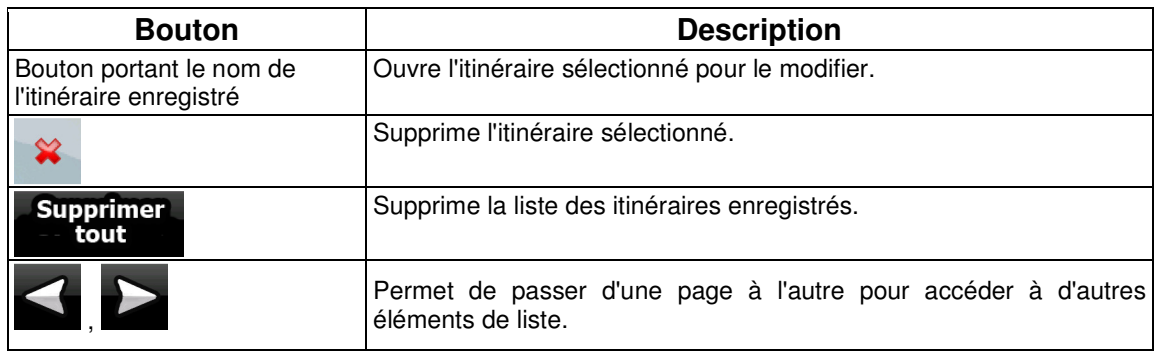

<del>ad</del>

# **4.4.2 Gérer l'historique**

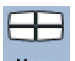

Vous pouvez gérer la liste des positions utilisées récemment. Touchez les boutons suivants : Menu

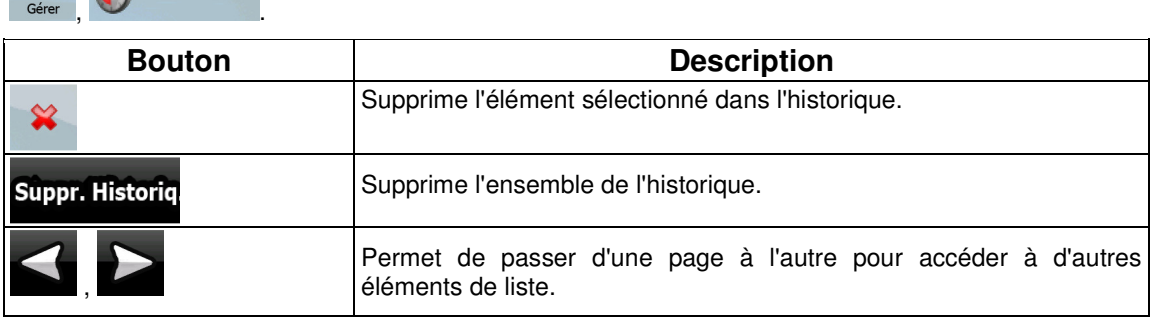

## **4.4.3 Gestion des journaux de trajet**

Vous pouvez enregistrer des journaux de trajet, les lire, les afficher sur la carte et en consulter les  $\pm$ 

détails. Touchez les boutons suivants :  $\frac{1}{\frac{1}{\frac{1}{\frac{1}{\frac{1}{\frac{1}{\cdots}}}}}}$  Journ. trajet

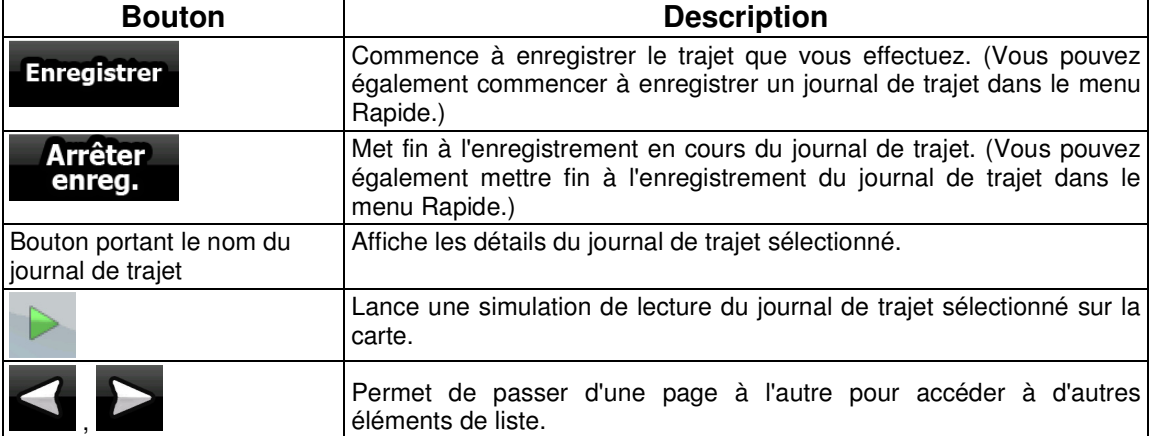

Lorsque les détails du journal de trajet apparaissent :

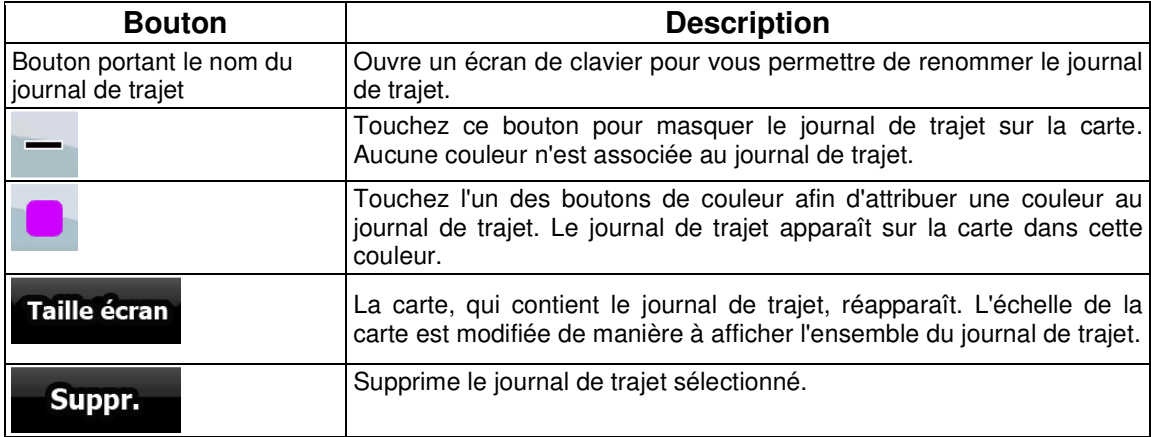

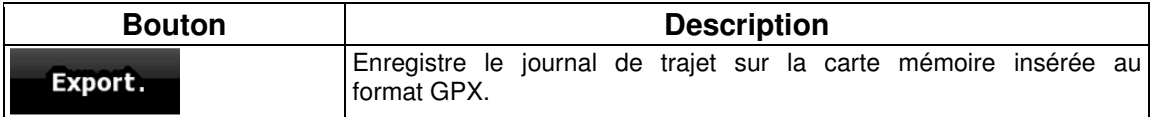

# **4.4.4 Gérer les favoris**

.

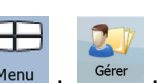

Vous pouvez gérer la liste de vos favoris. Touchez les boutons suivants : Menu , Gérer , Favoris

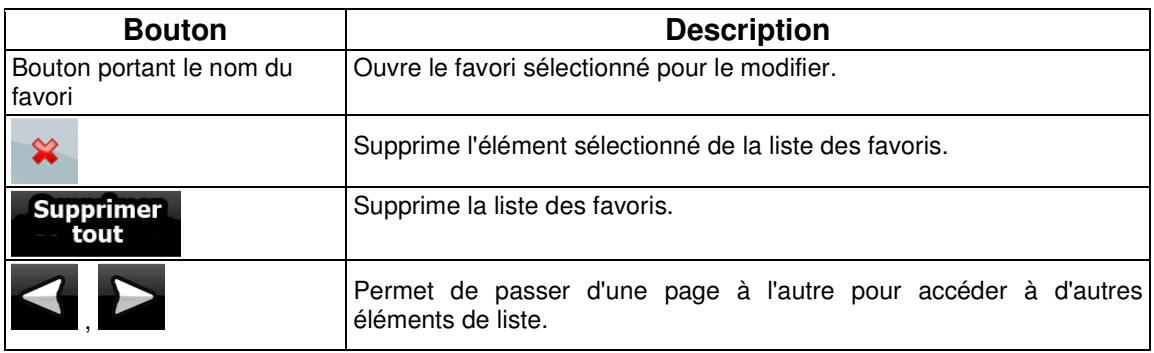

# **4.4.5 Gérer les POI**

Vous pouvez gérer vos POI et définir leur visibilité, ainsi que celle des POI fournis avec l'appareil.<br> **EU** POI **POI** 

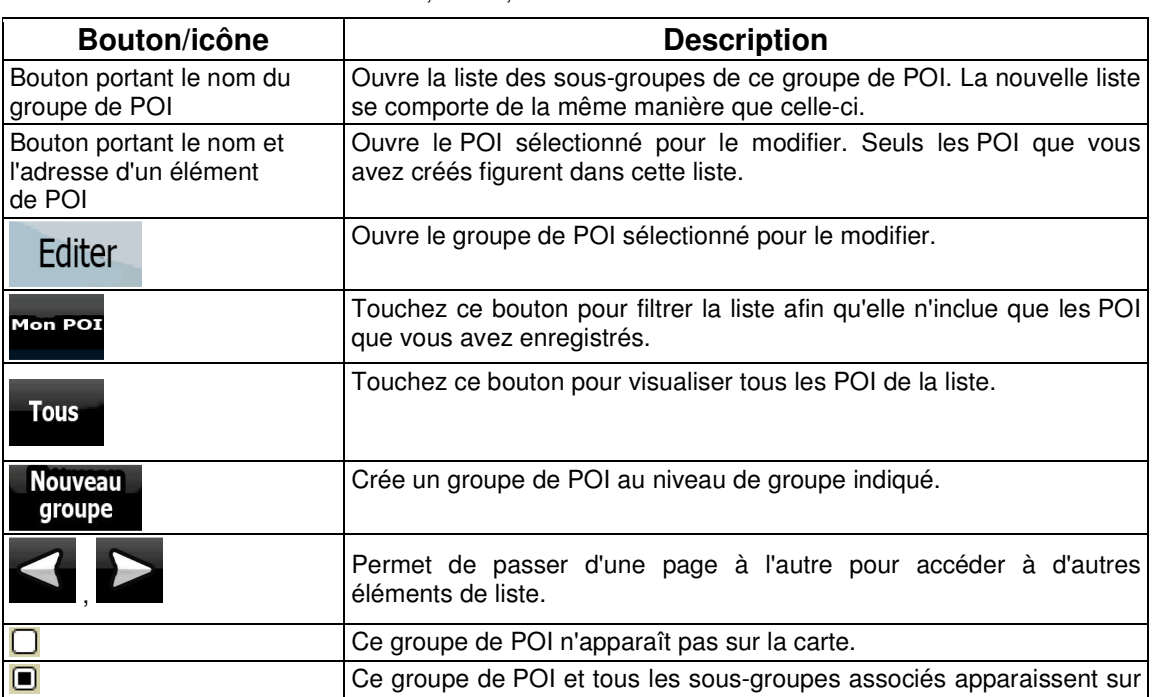

Touchez les boutons suivants :  $\overline{\phantom{a}}$  .  $\overline{\phantom{a}}$ 

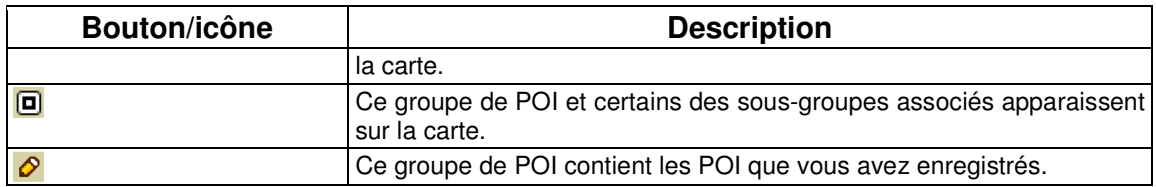

Lorsqu'un groupe de POI est ouvert afin d'être modifié :

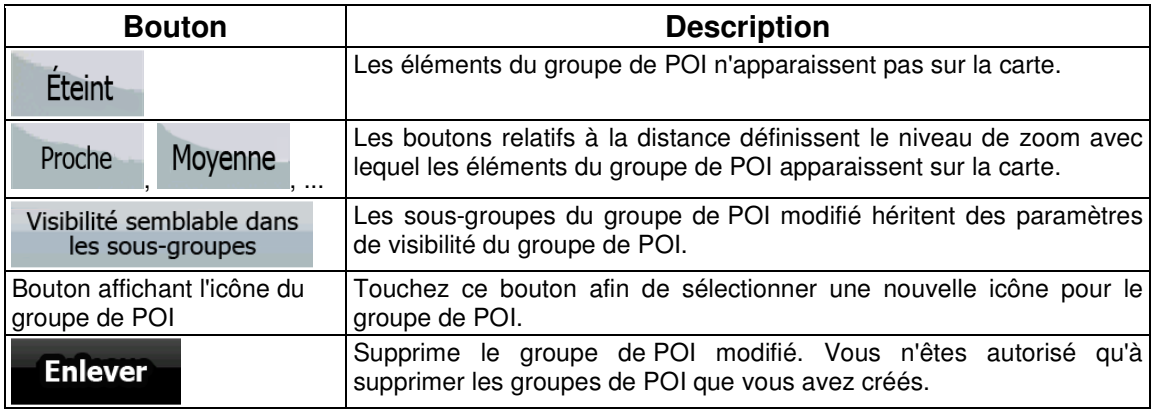

Lorsqu'un élément de POI est ouvert afin d'être modifié :

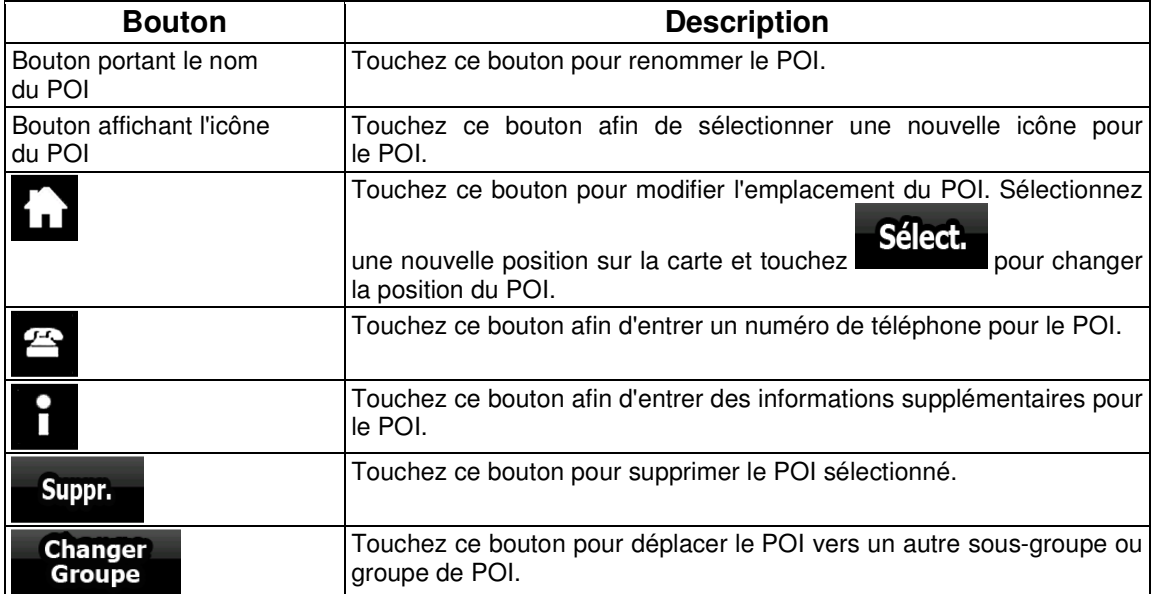

## **4.4.6 Gérer les critères de recherches enregistrées**

.

Vous pouvez gérer la liste des critères de recherches précédemment enregistrées pour trouver

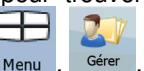

facilement les types de POI fréquemment recherchés. Touchez les boutons suivants : Menu Recherche enregistrée

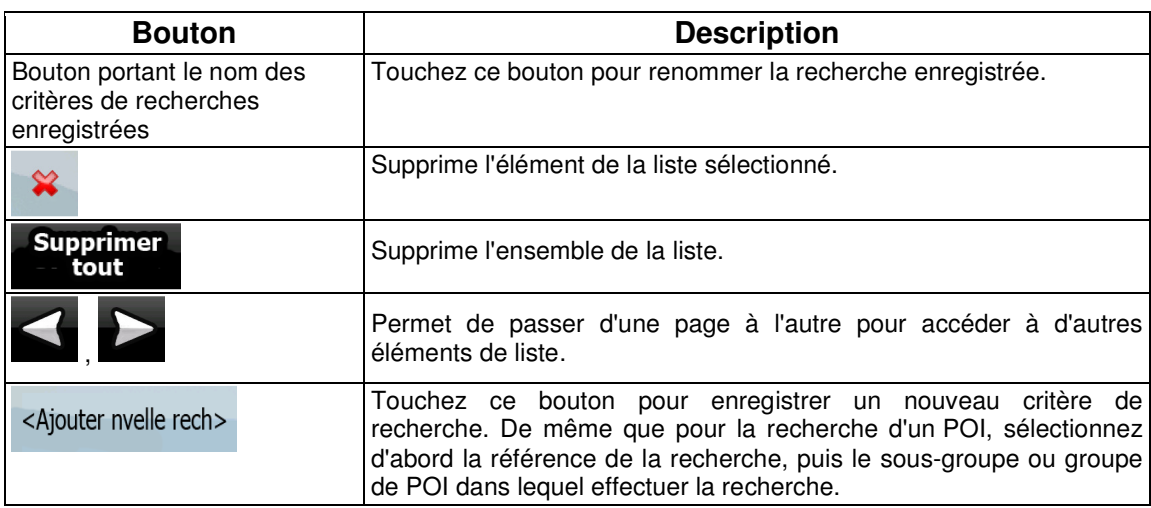

## **4.4.7 Gestion des données utilisateur**

Gestion

Vous pouvez gérer les données que vous avez enregistrées (par ex. des POI, des favoris ou un historique) et les paramètres que vous avez créés dans le programme. Touchez les boutons suivants :

Gérer données utilisat. Menu **Bouton Description** Vous pouvez utiliser des marqueurs pour indiquer les positions sur Suppr marqueurs Ajouter marqueur la carte, à l'aide du bouton du menu curseur. Touchez ce bouton afin de supprimer tous vos marqueurs de la carte. Sauvegarder données Tous les paramètres actuels et les données utilisateur sont utilisateur enregistrés sur la carte mémoire insérée. Il existe toujours un fichier de sauvegarde. Si vous effectuez une sauvegarde ultérieurement, les nouvelles informations écraseront la sauvegarde précédente. Rétablir données Les informations stockées dans le fichier de sauvegarde vont utilisateur écraser tous les paramètres et toutes les données utilisateur. Les données et paramètres créés après la dernière sauvegarde seront perdus. Toutes les données utilisateur seront supprimées et les réglages par Supprimer données utilisateur défaut seront rétablis. L'application doit redémarrer.

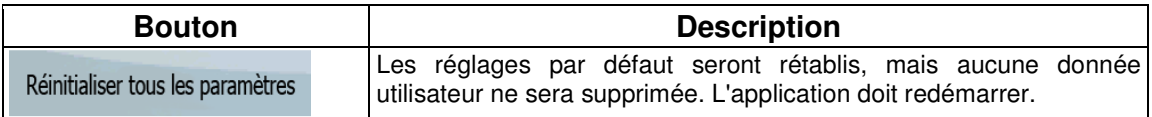

# **4.5 Menu Réglages**

Vous pouvez configurer les paramètres du programme et modifier le comportement de Takara Æ

 $-26$ GP34/GP38. Touchez les boutons suivants : Menu , Réglages

Le menu Réglages contient deux pages de sous-menus. Touchez pour accéder aux autres options.

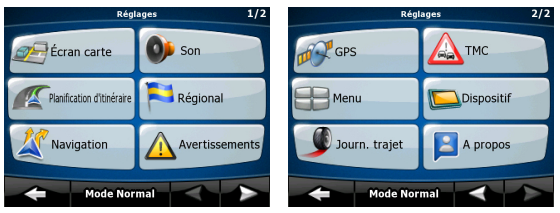

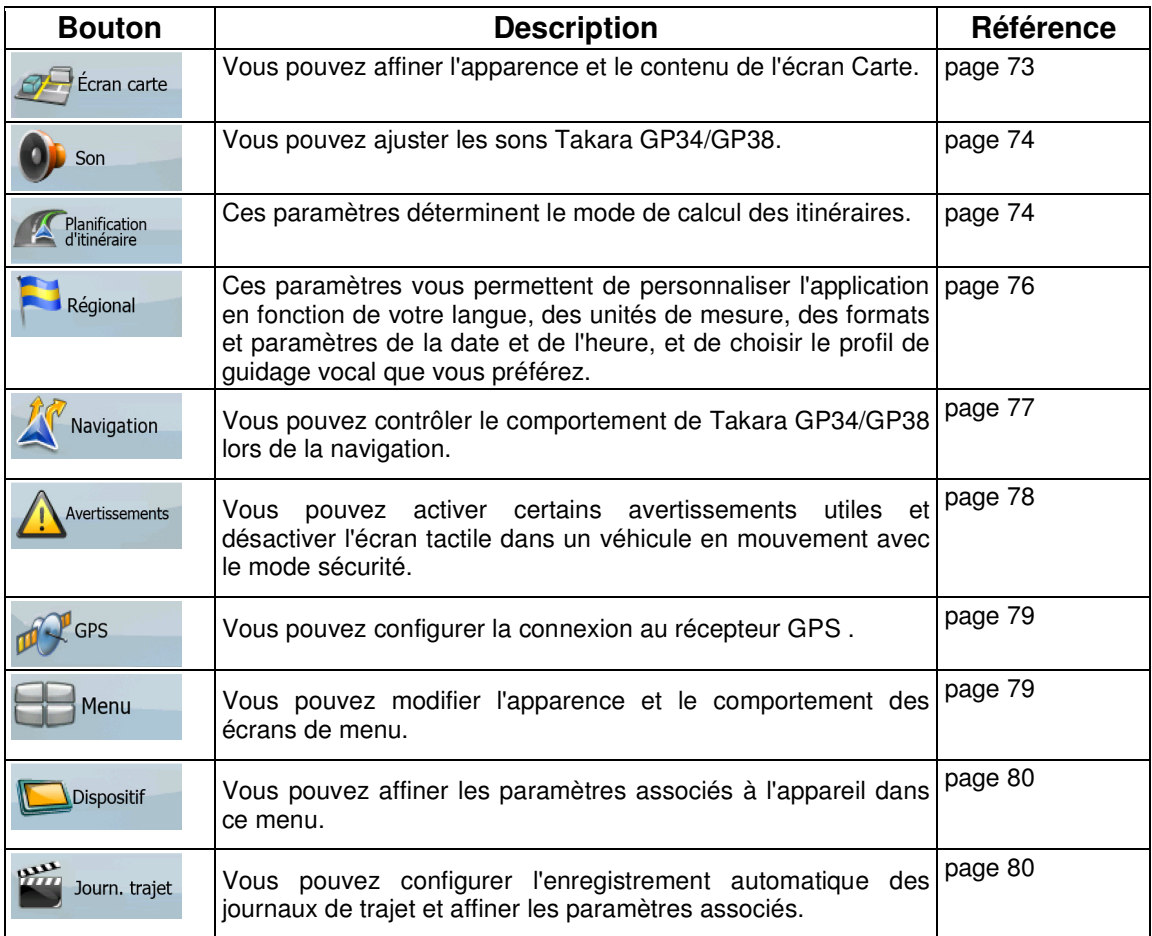
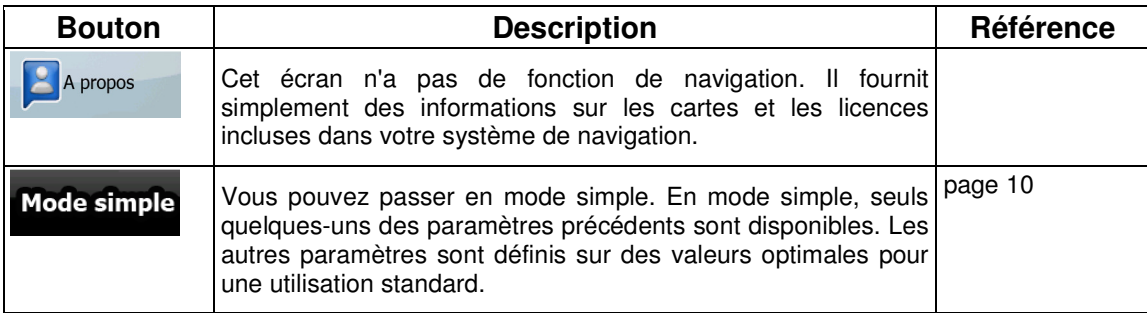

## **4.5.1 Paramètres de l'écran Carte**

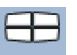

Vous pouvez affiner l'apparence et le contenu de l'écran Carte. Touchez les boutons suivants : Menu

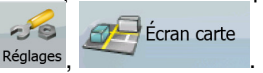

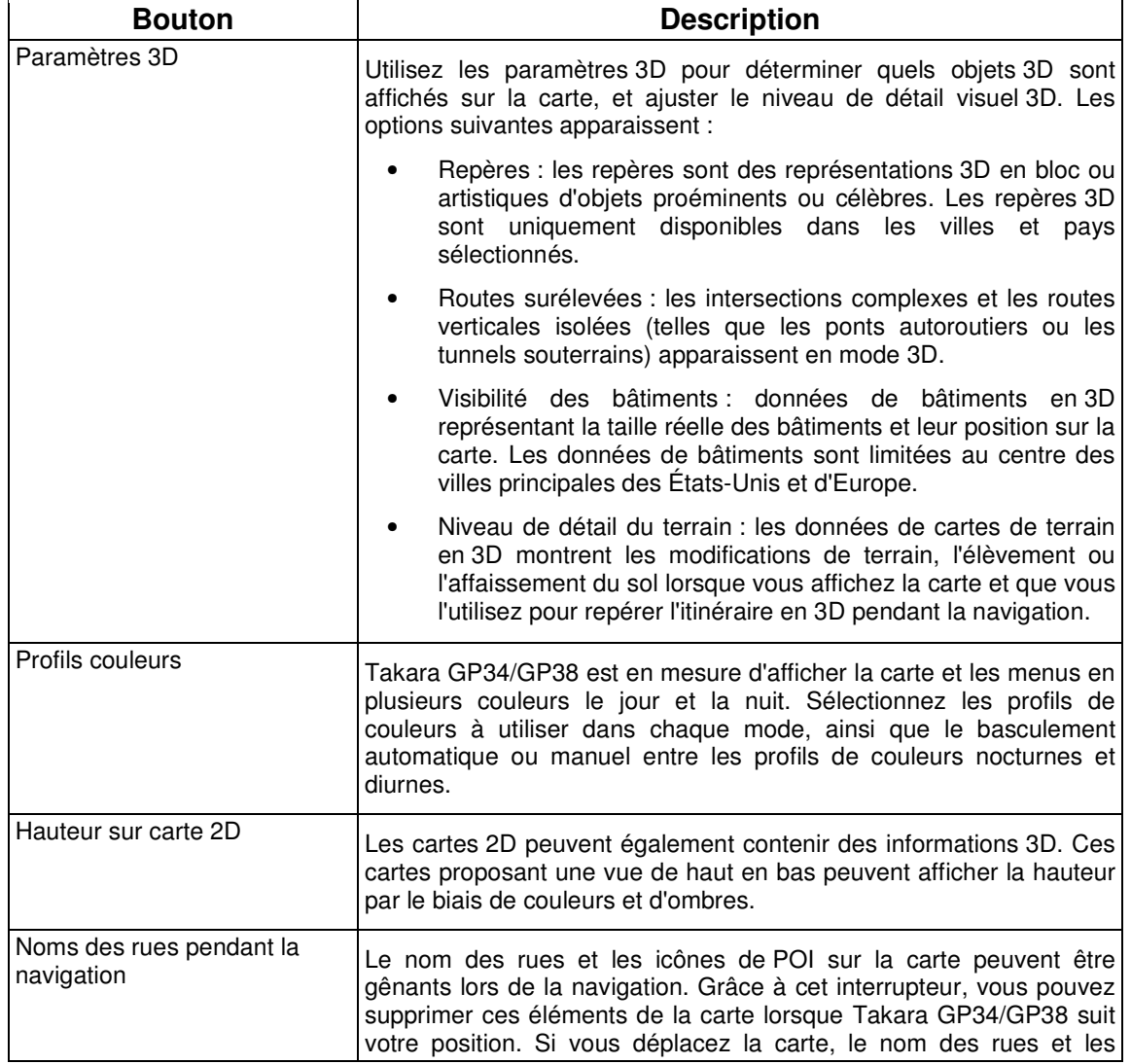

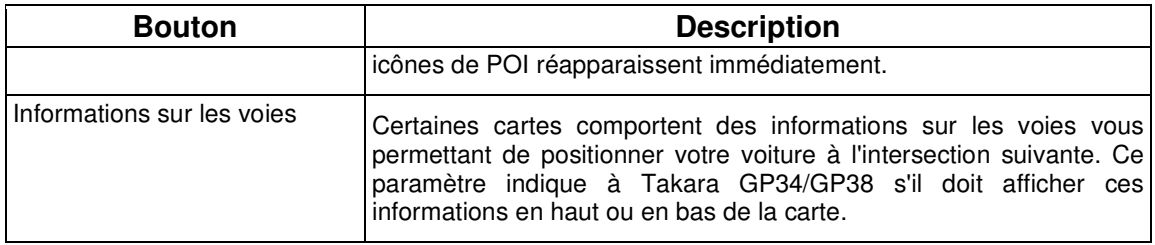

## **4.5.2 Paramètres son**

.

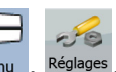

Vous pouvez ajuster les sons Takara GP34/GP38. Touchez les boutons suivants : Menu , Réglages  $\Box$  Son

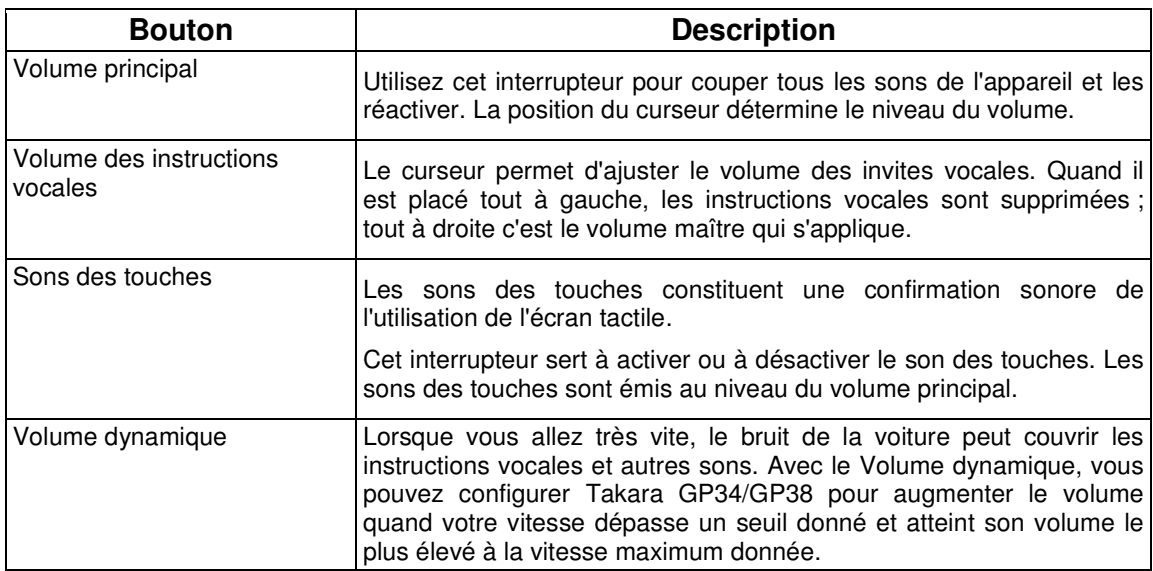

## **4.5.3 Options de planification d'itinéraire**

Ces paramètres déterminent le mode de calcul des itinéraires. Touchez les boutons suivants : Menu

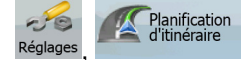

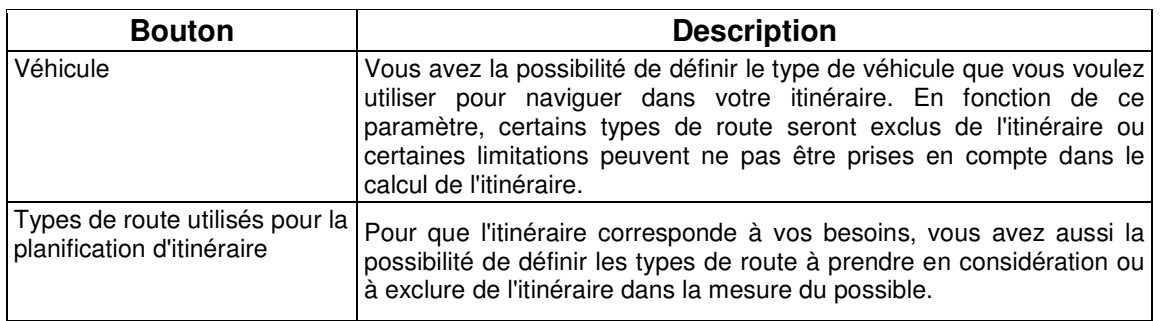

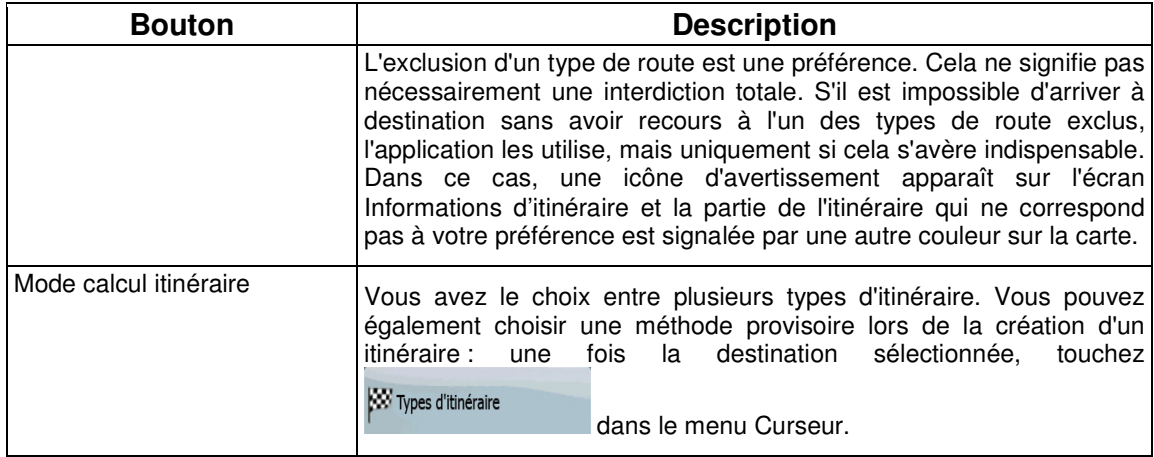

## **Types de véhicule :**

- Voiture
- Taxi
- Bus
- Véhicules prioritaires
- Bicyclette
- Piéton

# **Types de route utilisés pour la planification d'itinéraire :**

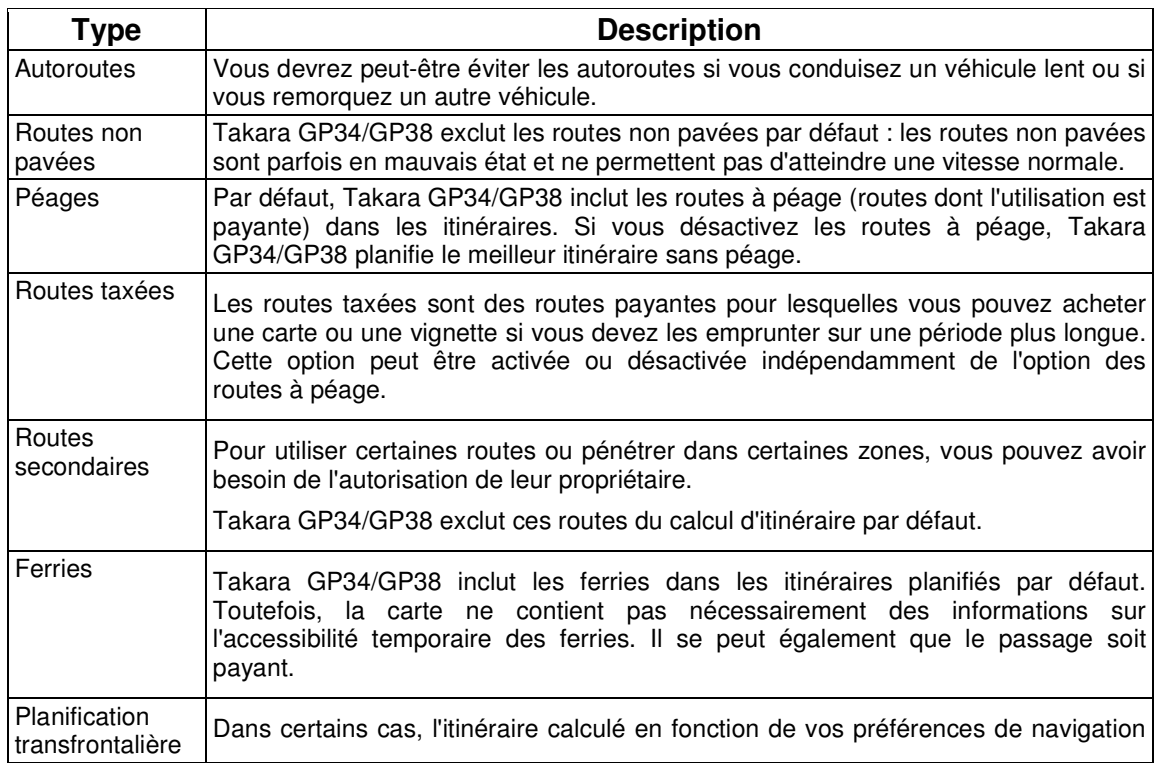

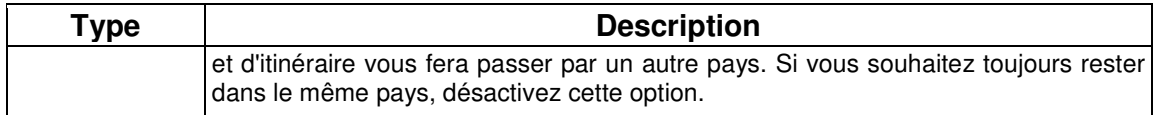

## **Types de mode calcul itinéraire :**

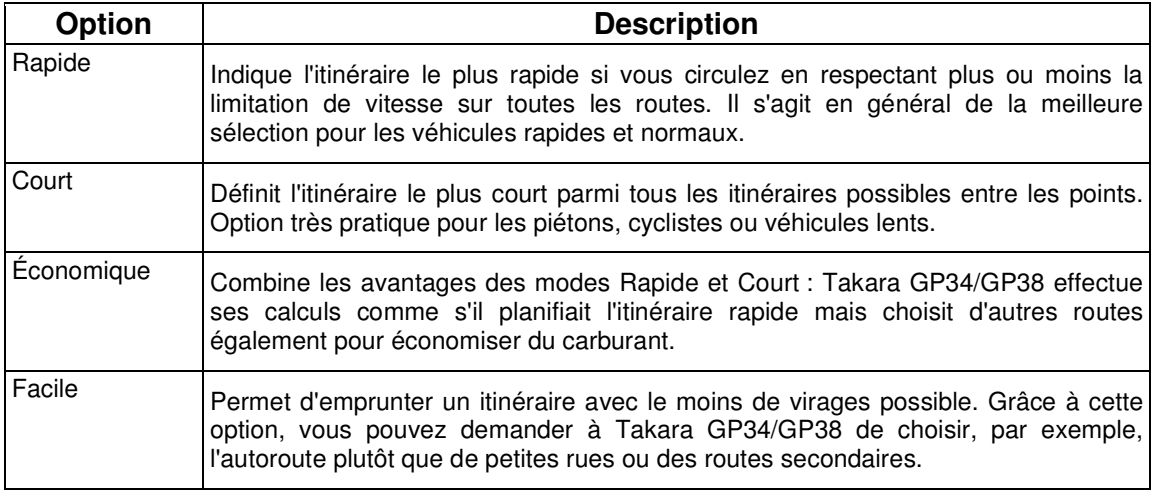

## **4.5.4 Paramètres régionaux**

Ces paramètres vous permettent de personnaliser l'application en fonction de votre langue, des unités de mesure, des formats et paramètres de la date et de l'heure, et de choisir le profil de guidage **F** 

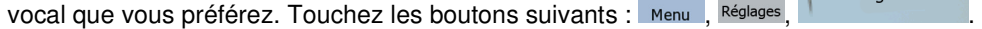

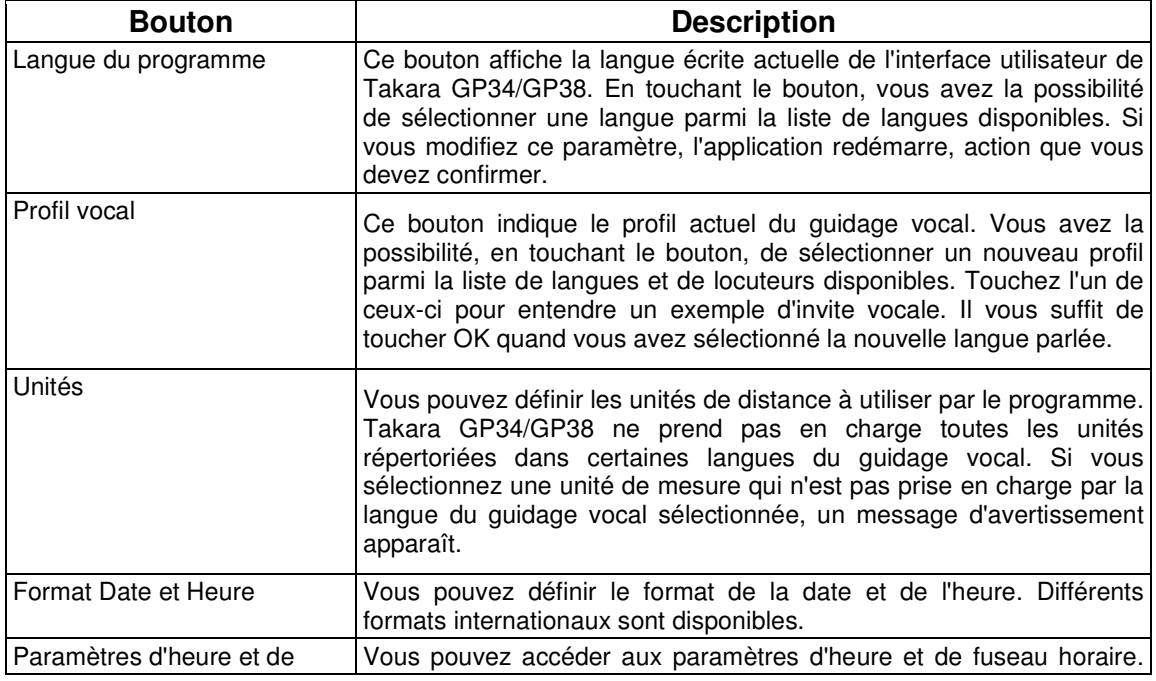

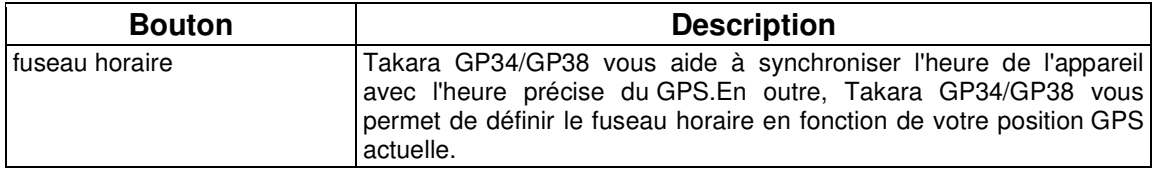

## **Paramètres d'heure et de fuseau horaire :**

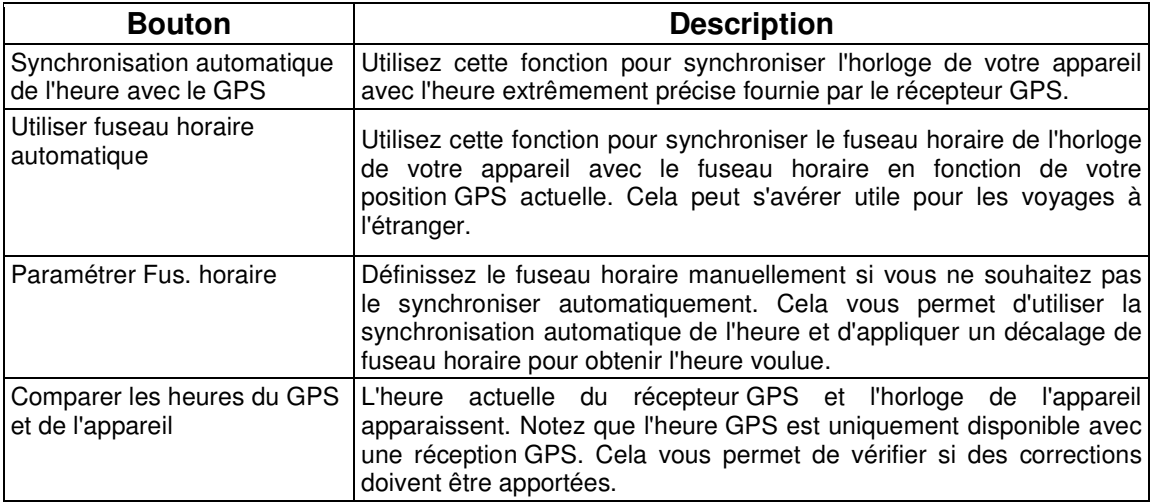

## **4.5.5 Paramètres de navigation**

Vous pouvez contrôler le comportement de Takara GP34/GP38 lors de la navigation. Touchez les

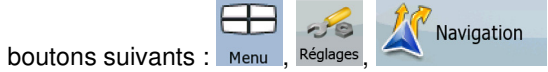

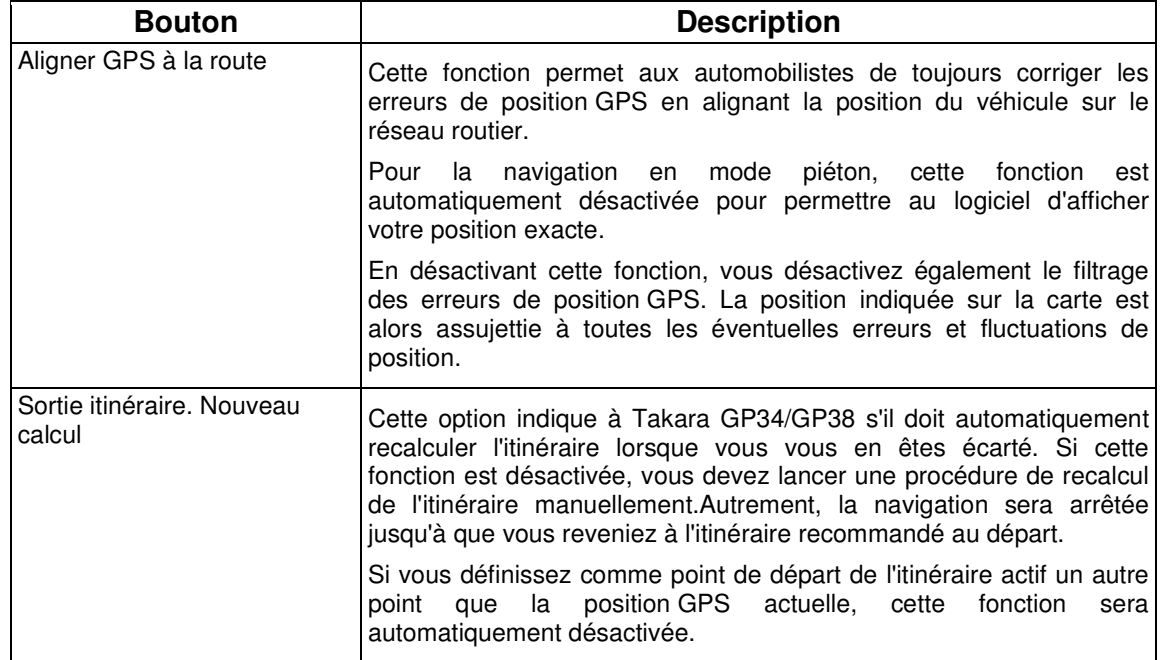

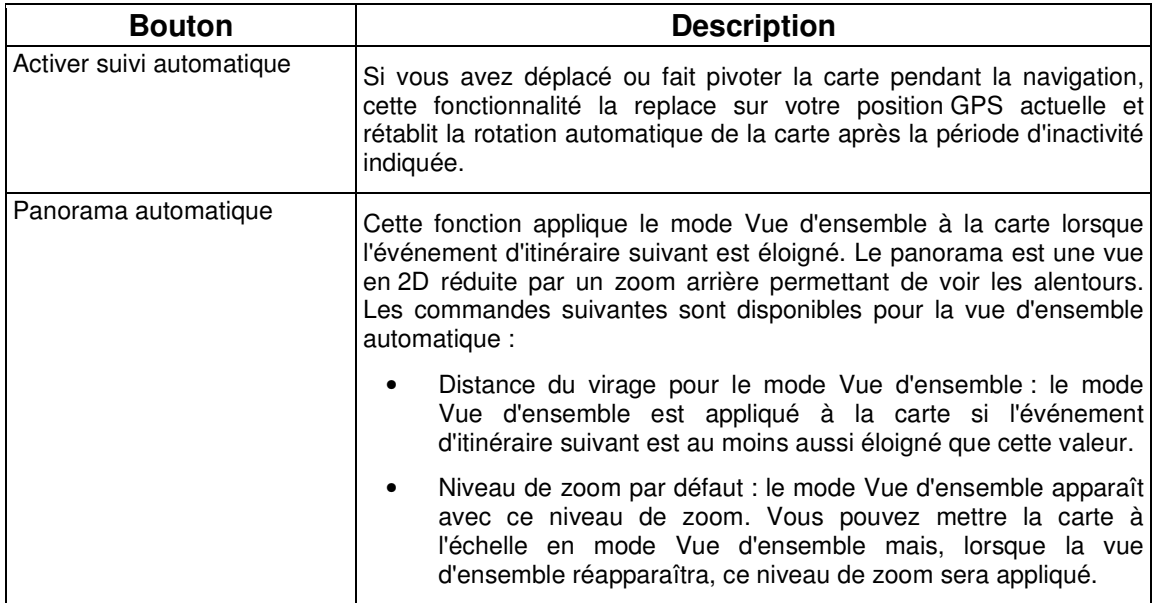

## **4.5.6 Paramètres avertissements**

Vous pouvez activer certains avertissements utiles et désactiver l'écran tactile dans un véhicule en

Avertissements

mouvement avec le mode sécurité. Touchez les boutons suivants :  $\frac{N_{\text{e}}}{N_{\text{e}}}\frac{N_{\text{e}}}{N_{\text{e}}}$ 

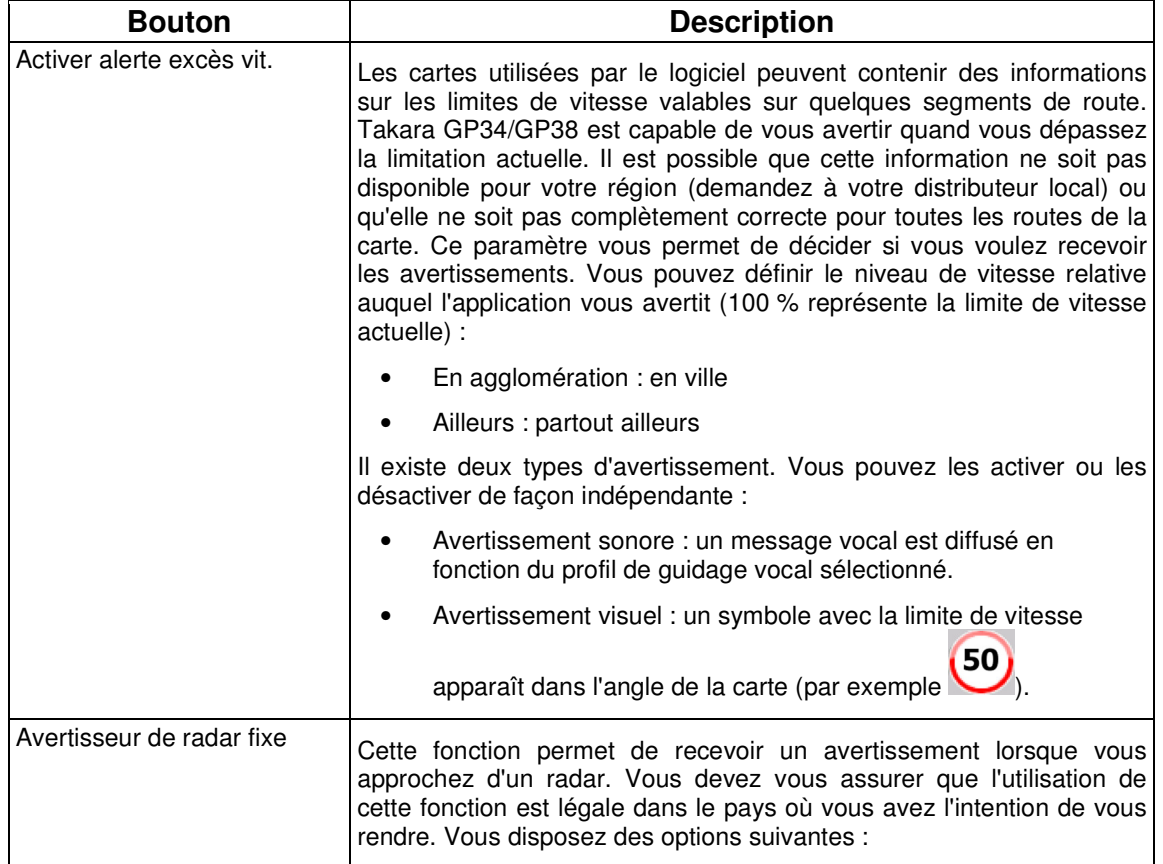

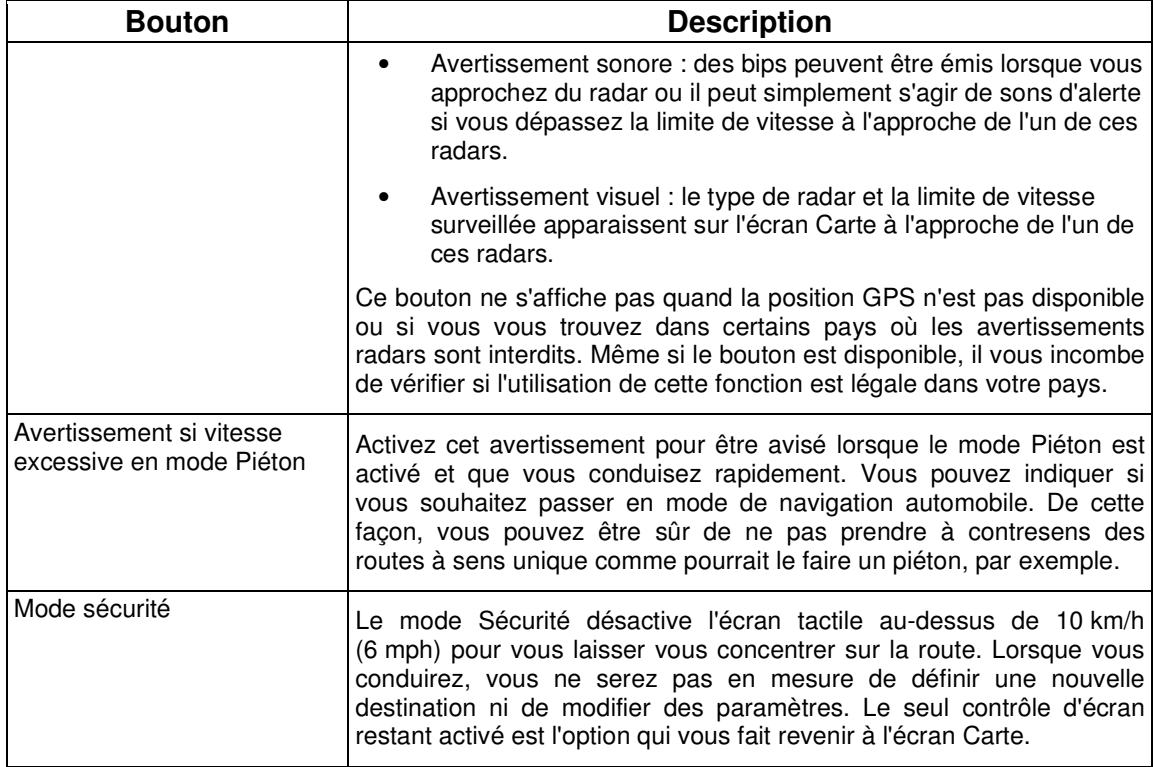

# **4.5.7 Paramètres GPS**

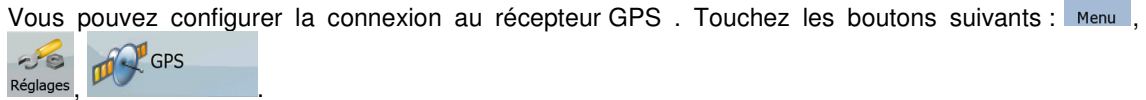

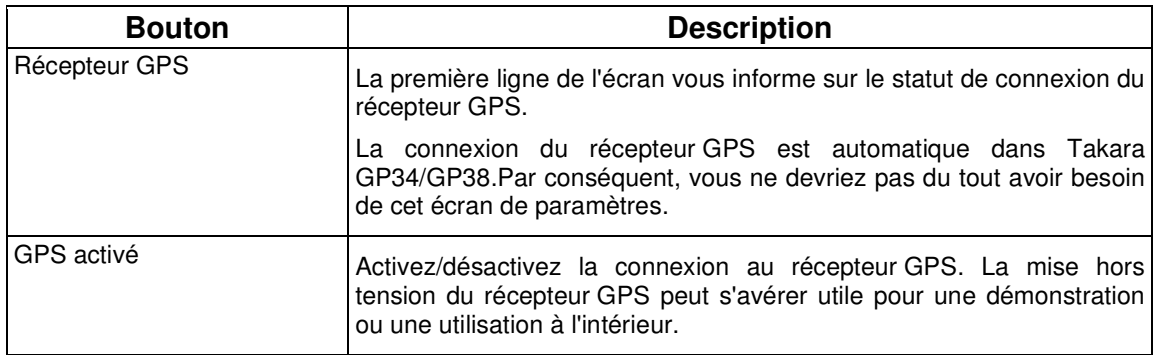

## **4.5.8 Paramètres de menu**

Vous pouvez modifier l'apparence et le comportement des écrans de menus. Touchez les boutons

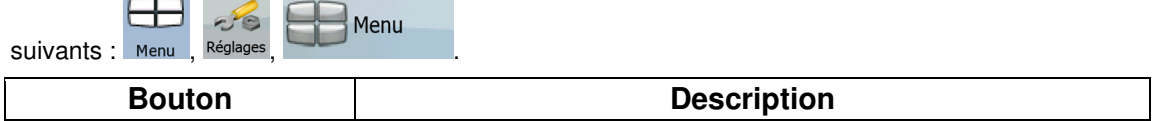

 $\qquad \qquad \oplus$ 

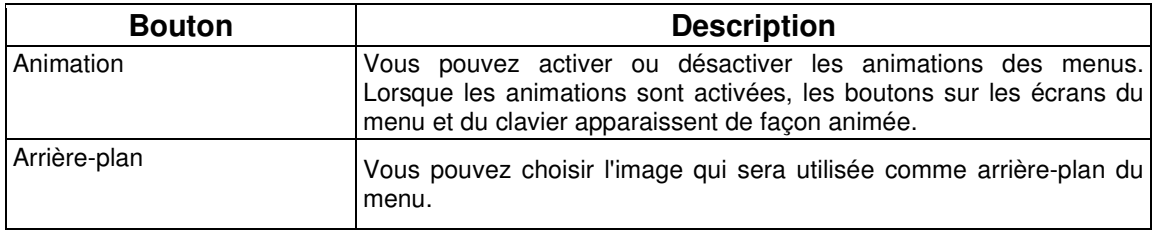

## **4.5.9 Paramétrage de l'appareil**

Vous pouvez affiner les paramètres associés à l'appareil dans ce menu. Touchez les boutons

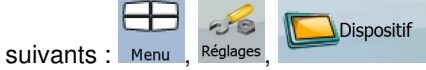

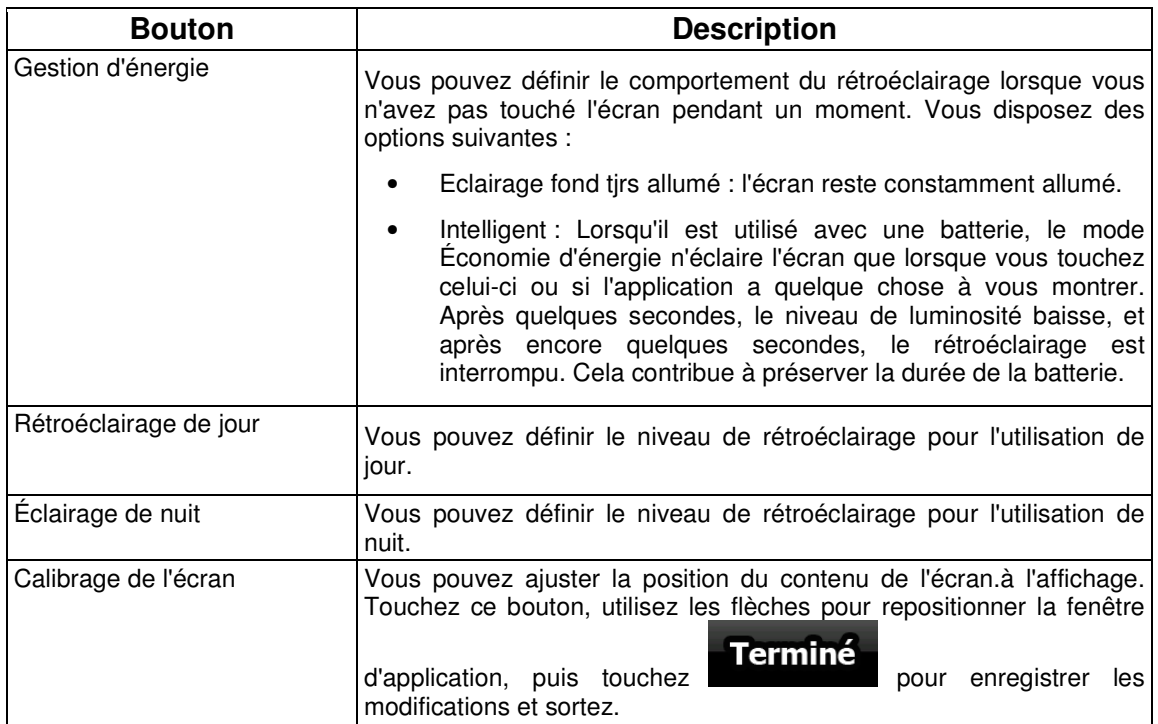

## **4.5.10 Paramètres des journaux de trajet**

Vous pouvez configurer l'enregistrement automatique du journal de trajet et affiner les paramètres qui

æ

 $\frac{\partial \mathbf{y} \cdot \mathbf{y}}{\partial \mathbf{y}}$  $-26$ 

lui sont associés. Touchez les boutons suivants : Menu, Réglages, Journ. trajet

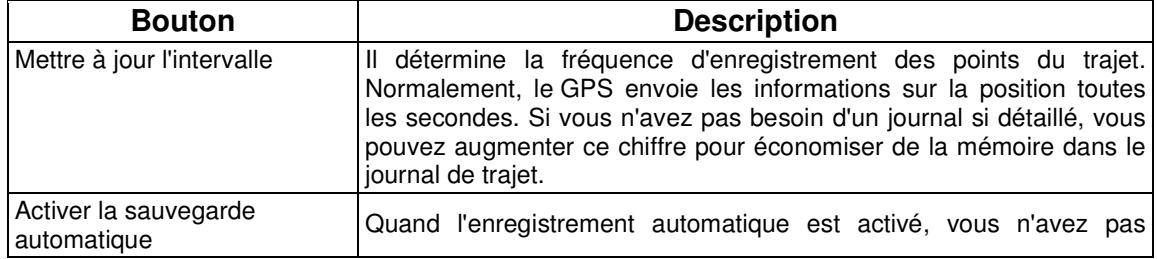

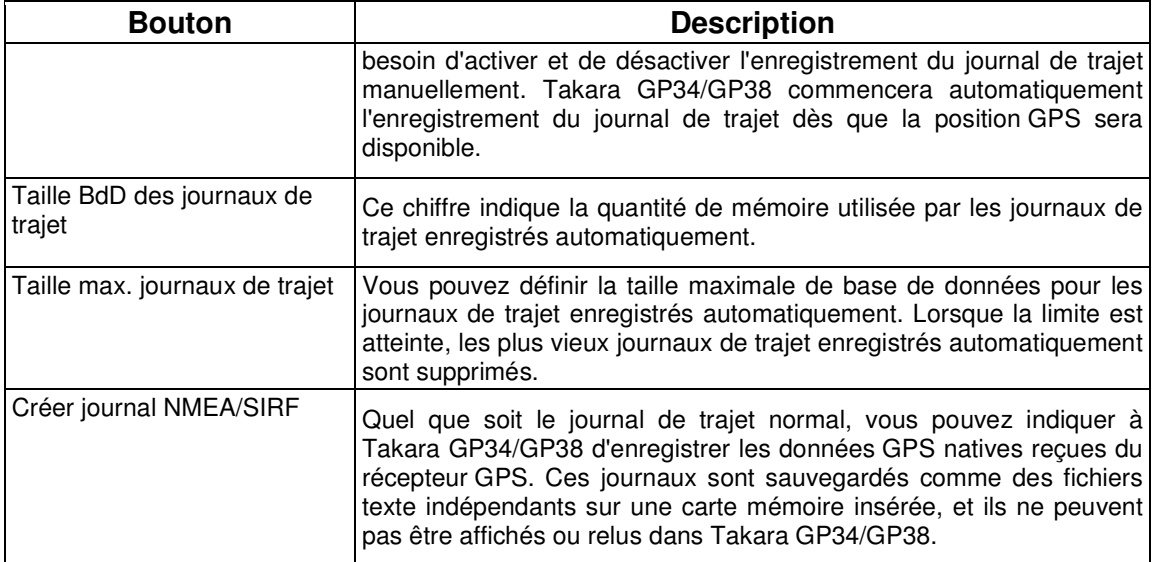

## **5 Glossaire**

## **Réception GPS en 2D/3D**

Le récepteur GPS utilise les signaux satellites pour calculer sa (votre) position et a besoin d'au moins quatre signaux pour indiquer une position en trois dimensions incluant la hauteur. Comme les satellites se déplacent et que des objets bloquent parfois les signaux, votre récepteur GPS peut ne pas recevoir ces quatre signaux. Si trois satellites sont disponibles, le récepteur peut calculer la position GPS horizontale, mais avec une précision inférieure ; l'appareil GPS n'indique pas de données concernant l'altitude : elle ne fournit qu'une réception en 2D.

### **Itinéraire actif**

Itinéraire sur lequel vous naviguez actuellement. Vous pouvez enregistrer et charger des itinéraires dans Takara GP34/GP38, mais un seul itinéraire peut être actif à un moment donné, et il le reste jusqu'à ce que vous l'effaciez, jusqu'à ce que vous atteigniez votre destination ou jusqu'à ce que vous éteigniez Takara GP34/GP38. Voir aussi : Itinéraire

## **Centre ville**

Le centre ville n'est pas le centre géométrique d'une localité mais un point arbitraire défini par les créateurs de la carte. Dans les villes et les villages, il s'agit généralement de l'intersection la plus importante ; dans les plus grandes villes, il s'agit d'une intersection importante.

## **Précision du GPS**

Plusieurs facteurs peuvent provoquer une déviation entre votre position réelle et celle indiquée par le récepteur GPS. Par exemple, un retard de signal dans l'ionosphère ou la présence d'objets réfléchissants près du récepteur GPS ont diverses incidences sur la précision de la position calculée.

### **Carte**

Takara GP34/GP38 fonctionne avec des cartes numériques qui ne sont pas seulement une version informatique des traditionnelles cartes en papier. Comme les cartes routières en papier, le mode 2D des cartes numériques indique les rues et les routes. La hauteur est également représentée par des couleurs.

En mode 3D, vous pouvez voir les différences d'altitudes (vallées et montagnes, routes surélevées, par exemple). En outre, les repères 3D et les bâtiments 3D apparaissent dans les villes sélectionnées.

Vous pouvez utiliser des cartes numériques de manière interactive : en effectuant des zooms avant ou arrière (augmenter ou réduire l'échelle), en les inclinant vers le haut ou vers le bas, ou encore en les faisant pivoter à droite ou à gauche. Pour une navigation GPS, les cartes numériques facilitent la planification des itinéraires.

### **Orientation de la carte Nord en haut**

En mode Nord en haut, la carte pivote de façon à ce que la partie supérieure fasse toujours face au nord. Il s'agit de l'orientation utilisée en modes Carte 2D et Vue d'ensemble. Voir aussi : Orientation de la carte Voie en haut.

### **Mode Vue d'ensemble**

Vous pouvez configurer Takara GP34/GP38 pour qu'il bascule automatiquement en mode Vue d'ensemble si le prochain événement de l'itinéraire se trouve à une certaine distance. En mode Vue d'ensemble la carte est affichée en 2D, mais le niveau de zoom est réglé sur une valeur prédéfinie qui en réduit la vue. À l'approche du prochain événement de l'itinéraire, la précédente vue 2D ou 3D de la carte réapparaît automatiquement.

### **Itinéraire**

Série de destinations à atteindre l'une après l'autre. Un itinéraire simple contient un point de départ et une seule destination. Les itinéraires multipoints contiennent une ou plusieurs étapes (destinations intermédiaires). Le dernier point d'itinéraire est la destination finale et l'itinéraire est découpé en différents segments (d'une destination à une autre).

### **Schéma**

Takara GP34/GP38 comprend des systèmes de couleurs différents pour la carte selon que vous les utilisez le jour ou la nuit. Ces systèmes sont des paramètres graphiques personnalisés de la carte.Ils proposent des couleurs variées pour les rues, quartiers ou plans d'eau en mode 2D et 3D.Ils affichent également des ombres en mode 3D.

Un système de jour et un système de nuit sont toujours sélectionnés. Takara GP34/GP38 les utilise pour alterner entre le jour et la nuit.

### **Orientation de la carte Voie en haut**

En mode Voie en haut, la carte pivote pour que la partie supérieure pointe toujours dans la direction dans laquelle vous circulez actuellement. Il s'agit de l'orientation par défaut en mode Carte 3D. Voir aussi : Orientation de la carte Nord en haut.

### **Radar**

Type spécial de POI utilisé pour les radars automatiques et les radars de feux de circulation. Plusieurs sources de données sont disponibles.De plus, vous pouvez indiquer la position d'un radar sur la carte.

Vous pouvez configurer Takara GP34/GP38 pour qu'il vous avertisse lorsque vous vous approcherez de l'un de ces radars.

Détecter l'emplacement d'un radar est interdit dans certains pays. Il relève de la seule responsabilité du conducteur de vérifier si cette fonction peut être utilisée pendant son trajet.

## **6 Contrat Licence Utilisateur Final**

#### 1. Parties contractantes

1.1. Ce contrat a été conclu entre Nav N Go Kft. (siège social : 23 Bérc utca, H-1016 Budapest, Hongrie ; numéro d'enregistrement de la société : 01-09-891838) en sa qualité de Concédant (ciaprès dénommé Concédant) et vous en votre qualité d'Utilisateur (ci-après dénommé Utilisateur, l'Utilisateur et le Concédant ci-après désignés collectivement Parties), concernant l'utilisation du logiciel spécifié dans ce Contrat.

### 2. Conclusion du Contrat

2.1. Les Parties contractantes prennent acte du fait que ce Contrat est conclu sans signature du Contrat.

2.2. L'Utilisateur prend acte du fait que ce contrat est réputé conclu si, après l'acquisition légale du logiciel faisant l'objet du contrat (section 4), l'Utilisateur clique sur le bouton d'acceptation du produit lors de l'utilisation ou de l'implémentation du logiciel sur un ordinateur ou tout autre dispositif, ou lors de l'installation d'un tel dispositif dans un véhicule (ci-après dénommées Utilisation).

2.3. Ce Contrat n'accorde aucun droit à la personne qui acquiert, utilise, implémente et installe dans un véhicule le logiciel illégalement ou qui l'utilise d'une quelconque autre manière.

### 3. Droit applicable

3.1. Pour tous les points non stipulés dans ce Contrat, les lois de la République de Hongrie sont applicables, en particulier la loi N°4-1959 sur le Code Civil et la loi n°76-1999 sur les droits d'auteur (DA).

3.2. La langue d'origine de ce Contrat est le hongrois. Des versions de ce Contrat dans d'autres langues existent également. En cas de litige, la version hongroise fait foi.

### 4. Objet du Contrat

4.1. L'objet de ce Contrat est le logiciel de navigation du Concédant (ci-après dénommé : le Logiciel).

4.2. Le Logiciel comprend l'application informatique, toute la documentation, la base de données cartographiques correspondante, et tout contenu ou service tiers accessible via le Logiciel (ci-après dénommé Base de données).

4.3. Le logiciel inclut tout affichage, stockage et codage du logiciel, y compris l'affichage et le stockage imprimé, électronique ou visuel, ainsi que le code objet et le code source, et toute forme future d'affichage, de stockage et de codage, et tout support futur.

4.4. Les réparations, les modifications et les mises à jour ultérieures effectuées par l'Utilisateur agissant font partie du Logiciel.

### 5. Détenteur des droits d'auteur

5.1. Le détenteur exclusif des droits d'auteur liés au logiciel est le Concédant, sauf disposition contractuelle ou légale contraire.

5.2. Les droits d'auteur portent sur l'ensemble du logiciel, ainsi que sur chaque partie qui le compose.

5.3. Le(s) détenteur(s) des droits d'auteur de la Base de données faisant partie du Logiciel peut/peuvent être une/des personne(s) physique(s) ou morale(s) (ci-après dénommée(s) Titulaire(s) de la Base de données) qui est/sont indiquée(s) dans l'Annexe du présent Contrat ou dans le menu « À propos ». Le manuel de l'utilisateur du Logiciel contient le nom de l'option de menu répertoriant tous les détenteurs des éléments de la Base de données. Le Concédant déclare qu'il s'est procuré auprès des Titulaires de la Base de données tous les droits d'utilisation et de représentation nécessaires pour utiliser la base de données, la proposer et la transmettre pour être utilisée en vertu de ce Contrat.

5.4. Tous les droits afférents au Logiciel restent détenus par le Concédant, sauf ceux qui reviennent à l'Utilisateur en vertu des dispositions explicites de ce Contrat ou des règles juridiques applicables.

#### 6. Droits de l'Utilisateur

6.1. L'Utilisateur est autorisé à installer et à exécuter le Logiciel sur un dispositif (ordinateur de bureau ou portable, outil de navigation), et à utiliser une copie du Logiciel ou une copie préalablement installée dudit Logiciel.

6.2. L'Utilisateur est autorisé à sauvegarder une copie du logiciel. Toutefois, si le logiciel est opérationnel après son installation sans le support original, la copie stockée sur celui-ci est considérée comme sauvegarde. Autrement, l'Utilisateur n'est autorisé à utiliser la sauvegarde qu'en cas d'impossibilité avérée et justifiée d'utiliser normalement et légalement l'exemplaire original du logiciel.

7. Restrictions liées à l'utilisation

7.1. L'Utilisateur n'est pas autorisé à :

7.1.1. dupliquer le logiciel (en faire une copie) ;

7.1.2. louer, prêter à titre de commodat, distribuer ou transmettre le logiciel à une tierce personne avec ou sans contrepartie ;

7.1.3. traduire le logiciel (y compris la traduction (compilation) dans un autre langage de programmation) ;

7.1.4. décompiler le logiciel ;

7.1.5. éluder la protection du logiciel ou modifier, contourner ou éviter cette protection par la technologie ou tout autre moyen ;

7.1.6. modifier, compléter, altérer tout ou partie du logiciel ; le décomposer, l'insérer, l'intégrer ou l'utiliser dans un autre produit, et ce, même pour le rendre compatible avec d'autres produits ;

7.1.7. extraire des données à partir de la Base de données intégrée dans le Logiciel en dehors de l'utilisation de l'application informatique ; décompiler la Base de données ; utiliser, copier, modifier, compléter ou altérer tout ou partie de la Base de données, ou un groupe de données stocké ; l'insérer ou l'utiliser dans un autre produit même dans l'optique de la rendre compatible avec d'autres produits.

7.2. L'Utilisateur devra employer uniquement le contenu disponible avec le Logiciel et fourni par les tiers et les données reçues dans le cadre des services fournis par les tiers (y compris, mais sans s'y limiter, le trafic de données reçues du service d'informations de circulation TMC RDS) pour son profit personnel et à ses propres risques. Il est formellement interdit de stocker, transférer ou distribuer ces données ou contenus, ou de les révéler en intégralité ou en partie au public sous quelque format que ce soit, ou de les télécharger à partir du produit.

8. Exclusion de garantie, limitation de responsabilité

8.1. Le Concédant informe l'Utilisateur que malgré toutes les précautions prises lors de la réalisation du logiciel, compte tenu de la nature de celui-ci et des limites techniques, le Concédant ne garantit pas la perfection du logiciel. Aussi n'a-t-il pas l'obligation contractuelle de fournir à l'Utilisateur un logiciel entièrement exempt de défaut.

8.2. Le Concédant ne garantit pas que le logiciel sera utilisable à toutes les fins déterminées par luimême ou l'Utilisateur. Il ne garantit pas non plus que le logiciel sera compatible avec d'autres systèmes, appareils ou produits (par ex. logiciel ou matériel).

8.3. Le Concédant ne pourra être tenu pour responsable d'aucun dommage découlant d'un défaut du logiciel (y compris les défauts de l'application informatique, de la documentation et de la Base de données).

8.4. Le Concédant ne pourra être tenu pour responsable d'aucun dommage résultant de l'inapplicabilité du logiciel à des fins déterminées, quelles qu'elles soient, ou de son incompatibilité avec un autre système, appareil ou produit (par ex. logiciel ou matériel).

8.5. Le Concédant attire particulièrement l'attention de l'Utilisateur sur le fait qu'en cas d'utilisation du logiciel dans la circulation, l'Utilisateur est exclusivement responsable du respect du code de la route (notamment l'application des mesures de sécurité obligatoires ou rationnelles et utiles, l'attention et la prudence requises le cas échéant et notamment en raison de l'utilisation du logiciel). Le Concédant ne pourra être tenu pour responsable d'aucun dommage résultant de l'utilisation du logiciel dans la circulation.

8.6. Avec la conclusion de ce Contrat, l'Utilisateur prend expressément acte des informations indiquées dans la section 8 ci-dessus.

#### 9. Sanctions

9.1. Le Concédant informe l'Utilisateur que, conformément aux dispositions des DA, le Concédant peut, en cas d'atteinte à ses droits d'auteur,

9.1.1. exiger la constatation judiciaire de l'infraction ;

9.1.2. exiger la cessation de l'infraction et l'interdiction des infractions ultérieures ;

9.1.3. exiger la réparation appropriée des préjudices (même par la voie de la publicité, aux frais de la personne ayant commis l'infraction) ;

9.1.4. exiger le remboursement des gains obtenus de manière frauduleuse ;

9.1.5. exiger la cessation de la situation préjudiciable, ainsi que le rétablissement de l'état précédant l'infraction aux frais de la personne l'ayant commise, la destruction des outils et des matériels utilisés pour l'infraction, ainsi que celle des objets créés par l'infraction ; et

9.1.6. exiger des dommages et intérêts.

9.2. En outre, le Concédant informe l'Utilisateur que, conformément à la loi 4–1978 du code pénal hongrois, l'atteinte aux droits d'auteur et aux droits relatifs constitue un délit passible de deux ans et, dans un cas qualifié, de huit ans de réclusion criminelle.

9.3. Contenus et services fournis par des tiers

Le Concédant ne pourra être tenu pour responsable de la Base de données du Logiciel et d'aucun contenu ou service fourni par un tiers dans l'utilisation de la Base de données. Le Concédant ne peut garantir la qualité, la conformité, la précision, l'adéquation d'un objet spécifique ou la couverture territoriale du produit ou du service, ou la disponibilité du service, et exclut en particulier toute responsabilité concernant la suspension du service, et tout dommage lié au service ou à l'annulation de celui-ci dans son intégralité.

Les informations utiles et les données liées aux contenus et services fournis par les tiers sont accessibles sur www.navngo.com. L'Utilisateur prend acte du fait que les contenus et services fournis par des tiers seront uniquement utilisés à ses risques et pour son profit personnel.

9.4. Contenus et services fournis par le Concédant ou un agent du Concédant

Le Concédant ou un partenaire contractuel peut offrir divers produits et services à l'Utilisateur via www.naviextras.com. L'Utilisateur ne pourra recourir à ces services qu'après avoir lu et compris le(s) contrat(s) de licence utilisateur final approprié(s) sur www.naviextras.com, et sera tenu d'employer les services conformément aux termes et conditions en vigueur.

9.5. Les parties conviennent que, selon la nature du litige, le Tribunal Central du District de Pest (Pesti Központi Kerületi Bíróság) ou le Tribunal Municipal de Budapest (Fővárosi Bíróság) auront la compétence exclusive pour juger tout litige portant sur ce contrat.